# INTERNET SECURITY SYSTEMS<sup>®</sup>

**[**INTERNET SECURITY SYSTEMS\*

proventía network Intrusion Detection System

# A and AX Appliance User Guide

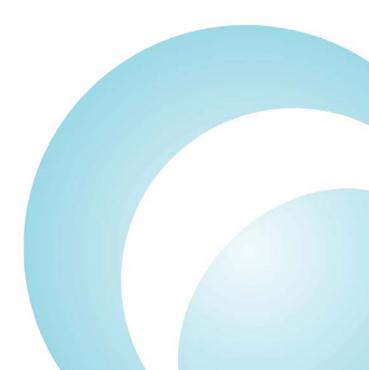

IBM Internet Security Systems, Inc. 6303 Barfield Road Atlanta, Georgia 30328-4233 United States (404) 236-2600 http://www.iss.net

© IBM Internet Security Systems, Inc. 2003-2006 All rights reserved worldwide. Customers may make reasonable numbers of copies of this publication for internal use only. This publication may not otherwise be copied or reproduced, in whole or in part, by any other person or entity without the express prior written consent of Internet Security Systems, Inc.

#### Patent Pending.

Internet Security Systems, System Scanner, Wireless Scanner, SiteProtector, Proventia, Proventia Web Filter, Proventia Mail Filter, Proventia Filter Reporter, ADDME, AlertCon, ActiveAlert, FireCell, FlexCheck, Secure, SecurePartner, SecureU, and X-Press Update are trademarks and service marks, and the Internet Security Systems logo, X-Force, SAFEsuite, Internet Scanner, Database Scanner, Online Scanner, and RealSecure registered trademarks, of Internet Security Systems, Inc. Network ICE, the Network ICE logo, and ICEpac are trademarks, BlackICE a licensed trademark, and ICEcap a registered trademark, of Network ICE Corporation, a wholly owned subsidiary of Internet Security Systems, Inc. SilentRunner is a registered trademark of Raytheon Company. Acrobat and Adobe are registered trademarks of Adobe Systems Incorporated. Certicom is a trademark and Security Builder is a registered trademark of Certicom Corp. Check Point, FireWall-1, OPSEC, Provider-1, and VPN-1 are registered trademarks of Check Point Software Technologies Ltd. or its affiliates. Cisco and Cisco IOS are registered trademarks of Cisco Systems, Inc. HP-UX and OpenView are registered trademarks of Hewlett-Packard Company. IBM and AIX are registered trademarks of IBM Corporation. InstallShield is a registered trademark and service mark of InstallShield Software Corporation in the United States and/or other countries. Intel and Pentium are registered trademarks of Intel. Lucent is a trademark of Lucent Technologies, Inc. ActiveX, Microsoft, Windows, and Windows NT are either registered trademarks or trademarks of Microsoft Corporation. Net8, Oracle, Oracle8, SQL\*Loader, and SQL\*Plus are trademarks or registered trademarks of oracle Corporation. Seagate Crystal Reports, Seagate Info, Seagate, Seagate Software, and the Seagate logo are trademarks or registered trademarks of Seagate Software Holdings, Inc. and/or Seagate Technology, Inc. Secure Shell and SSH are trademarks or registered trademarks of SSH Communications Security. iplanet, Sun, Sun Microsystems, the Sun Logo, Netra, SHIELD, Solaris, SPARC, and UltraSPARC are trademarks or registered trademarks of Sun Microsystems, Inc. in the United States and other countries. All SPARC trademarks are used under license and are trademarks or registered trademarks of SPARC International, Inc. in the United States and other countries. Adaptive Server, SQL, SQL Server, and Sybase are trademarks of Sybase, Inc., its affiliates and licensers. Tivoli is a registered trademark of Tivoli Systems Inc. UNIX is a registered trademark in the United States and other countries, licensed exclusively through X/Open Company, Ltd. All other trademarks are the property of their respective owners and are used here in an editorial context without intent of infringement. Specifications are subject to change without notice.

**Disclaimer:** The information contained in this document may change without notice, and may have been altered or changed if you have received it from a source other than ISS or the X-Force. Use of this information constitutes acceptance for use in an "AS IS" condition, without warranties of any kind, and any use of this information is at the user's own risk. ISS and the X-Force disclaim all warranties, either expressed or implied, including the warranties of merchantability and fitness for a particular purpose. In no event shall ISS or the X-Force be liable for any damages whatsoever, including direct, indirect, incidental, consequential or special damages, arising from the use or dissemination hereof, even if ISS or the X-Force has been advised of the possibility of such damages. Some states do not allow the exclusion or limitation of liability for consequential or incidental damages, so the foregoing limitation may not apply.

Reference herein to any specific commercial products, process, or service by trade name, trademark, manufacturer, or otherwise, does not necessarily constitute or imply its endorsement, recommendation, or favoring by Internet Security Systems, Inc. The views and opinions of authors expressed herein do not necessarily state or reflect those of Internet Security Systems, Inc., and shall not be used for advertising or product endorsement purposes.

Links and addresses to Internet resources are inspected thoroughly prior to release, but the ever-changing nature of the Internet prevents Internet Security Systems from guaranteeing the content or existence of the resource. When possible, the reference contains alternate sites or keywords that could be used to acquire the information by other methods. If you find a broken or inappropriate link, please send an email with the topic name, link, and its behavior to <a href="mailto:support@iss.net">support@iss.net</a>.

November 30, 2006

# Contents

| Preface. Overview About Proventia Appliance Documentation. Conventions Used in this Guide Getting Technical Support.                                                                                                    | . v<br>. vii<br>viii       |
|----------------------------------------------------------------------------------------------------|----------------------------|
| Chapter 1: Introducing Proventia Network<br>Intrusion Detection System Appliances                                                                                                    | 11                         |
| Chapter 2: Configuring the Appliance       1         Overview       1         Before You Begin.       1         Using Proventia Setup       1         Configuring Other Appliance Settings       1                                                                                                    | 15<br>16<br>17             |
| Chapter 3: Using Proventia Manager       1         Overview       1         Accessing Proventia Manager       1         Navigating Proventia Manager       1         Installing the License File       2         Working with Proventia Manager       2                                                     | 15<br>16<br>17<br>20       |
| Chapter 4: Updating the Appliance.       2         Overview       2         Updating the Appliance.       2         Updating the Appliance Automatically       2         Updating the Appliance Manually       2         Using Update Tools       2         Configuring Update Advanced Parameters.       2 | 23<br>24<br>26<br>28<br>29 |
| Chapter 5: Managing the Appliance through SiteProtector       3         Overview       3         Managing with SiteProtector       3         Configuring SiteProtector Management       3         Navigating SiteProtector       3                                                                          | 33<br>34<br>36             |
| Chapter 6: Configuring Responses       2         Overview       2         About Responses       2         Configuring Email Responses       2         Configuring the Log Evidence Response       2         Configuring SNMP Responses       2         Configuring User Specified Responses       2         | 43<br>44<br>45<br>47<br>48 |
| Chapter 7: Working with Security Events.                                                                                                    | 53                         |

| Configuring Response Fil                                                                                                    | formation                                                                                                    | 62                               |
|----------------------------------------------------------------------------------------------------|----------------------------------------------------------------------------------------------------|----------------------------------|
| Chapter 8: Configu<br>Detection Settin<br>Overview<br>Configuring Connection E<br>Configuring User-Defined<br>User-Defined Event Cont<br>Regular Expressions in L<br>Viewing User-Defined Eve<br>Configuring OpenSignatu | ring Other Intrusion gs vents                                                                                                    | 67<br>68<br>72<br>75<br>80<br>82 |
| Configuring X-Force Defa                                                                                                    | ult Blocking                                                                                                    | 87                               |
| Overview<br>Configuring Packet Filter<br>Packet Filter Rules Lang                                                                                                    | ring Packet Filters                                                                                                    | 87<br>88<br>90                   |
| Overview<br>Configuring Alerts<br>Managing Network Adap<br>Managing the Alert Queu<br>Configuring Advanced Pa                                                                                                    | uring Local Tuning Parameters       a         ter Cards       a         ie       a         rameters       a         10       a         11       a                                                                                                    | 95<br>96<br>98<br>99<br>00       |
| Overview                                                                                                    | ging System Settings       10         10       10         11       10         12       10         13       10         14       10         15       10         16       10         17       10         10       10         11       10         12       10         13       10         14       10         15       11         16       11         17       11 | 05<br>06<br>07<br>08<br>09       |
| Viewing Alerts<br>Managing Saved Alert Fi<br>Viewing Notifications Sta                                                                                                    | l <b>g Alerts and System Information</b>                                                                                                    | 12<br>15<br>16                   |

#### Contents

# Preface

## Overview

| Purpose  | This guide is designed to help you create policies for Proventia Network Intrusion<br>Detection System (IDS) A and AX appliances. It also explains how to manage the<br>appliances using Proventia Manager software.                                                                     |
|----------|----------------------------------------------------------------------------------------------------|
| Scope    | This guide describes the features of the Proventia Manager and explains how to configure configure policy settings and manage the appliance.                                                                                                    |
| Audience | This guide is intended for network security system administrators responsible for setting<br>up, configuring and managing Proventia Network IDS appliances in a network<br>environment. A fundamental knowledge of network security policies and IP network<br>configuration is helpful. |

#### Preface

What's new in thisThis release supports the 1.4 firmware release for the Proventia Network IDS A and AX<br/>appliances. The new features in this release include the following:

#### Proventia Manager

Proventia Manager is a browser-based, local management interface that enables you to manage a single appliance. Through Proventia Manager, you can create policies, view events, manage appliance settings, and configure updates for the appliance.

Proventia Manager also offers you the ability to multi-select items in a list, as well as Sorting, Grouping, and Filtering features that make searching for and editing events easy.

#### Responses

The responses contained within your response policy determine how the appliance should act when it detects an intrusion or other important event in your system. You create responses and apply them to your security policies as needed. You can configure the following response types:

- **Email**. Send email alerts to an individual address or email group.
- **Log Evidence**. Log important alert information to a saved file.
- **SNMP**. Send SNMP traps to a consolidates SNMP server.
- User-specified. Send alert responses based on special requirements you have for monitoring the network.

#### Protection Domains

Protection domains let you define security or user-defined event policies for different network segments monitored by a single appliance. Protection domains act like virtual sensors, as though you had several appliances monitoring the network. They work exclusively in conjunction with security and user-defined events, to help you monitor your network. You can define protection domains by ports, VLANs, or IP address ranges.

#### Response Filters

Response filters let you refine your security policy by allowing you more granular control. You can define exceptions to the current policy for a particular protection domains, so each policy is fine-tuned for the network segment it monitors.

• Ignore response available for Security Events and Response Filters

Manually set the Ignore response to tell the appliance to ignore events that are not a threat to your network, reducing the number of events you need to track.

Enhanced diagnostics and statistics

Using the Driver, Packet Analysis, and Protection statistics, you can view view network traffic the appliance has monitored to troubleshoot or to determine important trends across the network.

**Important:** If you plan to manage the appliance through SiteProtector, you must update SiteProtector to the appropriate Database Service Pack (DBSP). See the Readme for more information.

## About Proventia Appliance Documentation

| Introduction        | This guide explains how to configure intrusion detection, packet filter settings, and other policy settings for Proventia Network IDS appliances using the Proventia Manager software (local management interface). It also provides information for managing the appliances using both the Proventia Configuration Menu and the Proventia Manager. |
|---------------------|----------------------------------------------------------------------------------------------------|
| Locating additional | Additional documentation described in this topic is available on the ISS Web site at                                                                                                    |

Locating additionalAdditional documentation described in this topic is available on the ISS Web site adocumentation<a href="http://www.iss.net/support/documentation/">http://www.iss.net/support/documentation/</a>.

**Related publications** See the following for more information about the appliance:

| Document                                                       | Contents                                                                                                    |
|----------------------------------------------------------------|----------------------------------------------------------------------------------------------------|
| Proventia Network IDS<br>A Appliance Quick Start<br>Guide      | Instructions for installing firmware updates and initially configuring the Proventia A Intrusion Detection appliances.                                                                   |
| Proventia Network IDS AX<br>Appliance Getting Started<br>Guide | Instructions for connecting and configuring Proventia Network IDS AX appliances.                                                                                                    |
| Proventia Network<br>Intrusion Products Help                   | Help located in Proventia Manager and the Proventia Network<br>Intrusion Products' (A, AX, G, and GX series appliances) Policy<br>Editors in SiteProtector.                              |
| Proventia Intrusion<br>Detection Appliance<br>Data Sheet       | General information about previous Proventia Network IDS appliance features.                                                                                                    |
| Proventia Network IDS<br>Intrusion Detection<br>Appliance FAQ  | Frequently asked questions about the appliance and its functions.                                                                                                    |
| Readme File                                                    | The most current information about product issues and updates, and how to contact Technical Support located at <a href="http://www.iss.net/download/">http://www.iss.net/download/</a> . |

Table 1: Reference documentation

## Conventions Used in this Guide

Introduction

This topic explains the typographic conventions used in this guide to make information in procedures and commands easier to recognize.

In procedures

The typographic conventions used in procedures are shown in the following table:

| Convention                  | What it Indicates                                                                                       | Examples                                                                                                    |
|-----------------------------|----------------------------------------------------------------------------------------------------|----------------------------------------------------------------------------------------------------|
| Bold                        | An element on the graphical user interface.                                                             | Type the computer's<br>address in the <b>IP Address</b><br>box.<br>Select the <b>Print</b> check box.<br>Click <b>OK</b> .         |
| SMALL CAPS                  | A key on the keyboard.                                                                                  | Press ENTER.<br>Press the PLUS SIGN (+).                                                                                           |
| Constant<br>width           | A file name, folder name,<br>path name, or other<br>information that you must<br>type exactly as shown. | Save the User.txt file in<br>the Addresses folder.<br>Type IUSR_SMA in the<br><b>Username</b> box.                                 |
| Constant<br>width<br>italic | A file name, folder name,<br>path name, or other<br>information that you must<br>supply.                | Type Version number in<br>the <b>Identification</b><br><b>information</b> box.                                                     |
| <i>→</i>                    | A sequence of commands from the taskbar or menu bar.                                                    | From the taskbar, select<br><b>Start→Run</b> .<br>On the <b>File</b> menu, select<br><b>Utilities→Compare</b><br><b>Documents.</b> |

**Table 2:** Typographic conventions for procedures

Command conventions

The typographic conventions used for command lines are shown in the following table:

| Convention             | What it Indicates                                        | Examples                                                   |
|------------------------|----------------------------------------------------------|------------------------------------------------------------|
| Constant<br>width bold | Information to type in exactly as shown.                 | md ISS                                                     |
| Italic                 | Information that varies according to your circumstances. | <b>md</b> your_folder_name                                 |
| []                     | Optional information.                                    | <pre>dir [drive:][path]   [filename] [/P][/W]   [/D]</pre> |
| I                      | Two mutually exclusive choices.                          | verify [ON OFF]                                            |
| {}                     | A set of choices from which you must choose one.         | <pre>% chmod {u g o<br/>a}=[r] [w] [x] file</pre>          |

Table 3: Typographic conventions for commands

### **Getting Technical Support**

**Introduction** ISS provides technical support through its Web site and by email or telephone.

The ISS Web siteThe Internet Security Systems (ISS) Resource Center Web site (<a href="http://www.iss.net/support/">http://www.iss.net/</a>support/)provides direct access to frequently asked questions (FAQs), white papers, online user documentation, current versions listings, detailed product literature, and the Technical Support Knowledgebase (<a href="http://www.iss.net/support/knowledgebase/">http://www.iss.net/support/</a>

**Support levels** ISS offers three levels of support:

- Standard
- Select
- Premium

Each level provides you with 24-7 telephone and electronic support. Select and Premium services provide more features and benefits than the Standard service. Contact Client Services at <u>clientservices@iss.net</u> if you do not know the level of support your organization has selected.

**Hours of support** The following table provides hours for Technical Support at the Americas and other locations:

| Location            | Hours                                                                                                    |
|---------------------|----------------------------------------------------------------------------------------------------|
| Americas            | 24 hours a day                                                                                                    |
| All other locations | Monday through Friday, 9:00 A.M. to 6:00 P.M. during their local time, excluding ISS published holidays                                                    |
|                     | <b>Note:</b> If your local support office is located outside the Americas, you may call or send an email to the Americas office for help during off-hours. |

Table 4: Hours for technical support

**Contact information** The following table provides electronic support information and telephone numbers for technical support requests:

| Regional<br>Office | Electronic Support                                                     | Telephone Number                                                                                                    |
|--------------------|------------------------------------------------------------------------|----------------------------------------------------------------------------------------------------|
| North America      | Connect to the MYISS<br>section of our Web site:<br><u>www.iss.net</u> | Standard:<br>(1) (888) 447-4861 (toll free)<br>(1) (404) 236-2700<br>Select and Premium:<br>Refer to your Welcome Kit or<br>call your Primary Designated<br>Contact for this information. |
| Latin America      | support@iss.net                                                        | (1) (888) 447-4861 (toll free)<br>(1) (404) 236-2700                                                                                                    |

Table 5: Contact information for technical support

#### Preface

| Regional<br>Office                                 | Electronic Support  | Telephone Number                                     |
|----------------------------------------------------|---------------------|------------------------------------------------------|
| Europe, Middle<br>East, and Africa                 | support@iss.net     | (44) (1753) 845105                                   |
| Asia-Pacific,<br>Australia, and<br>the Philippines | support@iss.net     | (1) (888) 447-4861 (toll free)<br>(1) (404) 236-2700 |
| Japan                                              | support@isskk.co.jp | Domestic: (81) (3) 5740-4065                         |

 Table 5: Contact information for technical support

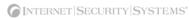

### Chapter 1

## Introducing Proventia Network Intrusion Detection System Appliances

### Overview

| Introduction    | This chapter introduces the Proventia Network Intrusion Detection System appliances<br>and describes how their features monitor the network with a minimum of configuration. |      |
|-----------------|----------------------------------------------------------------------------------------------------|------|
| In this chapter | This chapter contains the following topic:                                                                                                    |      |
|                 | Торіс                                                                                                    | Page |
|                 | Intrusion Detection                                                                                                    | 12   |

### **Intrusion Detection**

#### Introduction

Proventia Network Intrusion Detection System (IDS) appliances monitor the network for malicious attacks while preserving network bandwidth and availability. These appliances are purpose-built, Layer 2 network security appliances that you can deploy either at the gateway or the network to monitor intrusion attempts, denial of service (DoS) attacks, malicious code, backdoors, spyware, peer-to-peer applications, and a growing list of threats without requiring extensive network reconfiguration.

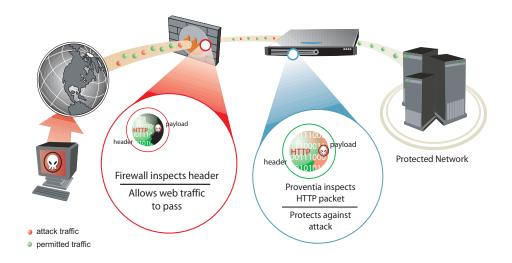

Figure 1: Intrusion detection overview

Figure 1 displays how the IDS appliances monitor your network. With flexible deployment options and out-of-the-box functionality, these appliances ensure accurate, high-performance monitoring at both the network perimeter and across internal networks and internal network segments.

**Protection features** Proventia intrusion detection features include proven detection technologies, along with the latest security updates. These appliances understand the logical flow and state of traffic, to help you monitor network threats.

Proventia Network IDS appliances offer the following features to monitor the network:

Packet filters

You can create packet filters that enable the appliance to ignore incoming packets from particular IP addresses, port numbers, protocols, or VLANs, thereby allowing the appliance to focus on packet content that may truly affect or threaten your network.

• Automatic security content updates based on the latest security research

You can automatically download and activate updated security content. The security updates you receive are a result of ISS's X-Force Research and Development Team's ongoing commitment to provide the most up-to-date protection against known and unknown threats.

#### Virtual Patch<sup>™</sup> protection

Proventia's Virtual Patch capability provides a valuable time buffer, eliminating the need for you to immediately patch all vulnerable systems. You can wait until you are ready to manually update appliances or until scheduled updates occur, rather than having to patch and reboot systems that could potentially bring down the network.

#### SNMP support

Using SNMP-based traps, you can monitor key system problem indicators or respond to security or other appliance events using SNMP responses.

ManagementYou can create and deploy security policies, manage alerts, and apply updates for yourfeaturesYou can create and deploy security policies, manage alerts, and apply updates for yourappliances either locally or through a central appliance management system.

Proventia Network IDS appliances offer you the following management capabilities:

#### Proventia Configuration Menu

The Proventia Configuration Menu is your local configuration interface. Use this tool to configure your appliance settings.

#### Proventia Manager

Proventia Manager offers a browser-based graphical user interface (GUI) for local, single appliance management. You can use Proventia Manager for the following functions:

- monitoring appliance's status
- configuring packet filters
- managing appliance settings and activities
- reviewing alert details
- managing security policies with protection domains.

#### Proventia® Management SiteProtector

SiteProtector is the ISS management console. With SiteProtector, you can manage components and appliances, monitor events, and schedule reports. By default, your appliance is set up for you to manage it through the Proventia Manager, but if you are managing a group of appliances along with other sensors, you may prefer the centralized management capabilities that SiteProtector provides.

When you register your appliance with SiteProtector, SiteProtector controls the following management functions of the appliance:

- Packet filters
- Intrusion detection settings
- Alert events
- Automatic appliance and security content updates

**Reference:** For instructions on managing the appliance through SiteProtector, see the SiteProtector user documentation at <a href="http://www.iss.net/support/documentation/">http://www.iss.net/support/documentation/</a> or the SiteProtector Help.

#### Chapter 1: Introducing Proventia Network Intrusion Detection System Appliances

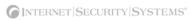

Chapter 2

# **Configuring the Appliance**

## Overview

**Introduction** This chapter describes how to configure the IDS appliance to connect to the network. It also outlines other appliance settings you can configure at any time, such as backup and restore settings and SNMP settings.

In this chapter

This chapter contains the following topics:

| Торіс                                | Page |
|--------------------------------------|------|
| Before You Begin                     |      |
| Using Proventia Setup                |      |
| Configuring Other Appliance Settings |      |

## **Before You Begin**

Introduction

If you reinstalled the appliance firmware, you must reconfigure the appliance settings through Proventia Setup.

If you upgraded the firmware, your appliance settings were preserved. The only steps you must complete for initial configuration are accepting the Software License Agreement and establishing a password for Proventia Manager access. If you want to change other appliance settings, review the checklist provided below and copy any information you need to remember.

#### Configuration settings checklist

Use the checklist in Table 6 to obtain the information you need to configure your Proventia A appliance.

| $\checkmark$ | Setting                                      | Description                                                                                                    |
|--------------|----------------------------------------------|----------------------------------------------------------------------------------------------------|
|              | Appliance hostname                           | The unique computer name for your appliance <b>Example:</b> <i>myappliance</i>                                   |
|              | Your setting:                                |                                                                                                    |
|              | Appliance domain name                        | The domain suffix for the network                                                                                |
|              |                                              | Example: mydomain.com                                                                                            |
|              | Your setting:                                |                                                                                                    |
|              | Appliance domain name server                 | This is the IP address of the server you are using to perform domain name lookups (DNS search path). (optional). |
|              |                                              | Example: 10.0.0.1                                                                                                |
|              | Your setting:                                |                                                                                                    |
|              | Management Port IP Address                   | An IP address for the management network adapter.                                                                |
|              | Your setting:                                |                                                                                                    |
|              | Management port subnet mask                  | The subnet mask value for the network that will connect to your management port.                                 |
|              | Your setting:                                |                                                                                                    |
|              | Management port default gateway (IP address) | This is the IP address for the management gateway.                                                               |
|              | Your setting:                                |                                                                                                    |

Table 6: Information checklist

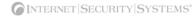

### Using Proventia Setup

Introduction

Proventia Setup is the program you use to configure initial appliance settings. If you connected the appliance directly to a computer using a serial Console cable, you are ready to log in and begin configuring. See "Completing the initial configuration."

If you want to configure the appliance from a remote computer, follow the procedure below, which explains how to connect to the appliance using Hyperterminal. You may use another terminal emulation program, such as PuTTY, to connect to the appliance, but those procedures are not outlined here. Follow the instructions listed in the documentation for your program.

Connecting to the appliance remotely To connect to the appliance remotely using Hyperterminal:

- 1. On your computer, select **Start → Programs → Accessories → Communications.** 
  - 2. Select Hyperterminal.
  - 3. Create a new connection using the following settings:

| Setting             | Value                                        |
|---------------------|----------------------------------------------|
| Communications Port | Typically COM1 (depending on computer setup) |
| Emulation           | VT100                                        |
| Bits per second     | 9600                                         |
| Data bits           | 8                                            |
| Parity              | None                                         |
| Stop bits           | 1                                            |
| Flow control        | None                                         |

4. Press ENTER to establish a connection.

When the connection is established, the Proventia Setup Configuration Menu appears.

**Tip:** If you are unable to establish a connection, ensure the appliance has power and that you have started the appliance.

Completing the initial configuration

- To complete the initial configuration for the appliance:
  - 1. At the unconfigured login prompt, type the user name **admin**, and then press ENTER.
  - 2. To enter the password, type the default password **admin**.
  - 3. Select Start, and then press ENTER.
  - 4. Read the Software License Agreement, and then select **Accept** to continue.

5. Follow the on-screen instructions.

The following table describes the required information.

| Information                             | Description                                                                                                    |
|-----------------------------------------|----------------------------------------------------------------------------------------------------|
| Change Password                         | <ul> <li>Admin Password—To access the Proventia Setup Configuration<br/>Menu on the appliance, you must provide this password. This<br/>password can be the same as the root password.</li> <li>Root Password—When you access the appliance from a command<br/>line, you must provide this password.</li> <li>Proventia Manager Password—When you access Proventia<br/>Manager, you must provide this password. This password can be the<br/>same as the root password.</li> </ul>                                                                                                    |
| Network<br>Configuration<br>Information | <ul> <li>IP Address—The IP address of the management network adapter.</li> <li>Subnet Mask—The subnet mask value for the network that connects to the management interface.</li> <li>Default Gateway—The IP address for the management gateway.</li> </ul>                                                                                                    |
| Host Configuration                      | <ul> <li>The appliance uses domain names and DNS information to send email and SNMP responses. If you do not configure this information during setup, you must specify the IP address of the appliance's mail server each time you define an email or SNMP response.</li> <li>Hostname—The computer name for the appliance. Example: myappliance.</li> <li>Domain Name—The domain suffix (DNS search path) for the network. Example: mycompany.com.</li> <li>Primary Name Server—The IP address for the DNS used to perform domain name lookups. Example: 10.0.0.1</li> <li>Secondary Name Server—The IP address for the secondary DNS used to perform domain name lookups.</li> </ul>                                                                                                    |
| Time Zone<br>Configuration              | These settings determine the time zone for the appliance.                                                                                                    |
| Date/Time<br>Configuration              | You must set the date and time for the appliance as it appears in the management interface, so you can accurately track events as they occur on the network.                                                                                                    |
| Agent Name<br>Configuration             | The Agent Name is the appliance name as it appears in the management interface. This name should correspond to a meaningful classification in the network scheme, such as the appliance's geographic location, business unit, or building address.                                                                                                    |
| Port Link<br>Configuration              | Port link settings determine the appliance's performance mode, or how<br>the appliance handles its connection to the network.<br>You can select the speed (the rate at which traffic passes between the<br>appliance and the network) and the duplex mode (which direction the<br>information flows). Select link speeds and settings compatible with your<br>particular network and in relation to the other devices that bracket the<br>Proventia A appliance. If you are not sure about your network settings,<br>select Auto to enable the appliance to negotiate the speed and duplex<br>mode with the network automatically.<br><b>Note</b> : After the initial appliance configuration, you can only change port<br>link speed and duplex settings for the monitoring ports through Proventia<br>Manager. For more information, see "Managing Network Adapter<br>Cards". |

6. When you have entered all the information, the appliance applies the settings.

When prompted, press ENTER to log off the appliance.

Once you have completed the initial configuration steps, you can use the Configuration Menu to configure other appliance settings, such as backup and recovery settings, and SNMP settings.

## **Configuring Other Appliance Settings**

#### Introduction

Through the Configuration Menu, you can view or edit the appliance settings you configured during the initial setup. You can also manage the following important appliance settings:

| Select this menu option | To do this                                                                                                    |
|-------------------------|----------------------------------------------------------------------------------------------------|
| Appliance Information   | View information about the appliance.                                                                                                    |
| Appliance Management    | <ul><li>Back up the current configuration.</li><li>Restore current configuration or factory default.</li></ul>                                    |
|                         | Disable remote root access to the appliance.                                                                                                    |
|                         | Reboot or shut down the appliance.                                                                                                    |
| Agent Management        | • View the version or status information for the Agent, Engine, or Daemon.                                                                        |
|                         | Change the agent name.                                                                                                    |
| Network Configuration   | <ul> <li>Change the IP address, subnet mask, or gateway.</li> <li>Change the host name, domain name, or the primary and secondary DNS.</li> </ul> |
|                         | Change management port link settings.                                                                                                    |
| Time Configuration      | <ul><li>Change the time zone, date, or time for the appliance.</li><li>Configure the network time protocol.</li></ul>                             |
| Password Management     | Change the admin, root, or Proventia Manager passwords.                                                                                           |
| SNMP Configuration      | Enable the appliance to send SNMP traps when appliance system-<br>related events occur.                                                           |

 Table 7: Configuration Menu

## Appliance information

You can view the following information about appliance settings:

| Item             | Description                                                                                                    |
|------------------|----------------------------------------------------------------------------------------------------|
| Serial Number    | The appliance's serial number.                                                                                                    |
| Base Version     | The firmware version with which the appliance was shipped from the factory.                                                                           |
| XPU Version      | The latest X-Press Update (XPU) or security content update installed on the appliance.                                                                |
| Firmware Version | The latest firmware version installed on the appliance.                                                                                               |
| Agent Name       | The agent model name, such as Proventia_A1204.                                                                                                    |
| Host Name        | The name given to the appliance when it was installed, as it appears<br>on the network. This is the name that appears in the management<br>interface. |
| IP Address       | The IP address you use to manage the appliance through Proventia Manager and SiteProtector.                                                           |

 Table 8: Appliance information

| Item          | Description                                                                                      |
|---------------|--------------------------------------------------------------------------------------------------|
| Netmask       | The subnet mask value for the network that connects to the management port.                      |
| Gateway       | The IP address for the management gateway.                                                       |
| Primary DNS   | The IP address of the primary server you use to perform domain name lookups (DNS search path).   |
| Secondary DNS | The IP address of the secondary server you use to perform domain name lookups (DNS search path). |

 Table 8: Appliance information (Continued)

Appliance management From the Appliance Management Menu, you can perform the following tasks:

management

| Task                              | Description                                                                                                    |
|-----------------------------------|----------------------------------------------------------------------------------------------------|
| Back up the current configuration | When you back up the current configuration, all custom<br>information is saved to an image file that resides on a special<br>backup partition on the appliance's hard drive. When you restore<br>an image from the current backup file, the hard drive is re-imaged<br>with the information you have saved, and everything is overwritten<br>except the special backup partition. |
| Restore the configuration         | You have two options for restoring the configuration:                                                                                                    |
|                                   | • <b>Backup configuration</b> —Restores the appliance settings to the most current backup configuration.                                                                                                    |
|                                   | • <b>Factory default</b> — Restores the appliance settings to the default settings for the latest firmware version or update you have installed.                                                                                                    |
|                                   | <b>Note</b> : This option preserves the current host, network, time zone, and password settings.                                                                                                    |
| Disable remote root access        | You can disable remote access to the root user. If you disable<br>remote access, the root user can only log on to the appliance from<br>a local console. After you disable access, only the admin user has<br>remote access permission.                                                                                                    |
|                                   | You can re-enable remote root access by logging into the appliance as the root user through a terminal emulation session, and then typing enable-root-access at the command prompt.                                                                                                    |
| Reboot or shut down the appliance | You can also reboot or shut down the appliance from the Proventia Manager.                                                                                                    |

Table 9: Appliance management tasks

**Agent management** From the Agent Management Menu, you can perform the following tasks:

| Task                  | Description                                                                                                    |
|-----------------------|----------------------------------------------------------------------------------------------------|
| View the agent status | You can view the agent, engine, and daemon status.                                                                                                    |
| Change the agent name | The agent name is the appliance name that appears in the management console, either Proventia Manager or SiteProtector. If you change the agent name, the new name appears in SiteProtector after the next heartbeat. |

Table 10:Agent management tasks

#### Chapter 2: Configuring the Appliance

## Network configuration

From the Network Configuration Menu, you can perform the following tasks:

| Task                                    | Description                                                                                                    |
|-----------------------------------------|----------------------------------------------------------------------------------------------------|
| Change IP Settings                      | You can change the IP address, subnet mask, or gateway for the appliance. For example, you might change these settings if you moved the appliance to a different location or network area.                                                                     |
| Change host name settings               | You can change the hostname, domain name, and primary and secondary name servers for the appliance. For example, you might change these settings if your DNS server has changed.                                                                               |
| Change management port<br>link settings | You can change the link speed and duplex settings for the<br>management port. Select link speeds and settings compatible with<br>your particular network and in relation to the other devices that<br>bracket the appliance.                                   |
|                                         | <b>Note</b> : After the initial configuration, you can only change port link speed and duplex settings for the monitoring (Protected) ports through Proventia Manager or SiteProtector. For more information, see "Managing Network Adapter Cards" on page 98. |

Table 11: Network configuration tasks

#### **Time configuration** From the Time Configuration Menu, you can perform the following tasks:

| Task                          | Description                                                                                                    |
|-------------------------------|----------------------------------------------------------------------------------------------------|
| Change the date and time      | The time and date you set for the appliance determines when appliance events are recorded and how they appear in the management interface.                                                                                                    |
| Change the time zone          | Ensure you have the correct time zone set for the appliance. Once<br>this is set, you should not have to change this setting unless you<br>physically relocate the appliance.                                                                            |
| Set the network time protocol | The network time protocol (NTP) synchronizes the local date and<br>time with the network time server. If you specify more than one<br>time server, the appliance gets a number of samples from each<br>server you specify to determine the correct time. |

 Table 12:
 Time configuration tasks

## Password management

=

From the Password Management Menu, you can perform the following tasks:

| Task                                                     | Description                                                                                                    |
|----------------------------------------------------------|----------------------------------------------------------------------------------------------------|
| Change admin, root, or<br>Proventia Manager<br>passwords | You can also change passwords through Proventia Manager. See "Configuring User Access" on page 109.                                                                                                    |
| Disable the boot loader password                         | The boot loader password protects the appliance from<br>unauthorized user access during the boot process. The boot<br>loader password is the same password as the root password. You<br>can disable the boot loader password; the root password remains<br>active. |

Table 13: Password management tasks

## SNMP configuration

When you enable SNMP from the Configuration Menu, you are enabling the appliance to send information about system health-related events such as low disk space, low swap space, very high CPU usage, or physical intrusions. These settings do not affect SNMP responses assigned to events that occur on the network. For information about SNMP responses to events, see "Configuring SNMP Responses" on page 99.

From the SNMP Configuration Menu, you can perform the following tasks:

| Task                                     | Description                                                                                                    |
|------------------------------------------|----------------------------------------------------------------------------------------------------|
| Enable SNMP                              | <ul> <li>Guides you through providing the information the appliance needs to communicate with the SNMP manager. You will be asked to provide the following:</li> <li>System location, contact, and name</li> <li>IP address for the main trap receiver</li> <li>Communication port number (port 162 by default)</li> <li>Community string (public or private)</li> <li>Trap version</li> </ul> |
| Disable SNMP                             | Stops the appliance from sending system related information to the SNMP manager.                                                                                                    |
| Start or stop the SNMP daemon            | Allows you to reset communication with the SNMP service.                                                                                                    |
| View SNMP system<br>information          | View the current SNMP settings for the appliance.                                                                                                    |
| Add or delete a trap receiver            | The trap receiver IP address is the server address where the<br>SNMP Manager is running. The SNMP Host must be accessible to<br>the appliance to send SNMP traps.<br>Allows you to add additional trap receivers to receive messages<br>from the appliance, or to delete a trap receiver you no longer want<br>to receive messages.                                                            |
| Enable read access for the trap receiver | Allows the trap receiver to collect information about system-<br>related events.<br><b>Caution</b> : If you choose to allow SNMP read access, UDP port 161<br>will be opened on the protection firewall.                                                                                                    |

Table 14: SNMP configuration tasks

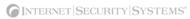

Chapter 3

# Using Proventia Manager

## Overview

**Introduction** This chapter describes how to use Proventia Manager, the local management interface, to perform updates, make adjustments, and augment configuration settings.

In this chapter

This chapter contains the following topics:

| Торіс                          | Page |
|--------------------------------|------|
| Accessing Proventia Manager    | 16   |
| Navigating Proventia Manager   | 17   |
| Installing the License File    |      |
| Working with Proventia Manager |      |

## Accessing Proventia Manager

**Introduction** Proventia Manager is the Web-based management interface for the appliance.

Use Proventia Manager to perform the following tasks:

- monitor the status of the appliance
- configure and manage settings
- review and manage appliance activities

Logging on to Proventia Manager

- To log on to the Proventia Manager interface:
- 1. Open Internet Explorer.
- 2. Type <u>https://</u> <appliance IP address>.
- 3. Log in using the user name admin and the Proventia Manager password.
- 4. If a message informs you that you need Java Runtime Environment (JRE), install it, and then return to this procedure.
- 5. Select **Yes** to use the Getting Started procedures.

**Note:** ISS recommends that you use the Getting Started procedures to help you customize the appliance settings. If this window does not appear, you can also access the Getting Started procedures from the Help.

6. Click Launch Proventia Manager.

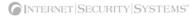

### Navigating Proventia Manager

Introduction

If you plan to use the Proventia Manager to manage the appliance, you should familiarize yourself with its navigation features.

About the navigation buttons

The following buttons appear on every page in the Proventia Manager:

| Click this button | To do this                                                                         |
|-------------------|------------------------------------------------------------------------------------|
| SYSTEM LOGS       | Access the System Logs page.                                                       |
| ALERTS            | Access the Alerts page for the area you have selected in the left navigation pane. |
| HELP              | Access the online Help.                                                            |
|                   | Minimize or maximize the navigation pane.                                          |

 Table 15:
 Navigation buttons

About the leftIn the left pane, you select the item in the tree that you want to configure. Some itemsnavigation panehave more than one component for you to configure. Expand the tree to display a sub-list<br/>of configurable elements in that area.

The following table describes each area of Proventia Manager:

| This item           | Lets you view or configure                                                                                                    |
|---------------------|----------------------------------------------------------------------------------------------------|
| Notifications       | In the Notifications area, you can view high-level Alert Event Log information, System Logs, system (appliance) alert information.                                                                                                    |
|                     | See "Viewing Alerts and System Information" on page 111 for more information.                                                                                                    |
| Intrusion Detection | In the Intrusion Detection area, you can configure responses, protection<br>domains, and event types that help you monitor the network for intrusions.<br>You can also view important security alert and determine how the<br>appliance should respond when it detects intrusions. |
|                     | See the following topics for more information:                                                                                                    |
|                     | "Working with Security Events" on page 53                                                                                                    |
|                     | "Configuring Responses" on page 43                                                                                                    |
|                     | "Configuring Other Intrusion Detection Settings" on page 67                                                                                                    |
| Packet Filters      | In the Packet Filters area, you can create and edit packet filter rules to filter out packets you do not want the appliance to monitor.<br>See "Configuring Packet Filters" on page 87 for more information.                                                                       |

Table 16: Left navigation pane

#### Chapter 3: Using Proventia Manager

| This item  | Lets you view or configure                                                                                                    |
|------------|----------------------------------------------------------------------------------------------------|
| System     | In the System area, you can configure and view information about various aspects of the appliance. You can configure user access, network adapter cards, alerts, and advanced parameters to help you monitor the appliance. You can also view and download important system logs, manage licenses, and reboot the appliance from this area. |
|            | See the following topics for more information:                                                                                                    |
|            | "Configuring Local Tuning Parameters" on page 95                                                                                                    |
|            | "Managing System Settings" on page 105                                                                                                    |
| Statistics | The Statistics area lets you view important statistics about appliance activity, such as Protection, Packet, and Driver information.<br>See "Viewing Statistics" on page 117 for more information.                                                                                                    |
|            |                                                                                                    |
| Updates    | Use the Updates area to configure and manage updates for the appliance, so that you have the latest protection available for your network.                                                                                                    |
|            | See "Updating the Appliance" on page 23 for more information.                                                                                                    |
| Support    | The Support area provides contact information for Technical Support, as well as helpful links to provide you assistance with the appliance.                                                                                                    |
|            | See "Getting Technical Support" on page ix for more information.                                                                                                    |

 Table 16:
 Left navigation pane (Continued)

About icons

The following table describes icons that appear in Proventia Manager as you work:

| lcon      | Description                                                                                                    |
|-----------|----------------------------------------------------------------------------------------------------|
| ÷         | Click this icon to add an item to the list.                                                                                                    |
| P         | Click this icon to edit an item in the list.                                                                                                    |
| ×         | Click this icon to remove an item (or items) from the list. You can use the standard [SHIFT]+click or [CTRL]+click methods to select adjacent or non-adjacent items in the list.<br><b>Note</b> : In some cases, when you click Remove, an item is not removed from the list, but it is disabled and reset to its default state. |
|           |                                                                                                    |
| <u> </u>  | Click this icon to group items by column in a table.<br>For example, you could group security events by severity. This means that your high,<br>medium, and low severity events each have their own group, making it easier for you to<br>search for events.                                                                     |
| <b>**</b> | Click this icon to reset table groupings to their default settings.                                                                                                    |
| •         | Click this icon to select the columns you want to display on a page.                                                                                                    |
| î         | Select an item in the list and click this icon to move the item up the list.                                                                                                    |
| Ŷ         | Select an item in the list and click this icon to move the item down the list.                                                                                                    |

 Table 17:
 Proventia
 Manager
 policy
 icons

| lcon | Description                                                                                                    |
|------|----------------------------------------------------------------------------------------------------|
|      | Select an item in the list and click this icon to copy the item to the clipboard.<br><b>Tip</b> : You can use the standard [SHIFT]+click or [CTRL]+click methods to select adjacent<br>or non-adjacent items in the list. |
| Ê    | Click this icon to paste a copied item from the clipboard into a list. After you paste the item, you can edit it.                                                                                                    |
| 8    | If this icon appears on a page or next to a field on a page, then you must enter required data in a field, or the data you have entered in a field is invalid.                                                            |

 Table 17: Proventia Manager policy icons (Continued)

About saving changes

Each time you navigate from one location to another in the Proventia Manager, you should click the Save Changes button to ensure the changes are applied. If you do not save information before navigating to another page, you are prompted to save your information. To move to another page without saving changes, you should click the Cancel Changes button so that you are not prompted to save before you click the new link.

## Installing the License File

| Introduction                   | The Licensing page displays important information about the current status of the license<br>file, including expiration dates. Additionally, this page allows you to access the License<br>Information page, which includes information about how to acquire a current license.<br>Proventia IDS appliances require a properly configured license file. If you have not<br>installed the appropriate license file, you cannot manage the appliance through Proventia<br>Manager or SiteProtector. |
|--------------------------------|----------------------------------------------------------------------------------------------------|
|                                | To purchase a license, contact your local sales representative.                                                                                                    |
|                                | Use the procedure below to install the license file. This is necessary to make your<br>appliance run at full capability. Installation involves saving the license file information to<br>the appropriate location so that the Proventia Manager software can locate and<br>acknowledge it.                                                                                                    |
| Prerequisites                  | Before you install the license file, complete the following:                                                                                                    |
|                                | register your customer license                                                                                                    |
|                                | • download the license from the ISS Registration Center                                                                                                    |
| Installing the<br>license file | To install the license file:                                                                                                    |
|                                | 1. In Proventia Manager, select <b>System→Licensing</b> .                                                                                                    |
|                                | 2. Click <b>Browse</b> .                                                                                                    |
|                                | 3. Locate the license file that you downloaded.                                                                                                    |
|                                | 4. Click <b>OK</b> .                                                                                                    |
|                                | 5. Click Upload.                                                                                                    |

### Working with Proventia Manager

#### Introduction

When you open the Proventia Manager, the Home page provides an immediate snapshot of the appliance's current status. This page includes the following navigation, information and reporting options:

- device name (the appliance name specified during setup)
- detection status
- system status
- alerts for each module
- important messages

Viewing detectionThe detection status area describes the current status of the intrusion detectionstatuscomponent. Selecting a component name links you to the component status page.

The following status icons show you the current status of a component:

| This icon | Indicates                                                                       |
|-----------|---------------------------------------------------------------------------------|
| <b></b>   | The component is active.                                                        |
| $\otimes$ | The component is stopped.                                                       |
| 0         | The component is in an unknown state. This status requires immediate attention. |

Table 18: Protection status icons

## Viewing system status

On the Home page, the System Status group box describes the system's current status.

The following table describes the data available in the System Status area:

| Statistic            | Description                                                                                                    |
|----------------------|----------------------------------------------------------------------------------------------------|
| Model Number         | The model number of the appliance.                                                                                                    |
| Base Version Number  | The base version of the appliance software.<br><b>Note:</b> The base version is the software version shipped with the appliance, or the software version of the most recent firmware update. |
| Uptime               | How long the appliance has been online, in the following format:<br>x days, x hours, x minutes                                                                                               |
| Last Restart         | The last time the appliance was restarted, in the following format:<br>yyyy-mm-dd hh:mm:ss<br>Example: 2004-05-04 16:24:37                                                                   |
| Last Firmware Update | The last time appliance firmware was updated, in the following format:<br>yyyyy-mm-dd hh:mm:ss - version: x.x<br>Example: 2004-05-04 16:25:56 - version: 1.7                                 |

Table 19: System Status statistics

#### Chapter 3: Using Proventia Manager

| Statistic                          | Description                                                                    |
|------------------------------------|--------------------------------------------------------------------------------|
| Last Intrusion Detection<br>Update | The last time appliance security content was updated, in the following format: |
|                                    | yyyy-mm-dd hh:mm:ss - version: x.x                                             |
|                                    | <b>Example:</b> 2004-01-25 12:34:36 - version: 1.7                             |
| Last System Backup                 | The last time a system backup was created, in the following format:            |
|                                    | yyyy-mm-dd hh:mm:ss                                                            |
|                                    | Example: 2004-05-04 15:49:01                                                   |
| Backup Description                 | The backup type on the appliance:                                              |
|                                    | Factory Default                                                                |
|                                    | Full System Backup                                                             |

Table 19: System Status statistics (Continued)

Viewing important<br/>messagesThe Home page displays important messages about licensing and updates. If you have<br/>not configured the appliance to download updates automatically, these messages may<br/>appear with a link to the appropriate Proventia Manager page.

Chapter 4

# Updating the Appliance

## Overview

Introduction This chapter describes how to update the appliance using Proventia Manager. You can manually download and install firmware updates and security updates, or you can configure the appliance to automatically download and install some or all updates at designated times.

#### **In this chapter** This chapter contains the following topics:

| Торіс                                  | Page |
|----------------------------------------|------|
| Updating the Appliance                 | 24   |
| Updating the Appliance Automatically   | 26   |
| Updating the Appliance Manually        | 28   |
| Using Update Tools                     | 29   |
| Configuring Update Advanced Parameters | 30   |

## Updating the Appliance

Introduction Ensure the appliance is always running the latest firmware and intrusion detection updates. The appliance retrieves updates from the ISS Download Center, accessible over the Internet. You can update the appliance in two ways: configure automatic updates find, download, and install updates manually Types of updates You can install the following updates: Firmware updates. These updates include new program files, fixes or patches, enhancements, or online Help updates. Intrusion detection updates. These updates contain the most recent security content provided by ISS's X-Force. You can find updates on the Updates to Download page, and you can schedule automatic update downloads and installations from the Update Settings page. **Note:** Some firmware updates require you to reboot the appliance. For more information about product issues and updates, see the Proventia A Intrusion Detection Appliance Readme on the ISS Download Center at http://www.iss.net/download/. Finding available When you click the Find Updates button on the Update Status page, the appliance checks updates for the following: updates already downloaded to the appliance and ready to be installed updates available for download from the ISS Download Center If the appliance finds updates to download or install, an alert message displays a link to the appropriate page (the Download Updates or Install Updates page). Update packages A rollback removes the last intrusion detection update installed on the appliance. You and rollbacks cannot roll back firmware updates. **Note:** ISS recommends that you perform a full system backup before you install a firmware update. If you enable automatic firmware updates, you should enable the Perform Full System Backup Before Installation option. After an update is installed, the appliance deletes the update package so the downloaded package is no longer on the appliance. If you roll back the update, the appliance is available for update downloads and installation the next time updates are available or at the next scheduled automatic update. SiteProtector If you use SiteProtector to manage the appliance, you can install an update while the management appliance is registered with the SiteProtector Agent Manager. You can also configure it to use the SiteProtector X-Press Update Server to download and install available updates.

|                                      | Consider using the X-Press Update Server under the following conditions:                                                                                                    |
|--------------------------------------|----------------------------------------------------------------------------------------------------|
|                                      | • If you have deployed a large number of appliances, you can save bandwidth. The appliances can request updates from one Update Server, as opposed to using bandwidth to download the same updates for each appliance from the ISS Download Center.                                                                                             |
|                                      | • If you want to download updates in a more secure environment and do not want every appliance to have Internet access for downloads, the appliance can request updates from the Update Server. In this case, only the Update Server requires the Internet connection.                                                                          |
|                                      | See the SiteProtector documentation or online help for information about configuring the X-Press Update Server settings. You will also find helpful information in Knowledgebase Article 3020 on the ISS Web site.                                                                                                    |
| Virtual Patch™<br>technology         | Automatic security updates come from ISS X-Force using Virtual Patch technology. The Virtual Patch process protects systems against attack during the interval between discovery of a vulnerability and the manual application of a security patch.                                                                                             |
|                                      | The Virtual Patch is an important component of ISS's Dynamic Threat Protection platform. By combining the functionality of vulnerability detection, intrusion detection, management, and advanced correlation tools, you can have a unified view of system-wide intrusion protection capabilities to protect against known and unknown threats. |
| Troubleshooting<br>download problems | If you experience problems in Proventia Manager after you apply a firmware update, try the following steps:                                                                                                    |
|                                      | 1. Close the Web browser.                                                                                                    |
|                                      | 2. Clear the Java cache.                                                                                                    |
|                                      | 3. Restart the Web browser, and then log on to Proventia Manager.                                                                                                    |
|                                      | For more information about how to clear the Java cache, refer to the operating system                                                                                                    |

documentation.

## Updating the Appliance Automatically

Introduction

Example

Use the Update Settings page to configure the appliance to automatically check for and install updates. You define the following settings to configure automatic updates for the appliance:

- when to check for updates
- when to download and install security updates
- when to download firmware updates
- how and when to install firmware updates
- which firmware update version(s) to install

**Note:** When you install a firmware update, the appliance may lose link temporarily.

You want to configure the appliance to check for updates daily at 3:00 A.M. If it finds any updates (either firmware or security updates), you want it to automatically download all of the updates, and then install the security updates immediately. As the final steps, at 5:00 A.M., you want the appliance to automatically perform a system backup and then install the available firmware updates.

The following table describes the appliance update process with these settings:

| Stage | Description                                                                                                    |
|-------|----------------------------------------------------------------------------------------------------|
| 1     | At 3:00 AM, the appliance checks the ISS Download Center for updates.                                                                                                    |
| 2     | The appliance downloads security and firmware updates.                                                                                                    |
| 3     | The appliance installs security updates immediately.                                                                                                    |
| 4     | <ul> <li>At 5:05 AM, the appliance does the following:</li> <li>reboots, and then creates a system backup</li> <li>installs the firmware update, and then reboots if necessary</li> </ul> |

Table 20: An example of the update process

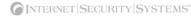

#### Procedure

To update the appliance automatically:

1. On the **Update Settings** page, complete or change the settings as indicated in the following table.

| Section                     | Setting                                    | Description                                                                                                    |
|-----------------------------|--------------------------------------------|----------------------------------------------------------------------------------------------------|
| Automatically<br>Check for  | Check for<br>updates daily                 | If you enable this option, select the <b>Day Of Week</b> and <b>Time Of Day</b> the appliance should check for updates.                                                                      |
| Updates                     | or weekly                                  | <b>Note</b> : Set the appliance to check for updates at least one (1) hour prior to installing scheduled automatic updates to ensure the appliance has downloaded all the necessary updates. |
|                             | Check for<br>updates at<br>given intervals | Checks for updates several times a day. Type a value in the <b>Interval (minutes)</b> box, or move the slider bar to select a value.                                                         |
|                             |                                            | The minimum interval is 60 minutes; the maximum is 1440.                                                                                                    |
| Security<br>Updates         | Automatically<br>Download                  | Automatically downloads security updates.                                                                                                    |
|                             | Automatically<br>Install                   | Automatically installs security updates.                                                                                                    |
| Firmware<br>Updates         | Automatically<br>Download                  | Automatically downloads firmware updates.                                                                                                    |
| Firmware<br>Updates -       | Perform Full<br>System                     | Enables the appliance to reboot and perform a full system backup before it installs any updates.                                                                                             |
| Install Options             | Backup Before<br>Installation              | <b>Note</b> : Each time the appliance performs a backup, it overwrites the previous system backup.                                                                                           |
|                             | Do Not Install                             | Downloads firmware updates but does not install them.                                                                                                    |
|                             |                                            | See "Updating the Appliance Manually" on page 28 for more information.                                                                                                    |
|                             | Automatically                              | Automatically installs firmware updates.                                                                                                    |
|                             | Install<br>Updates                         | <b>Note</b> : When the appliance automatically installs updates, it may be offline for several minutes.                                                                                      |
| Firmware<br>Updates -       | Delayed                                    | Installs updates on the <b>Day Of Week</b> and <b>Time Of Day</b> you specify.                                                                                                    |
| When To<br>Install          |                                            | <b>Note</b> : You must configure automatic installation to occur at least one (1) minute after the appliance finishes downloading updates.                                                   |
|                             | Immediately                                | Installs updates as soon as they are downloaded.                                                                                                    |
|                             |                                            | Important: ISS does not recommend this option.                                                                                                    |
|                             | Schedule One<br>Time Install               | Installs one update instance at the <b>Date</b> and <b>Time</b> you specify.                                                                                                    |
| Firmware<br>Updates -       | All Available<br>Updates                   | Installs all update versions, including the most recent one.                                                                                                    |
| Which Version<br>To Install | Up To Specific<br>Version                  | Installs all versions up to the Version number you specify.                                                                                                    |

<sup>2.</sup> Save your changes.

## Updating the Appliance Manually

| Introduction               | If you have not configured automatic updates for the appliance or if you want to install an available update off-schedule, you can find and manually install updates. You must complete the following tasks to update the appliance manually:                                                   |  |  |
|----------------------------|----------------------------------------------------------------------------------------------------|--|--|
|                            | • Finding and downloading available updates                                                                                                    |  |  |
|                            | Installing updates                                                                                                    |  |  |
|                            | <b>Note:</b> When you install a firmware update, the appliance may lose link temporarily.                                                                                                    |  |  |
| Finding and<br>downloading | To find and download available updates:                                                                                                    |  |  |
| available updates          | <ol> <li>In Proventia Manager, select Updates→Available Downloads.</li> </ol>                                                                                                    |  |  |
|                            | 2. If your appliance model requires it, the Export Administration window appears.                                                                                                    |  |  |
|                            | Review the agreement, select Yes, and then click Submit.                                                                                                    |  |  |
|                            | 3. The Updates to Download window appears and displays the following message if<br>updates are available: "There are updates available. Click here to see details."                                                                                                    |  |  |
|                            | Click the link in the message.                                                                                                    |  |  |
|                            | 4. On the Updates to Download page, click <b>Download All Available Updates</b> .                                                                                                    |  |  |
| Installing updates         | To install updates:                                                                                                    |  |  |
|                            | 1. In Proventia Manager, select <b>Updates→Available Installs</b> .                                                                                                    |  |  |
|                            | 2. If your appliance model requires it, the Export Administration Regulation window appears.                                                                                                    |  |  |
|                            | Review the agreement, select Yes, and then click Submit.                                                                                                    |  |  |
|                            | 3. On the Available Installs page, select the updates you want to install, and then click <b>Install Updates</b> .                                                                                                    |  |  |
|                            | <b>Note</b> : Some firmware updates require you to reboot the appliance. For detailed information about each firmware update, review the Proventia A Intrusion Detection Appliance Readme on the ISS Download Center at <a href="http://www.iss.net/download">http://www.iss.net/download</a> . |  |  |
|                            | 4. View the installation status in the Update History table on the Update Status page.                                                                                                    |  |  |
|                            |                                                                                                    |  |  |

## Using Update Tools

| Introduction                        | Use the Update Tools page to find updates or to roll back an update. A rollback removes<br>the last update installed on the appliance. You cannot roll back firmware updates.                                                                                                    |
|-------------------------------------|----------------------------------------------------------------------------------------------------|
| Cumulative updates<br>and rollbacks | XPU updates are cumulative. The following example describes how the appliance behaves when rolling back cumulative updates.                                                                                                    |
|                                     | Example                                                                                                    |
|                                     | If you install version 1.1 but do not install version 1.2, and then you install version 1.3, version 1.2 is installed with version 1.3.                                                                                                    |
|                                     | However, if you roll back from version 1.3, the appliance does not rollback to version 1.2. A rollback to the last applied update takes the appliance back to version 1.1.                                                                                                    |
| Update packages<br>and rollbacks    | After an update is installed, the appliance deletes the update package, so the downloaded package is no longer on the appliance. If you roll back the update, then that update appears as available for download and installation the next time you find updates or at the next scheduled automatic update. For more information, see "Updating the Appliance Automatically" on page 26. |
| Finding available<br>updates        | To find available updates:                                                                                                    |
|                                     | 1. In Proventia Manager, select <b>Updates→Tools</b> .                                                                                                    |
|                                     | 2. Click Find Updates.                                                                                                    |
|                                     | 3. If the appliance finds updates to download or install, an alert message displays the link to the Available Downloads or Available Installs page.                                                                                                    |
|                                     | Click the appropriate link to download or install the latest updates.                                                                                                    |
| Rolling back<br>updates             | To roll back updates:                                                                                                    |
|                                     | 1. In Proventia Manager, select <b>Updates→Tools</b> .                                                                                                    |
|                                     | 2. Click Rollback Last Intrusion Detection Update, and then click OK.                                                                                                    |
|                                     | 3. Press F5 to refresh the page and check the progress of the rollback.                                                                                                    |

#### **Configuring Update Advanced Parameters**

Introduction You can tune update parameters for the appliance. Update parameters can determine the following behavior: whether the appliance searches for updates on the Internet whether the appliance deletes update files one they are installed how the appliance communicates with the SiteProtector X-Press Update Server (if SiteProtector management is enabled) About advanced Advanced parameters are composed of name/value pairs. Each name/value pair has a parameters default value. For example, the parameter np.packet filter.log is a parameter that determines whether to log the details of packets that match packet filter rules you have enabled. The default value for this parameter is *on*. You can edit the value of any parameter that appears in the list on the Advanced Parameters tab. If the parameter does not appear in the list, it does not mean the parameter has no default value. You simply need to add the parameter to the list with the new value. Update advanced The appliance contains the following pre-configured update advanced parameters, listed parameters in Table 21: **Note:** Only the first two parameters appear on the Update Settings Advanced Parameters tab if you are managing the appliance through the Proventia Manager. If you have enabled SiteProtector management, you can configure the other default parameters for communicating with SiteProtector's Update Server. Parameter Туре Default Value Description Update.disable.remote.discovery boolean false Specifies whether the appliance should look for updates on the Internet. Update.preserve.update.files boolean false Specifies whether to delete update files once they have been successfully installed. Update.certificate.file string etc/httpd/conf/ss.crt/ Specifies the SSL Cert ca-bundle.crt Authority file to use when connecting to the Update 0 -----

|                     |         |       | Server.                                                                                    |
|---------------------|---------|-------|--------------------------------------------------------------------------------------------|
| Update.proxy.auth   | boolean | false | Authorizes the use of the<br>HTTP proxy server when<br>connecting to the Update<br>Server. |
| Update.proxy.enable | boolean | false | Enables the use of the HTTP<br>proxy server when<br>connecting to the Update<br>Server.    |

 Table 21:
 Update advanced parameters

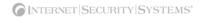

| Parameter             | Туре   | Default Value                                                                                                    | Description                                                                                                   |
|-----------------------|--------|----------------------------------------------------------------------------------------------------|----------------------------------------------------------------------------------------------------|
| Update.proxy.password | string | none                                                                                                    | Specifies the password to the<br>HTTP proxy server<br>authentication for connecting<br>to the Update Server.  |
| Update.proxy.port     | number | none                                                                                                    | Specifies the port number of<br>the HTTP proxy server for<br>connecting to the Update<br>Server.              |
| Update.source.url     | string | https://www.iss.net/<br>XPU<br>If the appliance is<br>not connected to the<br>Internet, use https//<br>: <update ip<br="" server="">Address or<br/>name&gt;:3994/xpu<br/>(Name is case<br/>sensitive.)</update> | Specifies the address of the<br>Update Server.                                                                |
| Update.proxy.user     | string | none                                                                                                    | Specifies the user name to<br>the HTTP proxy server<br>authentication for connecting<br>to the Update Server. |

Table 21: Update advanced parameters

Adding update advanced parameters To add update advanced parameters:

- 1. Select Update Settings.
- 2. If needed, review the Export Agreement, select Yes, and then click Submit.
- 3. Select the **Advanced Parameters** tab.
- 4. Click Add.
- 5. Complete the settings as indicated in the following table.

| Setting | Description                                                                                                    |
|---------|----------------------------------------------------------------------------------------------------|
| Name    | Type a unique name for the parameter.                                                                            |
| Comment | Type a unique description for the parameter.                                                                     |
| Value   | Select one of the following values:                                                                              |
|         | • <b>Boolean</b> . Select the Enabled check box to set the value as True, or clear it to set the value as False. |
|         | • Number. If you select this option, type a numeric Value.                                                       |
|         | • <b>String</b> . If you select this option, type the associated text string Value.                              |

6. Click OK.

| Working with<br>update advanced | To edit, copy, or remove update advanced parameters:                     |
|---------------------------------|--------------------------------------------------------------------------|
| parameters                      | 1. Select Update Settings.                                               |
|                                 | 2. Select the Advanced Parameters tab, and then do one of the following: |

If you want to ... Then... Edit Tip: You can edit some properties directly on the Advanced Parameters tab by double-clicking the item you want to configure. 1. Select the parameter, and then click the 🥜 Edit icon. 2. Select or clear the **Enabled** check box. 3. Edit the parameter, and then click OK. Сору 1. Select the parameter, and then click the 🛄 Copy icon. 2. Click the 💼 Paste icon. 3. Edit the parameter as needed, and then click OK. Remove 1. Select the parameter. 2. Click the 💥 Remove icon.

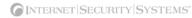

#### Chapter 5

# Managing the Appliance through SiteProtector

#### Overview

 Introduction
 This chapter describes how to set up the appliance so you can manage it through the SiteProtector Console.

 In this chapter
 This chapter contains the following topics:

 Topic
 Page

 Managing with SiteProtector
 34

 Configuring SiteProtector Management
 36

 Navigating SiteProtector
 39

#### Managing with SiteProtector

#### Introduction

SiteProtector is the ISS management console. With SiteProtector, you can manage components and appliances, monitor events, and schedule reports. By default, your appliance is set up for you to manage it through the Proventia Manager, but if you are managing a group of appliances along with other sensors, you may prefer the centralized management capabilities that SiteProtector provides.

What you manage<br/>with SiteProtectorWhen you register the appliance with SiteProtector, SiteProtector controls the following<br/>management functions of the appliance:

- Packet filters
- Intrusion detection settings
- Alert events
- Automatic updates

To change any settings for the functions listed here, you must use SiteProtector.

You can manage update and installation settings in Proventia Manager or in SiteProtector.

**Note:** When you register the appliance with SiteProtector, some areas of the Proventia Manager become read-only. When you unregister the appliance from SiteProtector, the Proventia Manager becomes fully functional again.

What you manage<br/>with ProventiaYou must manage the following local functions directly on the appliance, even when the<br/>appliance is registered with SiteProtector:Manager

- enabling or disabling SiteProtector management
- manual updates

How theWhen you enable SiteProtector management, you assign the appliance to an AgentSiteProtector AgentManager. Agent Managers manage the command and control activities of various agents<br/>and appliances registered with SiteProtector and facilitate data transfer from appliances to<br/>the Event Collector, which manages real-time events it receives from appliances.

The Agent Manager also sends any policy updates to appliances, based on their policy subscription groups. Policy subscription groups are groups of agents or appliances that share a single policy. This is why you should determine the group to which the appliance will belong before you register it with SiteProtector: eventually, the group's policy is shared down to the appliance itself.

For more information about the Agent Manager, see the SiteProtector documentation or online Help.

#### **How SiteProtector management works** When you register the appliance with SiteProtector, the appliance sends its first *heartbeat* to the Agent Manager to let it know it exists. A heartbeat is an encrypted, periodic HTTP request the appliance uses to indicate it is still running and to allow it to receive updates from the Agent Manager. When you register the appliance with SiteProtector, you indicate the time interval (in seconds) between heartbeats.

|                                                     | When the Agent Manager receives the heartbeat, it places the appliance in the group you specified when you set up registration. If you did not specify a group, it places the appliance in the default group "A-Series." If you clear the group box when you register the appliance, it places the appliance in Ungrouped Assets.                                                                                                    |
|-----------------------------------------------------|----------------------------------------------------------------------------------------------------|
|                                                     | At that first heartbeat, if you selected to allow local appliance settings to override group settings, then the appliance maintains its local settings. If you did not select to allow local appliance settings to override group settings, then the Agent Manager immediately "pushes" the group's policy files to the appliance, even if the group's policy settings are undefined. For example, if you set packet filter rules on the appliance, and then you registered the appliance with a group that had no packet filter rules defined, the group policy would overwrite the local policy, and the appliance would no longer have packet filters enabled. |
|                                                     | At the second heartbeat and each heartbeat thereafter, the Agent Manager "pushes" the group policy to the appliance. However, you can change some local appliance settings through SiteProtector. Any local policy settings you change on a specific appliance takes precedence over the group policy settings for that appliance only; the group policy settings remain in effect for all other appliances in the group.                                                                                                    |
| How appliance<br>updates work with<br>SiteProtector | Once you register the appliance with SiteProtector, you must still update it regularly to maximize performance and to ensure it runs the most up-to-date firmware, security content, and database. ISS recommends that you schedule automatic database updates, security content updates, and firmware update downloads and installations.                                                                                                    |
|                                                     | <b>Note</b> : You can download and install firmware updates in Proventia Manager even if the appliance is registered with SiteProtector.                                                                                                    |
|                                                     | Use the Update Settings page to schedule the following automatic update options:                                                                                                    |
|                                                     | downloading and installing firmware updates                                                                                                    |
|                                                     | downloading and installing security content updates                                                                                                    |
|                                                     | • updating the database.                                                                                                    |
| How SiteProtector<br>handles appliance<br>events    | You can specify the events that generate and deliver an alert to SiteProtector. When an event occurs, the appliance sends an alert to SiteProtector. You can use the event information in the alert to create valuable reports. The alerts sent to SiteProtector still appear in the Alerts page in the Proventia Manager, if those alerts are configured for logging.                                                                                                    |
| SiteProtector                                       | When you register the appliance with a SiteProtector group, you can do the following:                                                                                                    |
| management<br>options                               | • allow the appliance to inherit sensor group settings                                                                                                    |
| -                                                   | <ul> <li>manage some or all of settings for a single appliance in the group independently in<br/>SiteProtector, so that the appliance maintains those individual settings regardless of<br/>group settings</li> </ul>                                                                                                    |

## Configuring SiteProtector Management

|                                     | Jetting                                                                                                    |                                                                                                    |  |  |
|-------------------------------------|----------------------------------------------------------------------------------------------------|----------------------------------------------------------------------------------------------------|--|--|
|                                     | Setting                                                                                                    | Description                                                                                                    |  |  |
| management                          | <ol> <li>In Proventia Manager, select System→Management.</li> <li>Complete or change the settings as indicated in the following table.</li> </ol>    |                                                                                                    |  |  |
| Configuring<br>SiteProtector        | To configure SiteProtector management:                                                                                                    |                                                                                                    |  |  |
|                                     | <b>Reference:</b> See "Updating the Appliance" on page 23 for more information.                                                                      |                                                                                                    |  |  |
|                                     | You can schedule automatic downloads and installations of firmware updates to the appliance, without unregistering the appliance from SiteProtector. |                                                                                                    |  |  |
|                                     | • Ensure the appliance has the latest firmware update installed.                                                                                     |                                                                                                    |  |  |
|                                     | • Verify the IP address and pouse with the appliance.                                                                                                | ort for each SiteProtector Agent Manager that you want to                                                                                                    |  |  |
|                                     | <ul> <li>Verify the name of the SiteP appliance.</li> </ul>                                                                                          | rotector sensor group to which you want to assign the                                                                                                    |  |  |
| Before registering<br>the appliance | ISS recommends that you do the following before you register the appliance with SiteProtector:                                                       |                                                                                                    |  |  |
|                                     | <b>Important:</b> To manage the appliance with SiteProtector, you must run SiteProtector version 2.0, Service Pack 6.0 or later.                     |                                                                                                    |  |  |
|                                     | SiteProtector. This enables you                                                                                                    | appliance, you must add the Proventia A license file in<br>to apply updates through SiteProtector. See your<br>r more information about adding license files for agents |  |  |
|                                     | Use the Management page in Proventia Manager to set up and enable SiteProtector management for the appliance.                                        |                                                                                                    |  |  |
|                                     | • Directs the appliance to report to a specified Agent Manager                                                                                       |                                                                                                    |  |  |
|                                     | Places the appliance in a specified SiteProtector group                                                                                              |                                                                                                    |  |  |
|                                     | • Registers the appliance with                                                                                                    | n SiteProtector                                                                                                    |  |  |
| Introduction                        | Enabling SiteProtector management automatically does the following:                                                                                  |                                                                                                    |  |  |

| Register with SiteProtector                    | Select the check box to register the appliance with SiteProtector.                                                                                          |
|------------------------------------------------|----------------------------------------------------------------------------------------------------|
| Local Settings Override<br>SiteProtector Group | Select this option to have the appliance maintain any local settings you have configured at the first heartbeat.                                            |
| Settings                                       | If you do not select this option, the appliance will inherit the settings of the SiteProtector group you specify <i>at the first heartbeat</i> .            |
|                                                | <b>Note</b> : At the second heartbeat and each heartbeat thereafter, any policy settings you have changed at the group level will be sent to the appliance. |

| Setting                                   | Description                                                                                                    |
|-------------------------------------------|----------------------------------------------------------------------------------------------------|
| Desired SiteProtector Group<br>for Sensor | Type the name of the SiteProtector group to which the appliance should belong. If you do not specify a group, then the appliance will be added to the default "A Series" group. |
|                                           | <b>Important</b> : You must assign the appliance to a group that contains only other Proventia A appliances.                                                                    |
| Heartbeat Interval (secs)                 | Type the number of seconds the appliance should wait between sending heartbeats to SiteProtector.                                                                               |
|                                           | Note: This value must be between 300 and 86,400 seconds.                                                                                                    |

#### 3. Click Save Changes.

4. Add the Agent Manager(s) with which you want the appliance to communicate. See "Configuring the Agent Manager."

To configure the Agent Manager:

- 1. In Proventia Manager, select **System→Management**.
- 2. Ensure you have enabled registration with SiteProtector.
- 3. In the Agent Manager Configuration area, click Add.
- 4. Complete or change the settings as indicated in the following table.

| Setting               | Description                                                                                                    |
|-----------------------|----------------------------------------------------------------------------------------------------|
| Authentication Level  | Select an option from the list.<br><b>Note</b> : ISS recommends that you accept the default option <i>first-time trust</i> .                                                                             |
| Agent Manager Name    | Type the Agent Manager name exactly as it appears in SiteProtector.<br>This setting is case-sensitive.                                                                                                   |
| Agent Manager Address | Type the Agent Manager's IP address.                                                                                                    |
| Agent Manager Port    | Accept the default value 3995.<br><b>Note</b> : You can type a new port number, but you must also configure the new port number locally on the Agent Manager itself.                                     |
| User Name             | If the appliance must log into an account to access the Agent<br>Manager, type the user name for that account here.<br><b>Note</b> : The account user name is set on the Agent Manager.                  |
| User Password         | Click <b>Set Password</b> , type and confirm the password, and then click <b>OK</b> .                                                                                                    |
| Use Proxy Settings    | If the appliance must go through a proxy to access the Agent<br>Manager, select the <b>Use Proxy Settings</b> check box, and then<br>type the <b>Proxy Server Address</b> and <b>Proxy Server Port</b> . |

5. Click OK.

6. Click Save Changes.

Configuring the Agent Manager

#### Chapter 5: Managing the Appliance through SiteProtector

| Verifying successful<br>registration | To verify the appliance registered successfully with SiteProtector:                                                                                                    |  |  |
|--------------------------------------|----------------------------------------------------------------------------------------------------|--|--|
| 5                                    | 1. Open the SiteProtector Console.                                                                                                    |  |  |
|                                      | 2. In the left pane, select the group where you added the appliance.                                                                                                    |  |  |
|                                      | <b>Note:</b> If you did not specify a group when you registered appliance, it appears in the default group "A Series." If you cleared the default group, the appliance may appear in Ungrouped Assets. |  |  |
|                                      | 3. Select the <b>Sensor</b> or <b>Agent</b> tab.                                                                                                    |  |  |
|                                      | The appliance should appear on the Sensor tab, and its status should show as "Active."                                                                                                    |  |  |
| Disabling<br>SiteProtector           | To disable SiteProtector management:                                                                                                    |  |  |
| Management                           | 1. In Proventia Manager, select <b>System→Management</b> .                                                                                                    |  |  |
|                                      | 2. Clear the <b>Register with SiteProtector</b> check box.                                                                                                    |  |  |
|                                      | 3. Click Save Changes.                                                                                                    |  |  |

#### Navigating SiteProtector

#### Introduction

settings

If you are planning to use SiteProtector to manage the appliance, you should familiarize yourself with the navigation features that allow you to create, manage, and view the appliance's current policies.

For general information about navigating the SiteProtector Console, see the SiteProtector Help for your current version.

**About policies and** You can configure the following appliance policies and settings in SiteProtector:

| Select this item    | . To do this                                                                                                    |  |
|---------------------|----------------------------------------------------------------------------------------------------|--|
| Intrusion Detection | Configure responses, protection domains, and event types that help<br>monitor the network for intrusions. You can also view important security<br>alert and intrusion information, and determine how the appliance should<br>respond to detected intrusions. |  |
|                     | See the following topics for more information:                                                                                                    |  |
|                     | "Working with Security Events" on page 53                                                                                                    |  |
|                     | "Configuring Responses" on page 43                                                                                                    |  |
|                     | "Configuring Other Intrusion Detection Settings" on page 67                                                                                                    |  |
| Packet Filters      | Create and edit packet filter rules to filter out packets you do not want the appliance to monitor.                                                                                                    |  |
|                     | See "Configuring Packet Filters" on page 87 for more information.                                                                                                    |  |
| Local Tuning        | Configure local tuning parameters for the appliance, including:                                                                                                    |  |
| Parameters          | appliance error, warning, and informational alerts                                                                                                    |  |
|                     | network adapter card settings                                                                                                    |  |
|                     | <ul> <li>advanced parameters for the appliance itself, including update<br/>parameters and intrusion detection parameters</li> </ul>                                                                                                    |  |
|                     | See "Configuring Local Tuning Parameters" on page 95 for more information.                                                                                                    |  |
| Statistics          | View important statistics about appliance activity, such as Protection,<br>Packet, and Driver information.                                                                                                    |  |
|                     | See "Viewing Statistics" on page 117 for more information.                                                                                                    |  |
| Updates             | Configure and manage updates for a single appliance, so that you have the latest protection available for the network.                                                                                                    |  |
|                     | See "Updating the Appliance" on page 23 for more information.                                                                                                    |  |

Table 22: Policies and settings

#### About icons

The following table describes icons that appear on the Policy page as you work:

| lcon | Description                                  |
|------|----------------------------------------------|
| +    | Click this icon to add an item to the list.  |
| I    | Click this icon to edit an item in the list. |

 Table 23:
 Policy editor icons in SiteProtector

| lcon      | Description                                                                                                    |
|-----------|----------------------------------------------------------------------------------------------------|
| ×         | Click this icon to remove an item (or items) from the list. You can use the standard [SHIFT]+click or [CTRL]+click methods to select adjacent or non-adjacent items in the list.               |
|           | <b>Note</b> : In some cases, when you click Remove, an item is not removed from the list, but it is disabled and reset to its default state.                                                   |
| <b>(1</b> | Click this icon to group items by column in a table.                                                                                                    |
|           | For example, you could group security events by severity. This means that your high, medium, and low severity events each have their own group, making it easier for you to search for events. |
| <b>**</b> | Click this icon to reset table groupings to their default settings.                                                                                                    |
| •         | Click this icon to select the columns you want to display on a page.                                                                                                    |
| î         | Select an item in the list and click this icon to move the item up the list.                                                                                                    |
| Ŷ         | Select an item in the list and click this icon to move the item down the list.                                                                                                    |
|           | Select an item in the list and click this icon to copy the item to the clipboard.                                                                                                    |
|           | <b>Tip</b> : You can use the standard [SHIFT]+click or [CTRL]+click methods to select adjacent or non-adjacent items in the list.                                                              |
| â         | Click this icon to paste a copied item from the clipboard into a list. After you paste the item, you can edit it.                                                                              |
| 8         | If this icon appears on a page or next to a field on a page, then you must enter required data in a field, or the data you have entered in a field is invalid.                                 |

 Table 23:
 Policy editor icons in SiteProtector

| About saving<br>changes                      | You should save your changes before you navigate to another policy. In SiteProtector 2.0 SP6.1, you click Save All on the Console toolbar to save your changes before navigating to a new policy. |
|----------------------------------------------|----------------------------------------------------------------------------------------------------|
| Opening an IPS<br>policy in<br>SiteProtector | To open an IPS policy in SiteProtector:<br>1. In the SiteProtector Console, do one of the following                                                                                               |
|                                              | <ul> <li>To edit a group level policy, right-click the group in the left pane, and then select<br/>Manage Policy on the pop-up menu.</li> </ul>                                                   |
|                                              | <ul> <li>To edit a policy for a single appliance, on the Agent tab, right-click the appliance,<br/>and then select Manage Policy on the pop-up menu.</li> </ul>                                   |
|                                              | 2. On the Policy tab, select Network IDS from the Agent Type drop-down menu.                                                                                                    |
|                                              | 3. To open the policy, do one of the following:                                                                                                    |
|                                              |                                                                                                    |

• Select the policy for the group or appliance in the left pane. The policy opens in the right pane.

• Select the group or appliance in the left pane, and then right-click the policy in the right pane and select **Manage Policy** on the pop-up menu.

**Note:** To ensure that a policy at the group or appliance level overrides a policy at the Site level, right-click the policy, and then select Override. See "Configuring Policy Inheritance" in the SiteProtector Help for more information.

- 4. Edit the policy as necessary.
- 5. Click Save All on the toolbar to save your changes.

#### Chapter 5: Managing the Appliance through SiteProtector

Chapter 6

# **Configuring Responses**

### Overview

Introduction

This chapter describes how to configure responses for the appliance. Responses determine how the appliance should react when it detects an intrusion or other important events on the network.

In this chapter

This chapter contains the following topics:

| Торіс                                 | Page |
|---------------------------------------|------|
| About Responses                       | 44   |
| Configuring Email Responses           | 45   |
| Configuring the Log Evidence Response |      |
| Configuring SNMP Responses            |      |
| Configuring User Specified Responses  |      |

## About Responses

| Introduction                                  | Your response policy determines how the appliance acts when it detects intrusions or other important events. You create responses and then apply them to events as necessary.                                                                                                    |  |
|-----------------------------------------------|----------------------------------------------------------------------------------------------------|--|
|                                               | You can configure the following response types:                                                                                                    |  |
|                                               | Important: Quarantine responses are not valid for Proventia Network IDS appliances.                                                                                                    |  |
|                                               | • Email. Send email alerts to an individual address or email group.                                                                                                    |  |
|                                               | • Log Evidence. Log alert information to a saved file.                                                                                                    |  |
|                                               | • <b>SNMP</b> . Send SNMP traps to a consolidated SNMP server.                                                                                                    |  |
|                                               | • User Specified. Send alerts based on special requirements you have for monitoring the network.                                                                                                    |  |
| About the Block<br>response                   | The Block response is a default response that blocks attacks by dropping packets and sending resets to TCP connections for TCP events only. All other event types are unaffected by the Block response.                                                                                                    |  |
| About the Ignore<br>response                  | You can set the Ignore response for security events, which tells the appliance to disregard packets that match criteria specified within an event. You can also set this response through response filters. If you select this response when you create response filters or security events, the appliance does not act when it detects the matching packets. |  |
|                                               | Basically, you use the Ignore response only to filter security events that do not threaten the network. For more information, see "Configuring Response Filters" on page 62.                                                                                                    |  |
| About response<br>objects in<br>SiteProtector | If you are managing the appliance through SiteProtector and you want to configure responses for events, you select Response Objects. Response objects are containers that allow you to centralize data so that if the data changes, you can modify the response object instead of each instance of the data.                                                  |  |
|                                               | <b>Note</b> : If you are using SiteProtector to manage the appliance, ISS recommends that you use Central Responses to create event responses. See "Configuring Central Responses" in the SiteProtector Help for more information.                                                                                                    |  |

#### **Configuring Email Responses**

#### Introduction

You can configure email notifications to send to individuals or groups whom the appliance should notify when events occur. You can also select the event parameters to include in the message to provide important information about detected events.

Adding email responses

- To add or change email responses:
  - 1. Do one of the following:
    - In Proventia Manager, select **Responses**.
    - In SiteProtector, select **Response Objects**.
  - 2. Select the Email tab.
- 3. Click Add.
- 4. Complete the settings as indicated in the following table.

| Setting           | Description                                                                                                    |  |
|-------------------|----------------------------------------------------------------------------------------------------|--|
| Name              | Type a meaningful name for the response.                                                                                                    |  |
|                   | <b>Tip</b> : This name appears when you select responses for events, so you should give the response a name that allows users to easily identify what they are selecting. |  |
| SMTP Host         | Type the fully qualified domain name or IP address of the mail server.                                                                                                    |  |
|                   | <b>Note</b> : The SMTP Host must be accessible to the appliance to send email notifications.                                                                              |  |
| From              | Type an individual or group email address.                                                                                                    |  |
|                   | Separate individual email addresses with semicolons.                                                                                                    |  |
| То                | Type an individual or group email address.                                                                                                    |  |
|                   | Separate individual email addresses with semicolons.                                                                                                    |  |
| Sensor Parameters | Type a <b>Subject</b> and <b>Body</b> for the message. You can also expand the list and select parameters to add to the message.                                          |  |
|                   | The appliance populates valid parameters for the event; any invalid parameters retain the original tag format, such as <objectname>.</objectname>                         |  |

5. Click OK.

## **Working with email** To edit, copy, or remove email responses: **responses**

- 1. Do one of the following:
  - In Proventia Manager, select **Responses**.
  - In SiteProtector, select **Response Objects**.
- 2. Select the **Email** tab, and then do one of the following:

| If you want to | Then                                                                                                    |  |
|----------------|----------------------------------------------------------------------------------------------------|--|
| Edit           | <b>Tip</b> : You can edit some properties directly on the Email tab by double-clicking the item you want to configure. |  |
|                | 1. Select the response, and then click the 🥜 Edit icon.                                                                |  |
|                | 2. Select or clear the <b>Enabled</b> check box.                                                                       |  |
|                | 3. Edit the response, and then click <b>OK</b> .                                                                       |  |
| Сору           | 1. Select the response, and then click the 📋 Copy icon.                                                                |  |
|                | 2. Click the 💼 Paste icon.                                                                                             |  |
|                | 3. Edit the response as needed, and then click <b>OK</b> .                                                             |  |
| Remove         | 1. Select the response.                                                                                                |  |
|                | 2. Click the 🗙 Remove icon.                                                                                            |  |

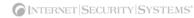

#### **Configuring the Log Evidence Response**

Introduction

You can configure the appliance to log the summary of an event. The Log Evidence response creates a copy of the packet that triggers an event and also records information that identifies the packet, such as Event Name, Event Date and Time, and Event ID. Evidence logs show you what an intruder did or tried to do to the network.

The appliance logs packets that trigger events to the /var/iss/ directory.

Configuring the log evidence response

1. Do one of the following:

To configure the log evidence response:

- In Proventia Manager, select **Responses**.
- In SiteProtector, select **Response Objects**.
- 2. Select the Log Evidence tab.
- 3. Complete or change the following settings as indicated in the following table.

| Setting                   | Description                                                                                                    |
|---------------------------|----------------------------------------------------------------------------------------------------|
| Maximum Files             | Type the maximum number of files that can be stored in the log.<br>The default is 10 files. When the log reaches the maximum file number, it begins again with zero (0) and overwrites the existing files. |
| Maximum File Size (in KB) | Type the maximum file size that can be stored in the log.<br>The default is 10000 KB.                                                                                                    |
| Log File Prefix           | Type the log file name prefix.<br>The default is "evidence."                                                                                                    |
| Log File Suffix           | Type the log filename extension.<br>The default is ".enc"                                                                                                    |

## Configuring SNMP Responses

| Introduction              | You can configure Simple Network Management Protocol (SNMP) notification responses<br>for Connection, Security, and User Defined Events that pull certain values and send them<br>to an SNMP manager.                                                                                                    |                                          |  |
|---------------------------|----------------------------------------------------------------------------------------------------|------------------------------------------|--|
| How SNMP works            | Simple Network Management Protocol (SNMP) is a set of protocols used for managing<br>networks. SNMP-compliant devices, called agents, store data about themselves in<br>Management Information Bases (MIBs) and return this data to SNMP management<br>applications, such as HP OpenView. SNMP agents only communicate with SNMP<br>management applications located in the same community. A community is set by the user<br>for basic authentication purposes.                                                                                                    |                                          |  |
| About the ISS MIB<br>file | To display the ISS-assigned Event Name in SNMP trap messages, you can import or compile the ISS MIB file (iss.mib) into an SNMP management application such as HP OpenView. The ISS MIB file defines the format of ISS SNMP traps, and is used by your management application to provide translations of the numeric Object Identifiers (OIDs) contained in the trap messages. You can download the iss.mib file from the ISS Download Center at <a href="http://www.iss.net/download/">http://www.iss.net/download/</a> . For more information about using the SNMP management application, see the SNMP management application software documentation. |                                          |  |
| Adding SNMP<br>responses  | <ul> <li>To add SNMP responses:</li> <li>1. Do one of the following: <ul> <li>In Proventia Manager, select Responses.</li> <li>In SiteProtector, select Response Objects.</li> </ul> </li> <li>2. Select the SNMP tab.</li> <li>3. Click Add.</li> <li>4. Complete the settings as indicated in the following table.</li> </ul>                                                                                                    |                                          |  |
|                           | Setting                                                                                                    | Description                              |  |
|                           | Maria                                                                                                    | Trans a magningful name for the reserves |  |

| Setting   | Description                                                                                                    |  |
|-----------|----------------------------------------------------------------------------------------------------|--|
| Name      | Type a meaningful name for the response.<br><b>Tip</b> : This is the name that appears when you select responses for events, so you should give the response a name that allows users to easily identify what they are selecting. |  |
| Manager   | Type the server IP address where the SNMP Manager is running.<br>The SNMP Host must be accessible to the appliance to send SNMP traps.                                                                                            |  |
| Community | Type a valid name (public or private) used to authenticate with the SNMP agent.                                                                                                    |  |

- 5. Click OK.
- 6. Save your changes.

#### Working with SNMP responses

To edit, copy, or remove SNMP responses:

- 1. Do one of the following:
  - In Proventia Manager, select **Responses**.
  - In SiteProtector, select **Response Objects**.
- 2. Select the **SNMP** tab.
- 3. Do one of the following:

| If you want to | Then                                                                                                    |
|----------------|----------------------------------------------------------------------------------------------------|
| Edit           | Tip: You can edit some properties directly on the SNMP tab by double-clicking the item you want to configure. |
|                | 1. Select the response, and then click the 🥒 Edit icon.                                                       |
|                | 2. Select or clear the <b>Enabled</b> check box.                                                              |
|                | 3. Edit the response, and then click <b>OK</b> .                                                              |
| Сору           | 1. Select the response, and then click the 📋 Copy icon.                                                       |
|                | 2. Click the 💼 Paste icon.                                                                                    |
|                | 3. Edit the response as needed, and then click <b>OK</b> .                                                    |
| Remove         | 1. Select the response.                                                                                       |
|                | 2. Click the 💥 Remove icon.                                                                                   |

#### **Configuring User Specified Responses**

| Introduction                          | You can configure user-specified responses to events, such as executing an application or script. |                                                                                                    |  |
|---------------------------------------|---------------------------------------------------------------------------------------------------|----------------------------------------------------------------------------------------------------|--|
| Using executables<br>or shell scripts |                                                                                                   | onses, you can use a Linux binary or shell script file in an<br>ny command-line options or arguments (such as event name or                                                                                                    |  |
|                                       | You can define as many can only execute one re                                                    | sponse, you must manually copy the executable to the appliance.<br>y different user-specified responses as needed, but the appliance<br>sponse for a specific event. To run a series of executables, you must<br>a shell script that the appliance can run. |  |
| Adding user<br>specified responses    | To add user specified responses:                                                                  |                                                                                                    |  |
| specified responses                   | 1. Do one of the following:                                                                       |                                                                                                    |  |
|                                       | <ul> <li>In Proventia Manager, select Responses.</li> </ul>                                       |                                                                                                    |  |
|                                       | <ul> <li>In SiteProtector, select Response Objects.</li> </ul>                                    |                                                                                                    |  |
|                                       | 2. Select the <b>User Specified</b> tab.                                                          |                                                                                                    |  |
|                                       | 3. Click Add.                                                                                     |                                                                                                    |  |
|                                       | 4. Complete the settings as indicated in the following table.                                     |                                                                                                    |  |
|                                       | Setting Description                                                                               |                                                                                                    |  |
|                                       | Name                                                                                              | Type a meaningful name for the response.                                                                                                    |  |
|                                       |                                                                                                   | <b>Tip</b> : This is the name that appears when you select responses for events, so you should give the response a name that allows users to easily identify what they are selecting.                                                                       |  |

| Command           | Type a command associated with the response.                                                                                                    |
|-------------------|----------------------------------------------------------------------------------------------------|
| Sensor Parameters | Expand the list, select a parameter, and then click <b>Add</b> .<br>Repeat this step for each parameter you want to add to the response.<br>You can click <b>Move Up</b> or <b>Move Down</b> to place the parameters in the<br>appropriate order. |

- 5. Click OK.
- 6. Save your changes.

Working with user To edit

To edit, copy, or remove user specified responses:

- 1. Do one of the following:
  - In Proventia Manager, select **Responses**.
  - In SiteProtector, select **Response Objects**.
- 2. Select the User Specified tab.

3. Do one of the following:

| If you want to | Then                                                                                                    |
|----------------|----------------------------------------------------------------------------------------------------|
| Edit           | Tip: You can edit some properties directly on the User<br>Specified tab by double-clicking the item you want to configure. |
|                | 1. Select the response, and then click the 🥜 Edit icon.                                                                    |
|                | 2. Select or clear the <b>Enabled</b> check box.                                                                           |
|                | 3. Edit the response, and then click <b>OK</b> .                                                                           |
| Сору           | <ol> <li>Select the response, and then click the D Copy icon.</li> <li>Click the Raste icon.</li> </ol>                    |
|                | 3. Edit the response as needed, and then click <b>OK</b> .                                                                 |
| Damaya         |                                                                                                    |
| Remove         | 1. Select the response.                                                                                                    |
|                | 2. Click the 💥 Remove icon.                                                                                                |

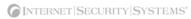

Chapter 7

## Working with Security Events

#### Overview

**Introduction** This chapter describes how to configure security events and response filters. These help you create a security policy that determines how the appliance responds to and reports security events that occur on the network.

In this chapter

This chapter contains the following topics:

| Торіс                                                     | Page |
|-----------------------------------------------------------|------|
| Configuring Protection Domains                            | 54   |
| Configuring Security Events                               | 56   |
| Assigning a Protection Domain to Multiple Security Events | 59   |
| Viewing Security Event Information                        | 60   |
| Configuring Response Filters                              | 62   |
| Viewing Response Filter Information                       |      |

#### **Configuring Protection Domains**

Enabled

Comment

Adapter

Protection Domain Name

| Introduction                              | monitored by a single appliance<br>you had several appliances more  | ne security policies for different network segments<br>e. Protection domains act like virtual sensors, as though<br>nitoring the network. They work exclusively in<br>rs, to help you protect the network. You can define<br>LANs, or IP address ranges. |
|-------------------------------------------|---------------------------------------------------------------------|----------------------------------------------------------------------------------------------------|
| When to use                               |                                                                     | en you want to monitor groups of different network<br>ce using global policies that centralize intrusion detection.                                                                                                    |
|                                           | Use protection domains as follo                                     | WS:                                                                                                    |
|                                           | • to define and apply multipl                                       | e protection domains to a single appliance                                                                                                    |
|                                           | • to apply multiple policies to specific network traffic on c       | o a single appliance, which lets you tune the responses to<br>one or more networks                                                                                                    |
| Protection domains<br>and security events | security events in the same man                                     | obal security policy. This means that the appliance handles<br>ner for all areas of the network. The appliance always uses<br>lle security events, unless you define protection domains<br>to suit each domain.                                          |
|                                           | Once you have configured proto<br>policies that handle security evo | ection domains, you use them in conjunction with security<br>ents occurring on the network.                                                                                                    |
|                                           | the global policy for specific do                                   | policies for specific protection domains, or you can tweak<br>mains as you see fit. These policies tell the appliance what<br>now to respond if the event occurs.                                                                                        |
|                                           | Protection Domains. These attac                                     | o signatures are not supported with user-defined<br>cks generally affect multiple targets, which are potentially<br>ins. You should enable these signatures for the Global<br>reported correctly.                                                        |
| Adding protection<br>domains              | To add or change protection do                                      | mains:                                                                                                    |
|                                           | 1. On the <b>Protection Domains</b>                                 | s page, click <b>Add</b> .                                                                                                    |
|                                           | 2. Complete or change the set                                       | tings as indicated in the following table.                                                                                                    |
|                                           | Setting                                                             | Description                                                                                                    |

Select this check box to enable the protection domain.

Select an appliance monitoring adapter or a list of monitoring

**Note**: The appliance ignores port configurations that do not apply to the specific appliance. For example, the appliance may only allow you to configure two adapter ports, even though

there are additional ports available for configuration.

Type a descriptive name for the domain.

Type a unique description for the domain.

adapters.

| Setting          | Description                                            |
|------------------|--------------------------------------------------------|
| VLAN Range       | Type the range of virtual LAN tags.                    |
| IP Address Range | Type the range of source and destination IP addresses. |

- 3. Click OK.
- 4. Save your changes.

## Working with protection domains

To edit, copy, or remove protection domains:

- 1. Select **Protection Domains**.
- 2. Do one of the following:

| If you want to | Then                                                                                                    |
|----------------|----------------------------------------------------------------------------------------------------|
| Edit           | <b>Tip</b> : You can edit some properties directly on the Protection<br>Domains page by double-clicking the item you want to<br>configure. |
|                | 1. Select the domain, and then click the 🥜 Edit icon.                                                                                      |
|                | 2. Select or clear the <b>Enabled</b> check box.                                                                                           |
|                | 3. Edit the domain, and then click <b>OK</b> .                                                                                             |
| Сору           | 1. Select the domain, and then click the I Copy icon.                                                                                      |
|                | 2. Click the 💼 Paste icon.                                                                                                    |
|                | 3. Edit the domain as needed, and then click <b>OK</b> .                                                                                   |
| Remove         | 1. Select the domain.                                                                                                    |
|                | 2. Click the 💥 Remove icon.                                                                                                    |

### **Configuring Security Events**

| Introduction                          | The Security Events page lists hundreds of attacks and security events. A security event is network traffic with content that can indicate an attack or other suspicious activity. These events are triggered when the network traffic matches one of the events in the active security policy, which you can edit to meet the network's needs.                                                                                                    |
|---------------------------------------|----------------------------------------------------------------------------------------------------|
| About the global<br>protection domain | All security events are listed under the Global Protection Domain. The appliance always<br>uses a global security policy, which means it handles security events in the same manner<br>for all areas of your network. Configure events at the global level that you want to apply<br>across all segments in your network. Global policy settings apply to any event the<br>appliance detects; however, if an event is enabled for both a protection domain and the<br>global policy, and the event occurs in the protection domain, the appliance uses the<br>protection domain's policy, not the global policy. |
| Adding security<br>events             | To add security events:<br><b>Note:</b> The settings that appear in this procedure correspond to the columns that appear<br>on the Security Events tab.                                                                                                    |
|                                       |                                                                                                    |

- 1. Select Security Events.
- 2. On the **Security Events** tab, click **Add**.
- 3. Complete or change the settings as indicated in the following table.

| Setting           | Description                                                                                                    |
|-------------------|----------------------------------------------------------------------------------------------------|
| Enabled           | Select the check box to enable the event as part of the security policy.                                                                                                    |
| Protection Domain | If you have protection domains configured, select one from the list.<br>You can only apply one event to one domain at a time; to configure this<br>event for another domain, you will have to copy and rename the event,<br>and then assign it to the other domain.<br><b>Note</b> : The protection domain will appear as "Global" in the list if you<br>have not configured (or are not using) protection domains. |
| Attack/Audit      | <ul> <li>If you are creating a custom event, this area is unavailable.</li> <li>If you are editing an event in the list, this area displays whether this is an audit or attack event.</li> <li>Audit events match network traffic that seeks information about the network.</li> <li>Attack events match network traffic that seeks to harm the network.</li> </ul>                                                 |
| Tag Name          | Type a unique descriptive name for the event.<br>If you are editing an existing event, the event name appears. Click<br><b>Signature Information</b> to view a brief description of the event.                                                                                                    |
| Severity          | Select a severity level for the event: Low, Medium, or High.                                                                                                    |
| Protocol          | Type the protocol for the event.<br>For existing events, this setting displays the protocol type and is read-<br>only.                                                                                                    |
| Ignore Events     | Select this check box to have the appliance ignore events that match the criteria set for this event.                                                                                                    |

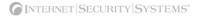

| Setting          | Description                                                                                                    |
|------------------|----------------------------------------------------------------------------------------------------|
| Display          | <ul> <li>Select how you want to display the event in the management console:</li> <li>No Display. Does not display the detected event.</li> <li>WithoutRaw. Logs a summary of the event.</li> <li>WithRaw. Logs a summary and the associated packet capture.</li> </ul>                                                                                                    |
| Block            | Select this check box to send resets to TCP connections for TCP events only. All other events are unaffected by this option.                                                                                                    |
| Log Evidence     | Select this check box to log the packet that triggered the event to the /var/iss/ directory.                                                                                                    |
| Responses        | <ul> <li>To enable responses, select one of the following tabs:</li> <li>Email. Select an email response from the list.</li> <li>SNMP. Select an SNMP response from the list.</li> <li>User Defined. Select one or more check boxes to enable user-defined responses.</li> <li>Note: You can click Edit to change the properties of any response in the list.</li> <li>Fore more information, see "Configuring Responses" on page 43.</li> </ul> |
| XPU              | For existing events only, displays the XPU in which the vulnerability check was released.<br>This setting is read-only.                                                                                                    |
| Event Throttling | Type an interval value in seconds.<br>At most, one event that matches an attack is reported during the<br>interval you specify.<br>The default value is 0 (zero), which disables event throttling.                                                                                                    |
| Check Date       | For existing events only, displays the month and the year the vulnerability check was created.<br>This setting is read-only.                                                                                                    |
| User Overridden  | If you are creating a new event, this check box is enabled by default to indicate a custom event.<br>In the list on the Security Events tab, this item appears as checked for both custom events and existing events that you have edited.<br>This setting is read-only.                                                                                                    |

4. Click OK.

Working with security events To edit, copy, or remove security events:

- 1. Select Security Events.
- 2. Select the **Security Events** tab, and then do one of the following:

| If you want to | Then                                                                                                    |
|----------------|----------------------------------------------------------------------------------------------------|
| Edit           | <b>Tip</b> : You can edit some properties directly on the Security Events tab by double-clicking the item you want to configure.                                                                                    |
|                | 1. Select the event, and then click the 🥒 Edit icon.                                                                                                    |
|                | 2. Select or clear the <b>Enabled</b> check box.                                                                                                    |
|                | 3. Edit the event, and then click <b>OK</b> .                                                                                                    |
| Сору           | <b>Tip</b> : Copying and pasting security events is much easier if you group and filter the events first. See "Grouping security events" on page 60 or "Filtering security events" on page 61 for more information. |
|                | 1. Select the event, and then click the 📋 Copy icon.                                                                                                    |
|                | 2. Click the 💼 Paste icon.                                                                                                    |
|                | 3. Edit the event as needed, and then click <b>OK</b> .                                                                                                    |
| Remove         | 1. Select the event.                                                                                                    |
|                | 2. Click the 💥 Remove icon.                                                                                                    |
|                | <b>Important</b> : You can only remove custom events. If you select a predefined event that you have edited and click Remove, the event is reset to its default settings and remains in the list.                   |

3. Save your changes.

Editing multiple security events

To edit multiple security events:

- 1. Select Security Events.
- 2. On the **Security Events** tab, do one of the following:
  - To select multiple events, press [CTRL], and then select each event.
  - To select a range of events, press [SHIFT], and then select the first and last events in the range.
- 3. Click Edit.

Every item you edit is changed for every selected event.

A blue triangle icon appears next to any item in the selected events that has a different value. If you change the value of a field with this icon, the value changes to the new setting for all selected events, and the blue triangle icon no longer appears next to the field.

For example, if you select to edit two events and one has blocking enabled and the other does not, a blue triangle appears next to Block. If you enable the block response for the event where it was originally disabled, then both events have blocking enabled, and the blue triangle disappears.

- 4. Click OK.
- 5. Save your changes.

#### Assigning a Protection Domain to Multiple Security Events

**Introduction** After you have configured the protection domains, you can assign them to multiple security events. The saves you time when you are configuring the security policy for each protection domain on the network.

Procedure

To assign a protection domain to multiple security events:

- 1. Select Security Events.
- 2. On the Security Events tab, select the events as follows:
  - To select multiple events, press the CTRL key, and then select each event.
  - To select a range of events, press the SHIFT key, and then select the first and last events in the range.
- 3. Click Copy.
- 4. Click Paste.
- 5. Select all entries with the red X icon, and then click Edit.
- 6. Select the Protection Domain that you want to assign to the selected events.
- 7. Edit any additional settings.

For more information, see "Adding security events" on page 56.

- 8. Click **OK** to return to the Security Events page.
- 9. Save your changes.

## Viewing Security Event Information

| Introduction                          | The Security Events tab lists hundreds of attacks and security events. You can customize how events appear to make viewing and searching easier.                                                                                 |
|---------------------------------------|----------------------------------------------------------------------------------------------------|
| About filters and regular expressions | Security events filters use regular expressions to limit the number of events returned.                                                                                                    |
|                                       | Regular expressions (also known as regex) are sets of symbols and syntax that you use to search for text that matches the patterns you specify. If you have ever performed a wildcard search, you have used regular expressions. |
|                                       | At the most basic level, the following wildcard search types are supported:                                                                                                    |
|                                       | • *. Returns all events.                                                                                                    |
|                                       | • *word*. <b>Example</b> : *http* includes all HTTP events.                                                                                                    |
|                                       | • word*. <b>Example</b> : http* includes all event names beginning with HTTP.                                                                                                    |
|                                       | • *word. <b>Example</b> : *http includes all event names ending with HTTP.                                                                                                    |
| Selecting columns<br>to display       | To select columns to display:                                                                                                    |
|                                       | 1. Select Security Events.                                                                                                    |
|                                       | 2. On the Security Events tab, click Select Columns.                                                                                                    |
|                                       | 3. Select the check box next to the columns that you want to appear.                                                                                                    |
|                                       | 4. Click <b>OK</b> .                                                                                                    |
|                                       | 5. Save your changes.                                                                                                    |
|                                       | <b>Note:</b> If you have grouped and sub-grouped events, the columns for those events no longer appear in the Security Events tab. Instead, they appear as items in a grouping tree that you can expand or collapse.             |
| Grouping security<br>events           | To group security events:                                                                                                    |
|                                       | 1. Select Security Events.                                                                                                    |
|                                       | 2. On the <b>Security Events</b> tab, click <b>Group By</b> .                                                                                                    |
|                                       | 3. From the All Columns list, select the column by which you want to group events, and then click <b>Add</b> .                                                                                                    |
|                                       | The columns you select appear in the Group By These Columns list.                                                                                                    |
|                                       | 4. Repeat Step 3 for each column by which you want to group events.                                                                                                    |
|                                       | Each column you select to group by creates a subgroup underneath the last "group" you created.                                                                                                    |
|                                       | 5. Click <b>OK</b> .                                                                                                    |
|                                       | 6. Collapse or expand the groups on the Security Events tab to view events.                                                                                                    |
|                                       | 7. Save your changes.                                                                                                    |

| Filtering security events          | To filter security events:                                                                                                    |
|------------------------------------|----------------------------------------------------------------------------------------------------|
|                                    | 1. Select Security Events.                                                                                                    |
|                                    | 2. On the <b>Security Events</b> tab, select the <b>Filter</b> check box to enable filtering.                                                                                                    |
|                                    | 3. Click Filter.                                                                                                    |
|                                    | 4. In the <b>Regular Expressions</b> area, type the regular expression by which you want to filter. This search feature is not case-sensitive.                                                                                     |
|                                    | <b>Note:</b> To use this feature, you should be familiar with how regular expressions work.                                                                                                    |
|                                    | 5. For each category, select the filters you want to apply. The default is <i>Any</i> , which results in the appliance searching for any result that matches the regular expression you entered.                                   |
|                                    | 6. Click <b>OK</b> .                                                                                                    |
|                                    | 7. Save your changes.                                                                                                    |
| Resetting security<br>event values | To reset security event values:                                                                                                    |
|                                    | 1. Select Security Events.                                                                                                    |
|                                    | 2. On the <b>Security Events</b> tab, do one of the following:                                                                                                    |
|                                    | <ul> <li>Reset Events. Highlight the events to reset, and then click Remove. Pre-defined<br/>events that you edited are restored to default values but remain in the list. Custom<br/>events are removed from the list.</li> </ul> |
|                                    | <ul> <li>Reset Groups. Click Reset Groupings. All grouping is removed from the events.</li> </ul>                                                                                                    |

- Reset Filters. Clear the **Filters** check box to disable any filters you have set.
- 3. Save your changes.

## **Configuring Response Filters**

| Introduction                   | <ul> <li>Response filters help you refine the security policy by controlling the number of events to which the appliance responds and the number of events reported to the management console. You can also define exceptions to the current policy for particular protection domains, so each policy is fine-tuned for the network segment it monitors.</li> <li>You use response filters to do the following: <ul> <li>configure responses for security events that trigger based off network criteria specified in the filter</li> <li>reduce the number of security events an appliance reports to the console</li> </ul> </li> <li>For example, if you need to temporarily monitor additional events on a certain segment of the protection domain, you can add the events to monitor through a response filter, rather than editing the security policy itself or creating a new security policy just for that network segment.</li> </ul> |
|--------------------------------|----------------------------------------------------------------------------------------------------|
| Attributes of event<br>filters | <ul> <li>Response filters have the following configurable attributes:</li> <li>adapter</li> <li>virtual LAN (VLAN)</li> <li>source or target IP address</li> <li>source or target port number (all ports or a port associated with a particular service) or ICMP type/code (one or the other will be used)</li> </ul>                                                                                                    |
| Filters and other<br>events    | <ul><li>When the appliance detects traffic that matches a response filter, the appliance executes the responses specified in the filter. Otherwise, the appliance executes the security event as specified in the event itself.</li><li>Note: If a security event is disabled, its corresponding response filters are also disabled.</li></ul>                                                                                                    |
| Response filter<br>order       | The response filters follow rule ordering. For example, if you add more than one filter for<br>the same security event, the appliance executes the responses for the first match. The<br>appliance reads the list of filters from top to bottom.                                                                                                    |
| Adding response<br>filters     | To add response filters:<br>Note: The settings that appear in this procedure correspond to the columns that appear on the Response Filters tab.<br>1. Select Security Events.<br>2. Select the Response Filters tab.<br>3. Click Add.                                                                                                    |

| Setting           | Description                                                                                                    |  |
|-------------------|----------------------------------------------------------------------------------------------------|--|
| Enabled           | The filter is enabled by default. To disable the filter, clear the check box.                                                                                                    |  |
| Protection Domain | Select the protection domain for which you want to set this filter.<br><b>Note</b> : For a response filter to be active, the corresponding security event must be enabled for the protection domain you specify here.                                                                                                    |  |
| Event Name        | Displays a truncated event name. Click the button to add events.<br><b>Tip</b> : You can add multiple events at one time. Use the filter settings to sort through the list.                                                                                                    |  |
| Event Name Info   | Displays additional information about the event, if necessary.<br>This setting is read-only.                                                                                                    |  |
| Comment           | Type a unique description for the event filter.                                                                                                    |  |
| Severity          | Select an event severity level to filter by: high, medium, or low.                                                                                                    |  |
| Adapter           | Select the appliance port(s) on which the response filter will be<br>applied.<br><b>Note</b> : The appliance ignores port configurations that do not apply to<br>the specific appliance. For example, the appliance may only allow you<br>to configure two adapter ports, even though there are additional ports<br>available for configuration. |  |
| VLAN              | Type the range of virtual LAN tags where the response filter will be applied.                                                                                                    |  |
| Event Throttling  | Type an interval value in seconds.<br>At most, one event that matches an attack will be reported during the<br>interval you specify.<br>The default value is 0 (zero), which disables event throttling.                                                                                                    |  |
| Ignore Events     | Select this check box to have the appliance ignore events that match the criteria set for this event.                                                                                                    |  |
| Display           | <ul> <li>Select how to display the event in the management console:</li> <li>No Display. Does not display the detected event.</li> <li>WithoutRaw. Logs a summary of the event.</li> <li>WithRaw. Logs a summary and the associated packet capture.</li> </ul>                                                                                   |  |
| Block             | Select this check box to send resets to TCP connections for TCP events only. All other events are unaffected by this option.                                                                                                    |  |
| ICMP Type/Code    | Type ICMP types or codes for either side of the packet, or click <b>Well</b><br><b>Known</b> to select often-used types and codes.                                                                                                    |  |
| Log Evidence      | Select this check box to log the packet that triggered the event to the / var/iss/ directory.                                                                                                    |  |

4. Complete or change the settings as indicated in the following table.

#### Chapter 7: Working with Security Events

| Setting             | Description                                                                                                    |  |
|---------------------|----------------------------------------------------------------------------------------------------|--|
| Responses           | <ul> <li>To enable responses, select one of the following tabs:</li> <li>Email. Select an email response from the list.</li> <li>SNMP. Select an SNMP response from the list.</li> <li>User Defined. Select one or more check boxes to enable user-<br/>defined responses.</li> <li>Note: Click Edit to change the properties of any response in the list.</li> <li>For more information, see "Configuring Responses" on page 43.</li> </ul> |  |
| IP Address and Port | For the Source and/or Target IP addresses or ports you want to filter<br>by, complete or change the following settings as listed in Step 5.                                                                                                    |  |

5. Complete the following IP Address and Port settings as indicated in the following table.

| Setting |                                         | Description                                                                                                    |
|---------|-----------------------------------------|----------------------------------------------------------------------------------------------------|
| Address | Not                                     | Select this check box to exclude addresses you specify.                                                                                                    |
|         | Any                                     | Select this option to include all addresses.                                                                                                    |
|         | Single Address                          | Select this option to filter on one address, and then type the <b>Address</b> .                                                                                                    |
|         | Address Range                           | Select this option to filter on an address range, and then type the first and last addresses in the <b>Range</b> .                                                                                                    |
|         |                                         | <b>Note</b> : Do not use 0.0.0.0-255.255.255.255 as the<br>Site range. If you use this as the Site range, random<br>IP addresses are added to the ungrouped assets<br>folder, such as IP addresses from Web sites, et<br>cetera. |
|         | Network Address/#<br>Network Bit (CIDR) | Select this option to include an IP address on a subnet. Type the IP address and mask. The mask is the network identifier, and is a number from 1 to 32; for example: 128.8.27.18 / 16.                                          |
| Port    | Not                                     | Select this check box to exclude ports you specify.                                                                                                    |
|         | Any                                     | Select this option to include all addresses.                                                                                                    |
|         | Single Port                             | Select this option to include a single port, and then type the <b>Port</b> number.                                                                                                    |
|         | Port Range                              | Select this option to include a port range, and then type the first and last address in the <b>Range</b> .                                                                                                    |

6. Click OK.

**Changing the order** To change the order of response filters:

- 1. Select Security Events.
- 2. Select the **Response Filters** tab.
- 3. Select an entry, and then click the 🏠 Up or 🦊 Down icons to move the filter.
- 4. Save your changes.

To edit, copy, or remove response filters:

## Working with response filters

of response filters

- 1. Select Security Events.
- 2. Select the **Response Filters** tab, and then do one of the following:

| If you want to | Then                                                                                                    |  |
|----------------|----------------------------------------------------------------------------------------------------|--|
| Edit           | <b>Tip</b> : You can edit some properties directly on the Response Filters tab by double-clicking the item you want to configure. |  |
|                | 1. Select the filter, and then click the 🥜 Edit icon.                                                                             |  |
|                | 2. Select or clear the <b>Enabled</b> check box.                                                                                  |  |
|                | 3. Edit the filter, and then click <b>OK</b> .                                                                                    |  |
| Сору           | 1. Select the filter(s), and then click the 📋 Copy icon.                                                                          |  |
|                | 2. Click the 💼 Paste icon.                                                                                                    |  |
|                | 3. Edit the filter as needed, and then click <b>OK</b> .                                                                          |  |
| Remove         | 1. Select the filter(s).                                                                                                    |  |
|                | 2. Click the 💥 Remove icon.                                                                                                    |  |

## Viewing Response Filter Information

| Introduction                    | The Response Filters tab lists response filters you have defined.                                                                                                    |
|---------------------------------|----------------------------------------------------------------------------------------------------|
| Selecting columns<br>to display | To select columns to display:                                                                                                    |
|                                 | 1. Select Security Events.                                                                                                    |
|                                 | 2. Select the <b>Response Filters</b> tab.                                                                                                    |
|                                 | 3. Click Select Columns.                                                                                                    |
|                                 | 4. Select the check box next to the columns that you want to appear on the tab.                                                                                                    |
|                                 | 5. Click <b>OK</b> .                                                                                                    |
|                                 | 6. Save your changes.                                                                                                    |
|                                 | <b>Note:</b> If you have grouped and sub-grouped filters, the columns for those events no longer appear in the Response Filters tab. Instead, they appear as items in a grouping tree that you can expand or collapse. |
| Grouping response<br>filters    | To group response filters:                                                                                                    |
|                                 | 1. Select Security Events.                                                                                                    |
|                                 | 2. Select the <b>Response Filter</b> s tab.                                                                                                    |
|                                 | 3. Click Group By.                                                                                                    |
|                                 | <ol><li>From the All Columns list, select the column by which you want to group filters, and<br/>then click Add.</li></ol>                                                                                             |
|                                 | The columns you select appear in the Group By These Columns list.                                                                                                    |
|                                 | 5. Repeat Step 4 for each column by which you want to group filters.                                                                                                    |
|                                 | Each column you select to group by creates a subgroup underneath the last "group" you created.                                                                                                    |
|                                 | 6. Click <b>OK</b> .                                                                                                    |
|                                 | 7. Collapse or expand the groups on the Response Filters tab to view filters.                                                                                                    |
|                                 | 8. Save your changes.                                                                                                    |
| Filtering response<br>filters   | To filter response filters:                                                                                                    |
|                                 | 1. Select Security Events.                                                                                                    |
|                                 | 2. Select the <b>Response Filter</b> s tab.                                                                                                    |
|                                 | 3. Select the <b>Filter</b> check box to enable filtering.                                                                                                    |
|                                 | 4. Click <b>Filter</b> .                                                                                                    |
|                                 | For each category, select the filters you want to apply. The default is Any, which results in the appliance searching for any result for that category.                                                                |
|                                 | 5. Click <b>OK</b> .                                                                                                    |
|                                 | 6. Save your changes.                                                                                                    |

#### **Chapter 8**

## Configuring Other Intrusion Detection Settings

## Overview

# Introduction This chapter describes how to configure and manage other intrusion detection settings, such as user-defined events and connection events. It also discusses how to view global tuning parameters for the appliance and monitor X-Force blocking. In this chapter This chapter contains the following topics:

| Торіс                                      | Page |
|--------------------------------------------|------|
| Configuring Connection Events              | 68   |
| Configuring User-Defined Events            | 72   |
| User-Defined Event Contexts                | 75   |
| Regular Expressions in User-Defined Events | 80   |
| Viewing User-Defined Event Information     | 82   |
| Configuring OpenSignature                  |      |
| Configuring Global Tuning Parameters       |      |
| Configuring X-Force Default Blocking       |      |

## **Configuring Connection Events**

| Introduction                        | Connection events are user-defined notifications of open connections to or from particular addresses or ports. They are generated when the appliance detects network activity at a designated port, regardless of the type of activity or network packets, or the content of network packets exchanged.                                                                                                    |
|-------------------------------------|----------------------------------------------------------------------------------------------------|
|                                     | The Connection Events page lists pre-defined connection events for different connection types, such as WWW, FTP, or IRC. Use this page to customize these events or to create your own events to cover the traffic you need to monitor.                                                                                                    |
|                                     | For example, you can define a signature that causes a connection event to alert the console whenever someone connects to the network using FTP.                                                                                                    |
|                                     | <b>Note</b> : The connections are always registered against the destination port you specify, so to monitor an FTP connection, you must use the FTP port. One entry per connection is sufficient for traffic in each direction.                                                                                                    |
| How connection<br>events work       | Connection events occur when network traffic connects to the monitored network<br>through a particular port, from a particular address, with a certain network protocol. The<br>appliance detects these connections using packet header values. Connection events do not<br>necessarily constitute an attack or other suspicious activity, but they are network<br>occurrences that might interest a Security Administrator. |
|                                     | <b>Note</b> : Connection events do not monitor the network for any particular attack signatures.<br>You use security events to monitor for these types of attacks. See "Configuring Security Events" on page 56 for more information.                                                                                                    |
| About removing<br>connection events | You can remove any connection event from the list. However, if you edited a pre-defined connection event and now decide you want to remove it, be aware that the event is not returned to its pre-defined state. The event is removed from the list entirely. If you want to use this event again in the future, it will no longer be available.                                                                             |
|                                     | Consider disabling the event and keeping it in the list. This way, if you want to use it again at another time, the event is still available to you in some form.                                                                                                    |
| Adding connection                   | To add connection events:                                                                                                    |
|                                     | <b>Note</b> : The settings in this procedure correspond to the columns that appear on the Connection Events page.                                                                                                    |
|                                     | 1. On the <b>Connection Events</b> page, click <b>Add</b> .                                                                                                    |
|                                     | 2. Complete the settings as indicated in the following table.                                                                                                    |

| Setting    | Description                                                                                                    |
|------------|----------------------------------------------------------------------------------------------------|
| Enabled    | The event is enabled by default. If necessary, clear the check box to disable the event.                                        |
| Event Name | Type a unique descriptive name for the event.<br>If you are editing a pre-defined event, the name appears here as<br>read-only. |

| Setting             | Description                                                                                                    |  |
|---------------------|----------------------------------------------------------------------------------------------------|--|
| Comment             | Type a unique description for the event.                                                                                                    |  |
| Severity            | Select a severity level for the event: Low, Medium, or High.                                                                                                    |  |
| Event Throttling    | Type an interval value in seconds.<br>At most, one event that matches an attack is reported during the<br>interval you specify.<br>The default value is 0 (zero), which disables event throttling.                                                                      |  |
| Protocol            | Type the protocol for the event.<br>If you select the ICMP protocol, type the ICMP types or codes for<br>either side of the packet, or click <b>Well Known</b> to select often-used<br>types and codes.                                                                 |  |
| Display             | <ul> <li>Select how you want to display the event in the management console:</li> <li>No Display. Does not display the detected event.</li> <li>WithoutRaw. Logs a summary of the event.</li> <li>WithRaw. Logs a summary and the associated packet capture.</li> </ul> |  |
| Block               | Select this check box to send resets to TCP connections for TCP events only. All other events are unaffected by this option.                                                                                                    |  |
| Log Evidence        | Select this check box to log the packet that triggered the event to the /var/iss/ directory.                                                                                                    |  |
| IP Address and Port | See Step 4.                                                                                                    |  |
| Responses           | See Step 5.                                                                                                    |  |

3. As needed, complete the following **IP Address and Port** settings as indicated in the following table.

| Setting |                                         | Description                                                                                                    |
|---------|-----------------------------------------|----------------------------------------------------------------------------------------------------|
| Address | Not                                     | Select this check box to exclude addresses you specify.                                                                                                    |
|         | Any                                     | Select this option to include all addresses.                                                                                                    |
|         | Single Address                          | Select this option to filter on one address, and then type the <b>Address</b> .                                                                                                    |
|         | Address Range                           | Select this option to filter on an address range, and<br>then type the first and last addresses in the <b>Range</b> .<br><b>Note</b> : Do not use 0.0.0.255.255.255.255 as the<br>Site range. If you use this as the Site range, random<br>IP addresses are added to the ungrouped assets<br>folder, such as IP addresses from Web sites, et<br>cetera. |
|         | Network Address/#<br>Network Bit (CIDR) | Select this option to include an IP address on a subnet. Type the IP address and mask. The mask is the network identifier, and is a number from 1 to 32; for example: 128.8.27.18 / 16.                                                                                                    |

#### Chapter 8: Configuring Other Intrusion Detection Settings

| Setting |             | Description                                                                                                |
|---------|-------------|----------------------------------------------------------------------------------------------------|
| Port    | Not         | Select this check box to exclude ports you specify.                                                        |
|         | Any         | Select this option to include all addresses.                                                               |
|         | Single Port | Select this option to include a single port, and then type the <b>Port</b> number.                         |
|         | Port Range  | Select this option to include a port range, and then type the first and last address in the <b>Range</b> . |

4. As needed, complete the following Response settings as indicated in the following table. Click **Edit** to change the properties of a response in the list. For more information, see "Configuring Responses" on page 43.

| Response     | Description                                                      |  |
|--------------|------------------------------------------------------------------|--|
| Email        | Select an email response from the list.                          |  |
| SNMP         | Select an SNMP response from the list.                           |  |
| User Defined | Select one or more check boxes to enable user-defined responses. |  |

- 5. Click OK.
- 6. Save your changes.

Filtering connection To filter connection events:

- 1. On the **Connection Events** page, select the **Filter** check box to enable filtering.
- 2. Click Filter.
- 3. For each category, select the filters you want to apply.

By default, all filters are set to *Any*, which results in the appliance searching for any result for that category.

- 4. Click OK.
- 5. Save your changes.

## Working with connection events

To edit, copy, or remove connection events:

1. On the **Connection Events** page, do one of the following:

| If you want to | Then                                                                                                    |
|----------------|----------------------------------------------------------------------------------------------------|
| Edit           | <b>Tip</b> : You can edit some properties directly on the Connection Events page by double-clicking the item you want to configure. |
|                | 1. Select the event, and then click the 🥒 Edit icon.                                                                                |
|                | 2. Select or clear the <b>Enabled</b> check box.                                                                                    |
|                | 3. Edit the event, and then click <b>OK</b> .                                                                                       |
| Сору           | 1. Select the event, and then click the 📋 Copy icon.                                                                                |
|                | 2. Click the 💼 Paste icon.                                                                                                    |
|                | 3. Edit the event as needed, and then click <b>OK</b> .                                                                             |
| Remove         | 1. Select the event.                                                                                                    |
|                | 2. Click the 💥 Remove icon.                                                                                                    |
|                | See "About removing connection events" on page 68 for more information.                                                             |

## **Configuring User-Defined Events**

Name

Comment

Severity

**Protection Domain** 

| Introduction                          |                                                                                     | cy determine what an appliance detects. You create user-defined<br>which basically specify the type and part of a network packet you<br>an for events.                                                                                                    |
|---------------------------------------|-------------------------------------------------------------------------------------|----------------------------------------------------------------------------------------------------|
| About the global<br>protection domain | uses a global policy, whi<br>of your network. You sho<br>across all segments in you | listed under the global protection domain. The appliance always<br>ch means that it handles events in the same manner for all areas<br>ould configure events at the global level that you want to apply<br>our network. If you want to configure user-defined event policies<br>your network, you should create protection domains for each |
|                                       | Note the following:                                                                 |                                                                                                    |
|                                       | protection domain a triggered on the app                                            | -defined events with the same name, one assigned to the global<br>nd one assigned to a custom protection domain, and the event is<br>liance, only the event assigned to the custom domain generates<br>the custom domain always takes precedence over the global                                                                            |
|                                       |                                                                                     | -defined events that are the same but have different names, when d, each events generates its own alert. In this case, neither event                                                                                                    |
|                                       | <b>Important</b> : The appliance if their context or query                          | e considers two events with the same name the same event, even strings differ.                                                                                                    |
|                                       | For information about cr<br>Domains" on page 54.                                    | eating protection domains, see "Configuring Protection                                                                                                    |
| Adding user-defined events            | To add user-defined even                                                            | nts:                                                                                                    |
|                                       | <b>Note:</b> The settings listed User Defined Events page                           | in this procedure correspond to the columns that appear on the ge.                                                                                                    |
|                                       | 1. On the <b>User Define</b>                                                        | <b>l Events</b> page, click <b>Add</b> .                                                                                                    |
|                                       | 2. Complete the setting                                                             | s as indicated in the following table.                                                                                                    |
|                                       | Setting                                                                             | Description                                                                                                    |
|                                       | Enabled                                                                             | The event is enabled by default. To disable it, clear the check box.                                                                                                    |

Type a unique name for the event.

it to the other domain.

If you have protection domains configured, select one from the list. You can only apply one event to one domain at a time; to configure this event for another domain, copy and rename the event, and then assign

Note: The protection domain appears as "Global" in the list if you have

Select an event severity level to filter by: high, medium, or low.

not configured (or are not using) protection domains.

Type a unique description for the event.

| Setting          | Description                                                                                                    |
|------------------|----------------------------------------------------------------------------------------------------|
| Context          | Select the type and part of the network packet that the appliance should scan.                                                                                |
|                  | For more information, see "User-Defined Event Contexts" on page 75.                                                                                           |
| Search String    | Type the text string in the packet (context) that determines whether an event matches this signature. You can use wildcards and other expressions in strings. |
|                  | For more information, see "Regular Expressions in User-Defined Events" on page 80.                                                                            |
| Event Throttling | Type an interval value in seconds.                                                                                                    |
|                  | At most, one event that matches an attack is reported during the interval you specify.                                                                        |
|                  | The default value is 0 (zero), which disables event throttling.                                                                                               |
| Display          | Select how to display the event in the management console:                                                                                                    |
|                  | • No Display. Does not display the detected event.                                                                                                    |
|                  | • WithoutRaw. Logs a summary of the event.                                                                                                    |
|                  | • WithRaw. Logs a summary and the associated packet capture.                                                                                                  |
| Block            | Select this check box to send resets to TCP connections for TCP events only. All other events are unaffected by this option.                                  |
| Log Evidence     | Select this check box to log the packet that triggered the event to the /var/iss/ directory.                                                                  |
| Responses        | To enable responses, select one of the following tabs:                                                                                                    |
|                  | • Email. Select an email response from the list.                                                                                                    |
|                  | • SNMP. Select an SNMP response from the list.                                                                                                    |
|                  | • <b>User Defined</b> . Select one or more check boxes to enable user-<br>defined responses.                                                                  |
|                  | <b>Note</b> : Click <b>Edit</b> to change the properties of any response in the list.<br>For more information, see "Configuring Responses" on page 43.        |

#### 3. Click OK.

The event appears at the bottom of the list.

#### Chapter 8: Configuring Other Intrusion Detection Settings

Working with user- To edit, copy, or remove user-defined events: defined events

1. On the **User Defined Events** page, do one of the following:

| If you want to | Then                                                                                                    |
|----------------|----------------------------------------------------------------------------------------------------|
| Edit           | <b>Tip</b> : You can edit some properties directly on the User Defined Events page by double-clicking the item you want to configure. |
|                | 1. Select the event, and then click the 🥜 Edit icon.                                                                                  |
|                | 2. Select or clear the <b>Enabled</b> check box.                                                                                      |
|                | 3. Edit the event, and then click <b>OK</b> .                                                                                         |
| Сору           | 1. Select the event, and then click the 📋 <b>Copy</b> icon.                                                                           |
|                | 2. Click the 💼 Paste icon.                                                                                                    |
|                | 3. Edit the event as needed, and then click <b>OK</b> .                                                                               |
| Remove         | 1. Select the event.                                                                                                    |
|                | 2. Click the 💥 Remove icon.                                                                                                    |

#### **User-Defined Event Contexts**

## Introduction When you create a user-defined event signature, you select a context that tells the appliance the type and particular part of a network packet to monitor for events. After you specify the context, you add a string that tells the appliance exactly what to look for when it scans the packet. See "Regular Expressions in User-Defined Events" on page 80 for more information.

For example, the email\_subject context configures the appliance to monitor the subject line of email packets (messages).

**DNS\_Query context** Most programs use domain names to access resources on the Internet. These programs search for the DNS name on a server to determine the specific IP of an Internet resource. Use the DNS\_Query context to monitor access to particular sites or classes of sites without knowing specific IP addresses.

#### Monitors

The DNS\_Query context monitors the DNS name in DNS query and DNS reply packets over UDP and TCP. The appliance compares the information in the String box to the expanded (human-readable) version of the domain name in these packets.

If a user accesses a site directly using an IP address, the DNS lookup does not occur, and the appliance cannot detect the event.

To monitor for a particular URL, remember that the domain name is only the first element. For example, //www.cnn.com is the first element in http://www.cnn.com/ stories. Use the URL\_Data context (see "URL\_Data context" on page 78) to detect the rest of the URL.

#### Examples

You could use the DNS\_Query context along with a string value of www.microsoft.com to monitor users accessing the Microsoft Web site.

If you are concerned about users on your site accessing hacker-related materials on the Internet, you could monitor access to domains such as the following:

- hackernews.com
- rootshell.com

Email\_ReceiverUse the Email\_Receiver context to monitor incoming or outgoing email to a particularcontextrecipient.

#### Monitors

The Email\_Receiver context monitors the receiver address part of the email header using the SMTP, POP, IMAP protocols. When the appliance detects an event that matches a signature using the Email\_Receiver context, you can determine which protocol the email used by examining the details of the event.

Note: This context does not monitor email sent with the MAPI protocol.

Examples

If you suspect that someone is using "social engineering" to manipulate certain employees, you can monitor inbound email to those employees' addresses and log the source IPs. Or if you suspect someone is leaking proprietary information within your company to a particular outside email address, you could track email to that address.

| Email_Sender<br>context  | Use the Email_Sender context to monitor incoming or outgoing email from a particular recipient.                                                                                                    |
|--------------------------|----------------------------------------------------------------------------------------------------|
|                          | Monitors                                                                                                    |
|                          | The Email_Sender context monitors the sender address part of the email header using<br>the SMTP, POP, IMAP protocols. When the appliance detects an event that matches a<br>signature using the Email_Sender context, you can examine the details of the event to<br>determine which protocol the email used. |
|                          | Note: This context does not monitor email sent with the MAPI protocol.                                                                                                    |
|                          | Examples                                                                                                    |
|                          | Use the Email_Sender context to detect instances of social engineering or other employee manipulation (inbound) or to detect information leaks from your company (outbound).                                                                                                    |
| Email_Subject<br>context | Use the Email_Subject context to monitor the subject line of email.                                                                                                    |
|                          | Monitors                                                                                                    |
|                          | The Email_Subject context monitors the subject line in the email header of messages using the SMTP, POP, and IMAP protocols.                                                                                                    |
|                          | Note: This context does not monitor email sent with the MAPI protocol.                                                                                                    |
|                          | Examples                                                                                                    |
|                          | You can create signatures to detect information leaks by monitoring for important project names or file names.                                                                                                    |
|                          | You can also use Email_Subject to detect viruses, such as the ILOVEYOU virus.                                                                                                    |
|                          | <b>Tip:</b> Because viruses and other attacks have developed programs that systematically change the subject line, use the Email_Content context to track these virus types.                                                                                                    |
| File_Name context        | Use the File_Name context to monitor who accesses sensitive files over the network in your organization.                                                                                                    |
|                          | Monitors                                                                                                    |
|                          | The File_Name context detects when someone (or a program) attempts to remotely read a file or write to a file with any of the following protocols:                                                                                                    |
|                          | ■ TFTP                                                                                                    |
|                          | ■ FTP                                                                                                    |
|                          | <ul> <li>Windows file sharing (CIFS or Samba)</li> </ul>                                                                                                    |
|                          | ■ NFS                                                                                                    |
|                          | <b>Note:</b> NFS can open files without directly referencing the file name. Using this context to monitor NFS access to a file may not be 100% effective.                                                                                                    |
|                          | Example                                                                                                    |
|                          | When the Explorer worm of 1999 propagated over a Windows network, it attempted to write to certain files on remote Windows shares. With a worm like this, you can monitor for attempts to access files and stop the worm from propagating locally.                                                            |

**News\_Group** Use the News\_Group context to monitor the names of news groups that people at your company access.

Monitors

The News\_Group context monitors people accessing news groups using the NNTP protocol.

Example

You can use the context to detect subscriptions to news groups, such as hacker or pornography groups, that are inappropriate according to your company's Internet usage policy.

**Password context** Use the Password context to identify passwords passed in clear text over the network. When a password is not encrypted, an attacker can easily steal it by monitoring traffic with a sniffer program from another site.

Monitors

The Password context monitors programs or users sending passwords in clear text using the FTP, POP, IMAP, NNTP or HTTP protocols.

You can also use the Password context to do the following:

- monitor compromised accounts to gain forensic data
- monitor the accounts of terminated employees
- detect the use of default passwords

**Note:** This context does not monitor encrypted passwords.

Examples

**Monitoring compromised accounts:** After cancelling a compromised account, you can create a signature to monitor outside attempts to use it and find the person that accessed the compromised data.

**Monitoring terminated employee accounts**: Add searches for terminated employees' passwords to detect unauthorized remote access attempts to their closed accounts.

**Detecting the use of default passwords**: Set up signatures to look for default passwords relevant to your site to detect attackers probing for common vulnerabilities.

**Note:** The X-Force database contains many records detailing the names of such accounts. For more information about default passwords, look up passwords in the X-Force database at <a href="http://xforce.iss.net">http://xforce.iss.net</a>.

Using this signature with Internet Scanner

If you scan the network using Internet Scanner, a signature using this context to check for default passwords may detect many instances of this event in response to a password scan. **SNMP\_Community** Use the SNMP\_Community context to monitor the use and possible abuse of SMNP community strings.

Monitors

The SNMP\_Community context monitors any packet containing an SNMP community string. An SNMP community string is a clear text password in an SNMP message. This password authenticates each message. If the password is not a valid community name, then the message is rejected.

If an unauthorized person gains knowledge of your community strings, that person could use that information to retrieve valuable configuration data from your equipment or even to reconfigure your equipment.

**Important:** ISS strongly recommends that you use highly unique community strings and that you reconfigure them periodically.

Examples

**Detecting people trying to use old strings:** If you change the SNMP community strings, create a signature using this context to have the appliance search for people trying to use the old strings.

**Detecting the use of default strings:** The X-Force database contains information about several vulnerabilities involving default community strings on common equipment. Attackers can attempt to access to your equipment by using these default passwords. To have the appliance detect this activity, create signatures using this context to monitor for the default passwords relevant to the equipment at your site. These signatures can detect attackers attempting to probe for these common vulnerabilities.

**Reference:** For more information about default passwords, look up SNMP in the X-Force database at <a href="http://xforce.iss.net">http://xforce.iss.net</a>.

#### Using this signature with Internet Scanner

If you scan your network using Internet Scanner, a signature using this context to check for SNMP community strings may detect many instances of this event in response to a SNMP scan.

**URL\_Data context** Use the URL\_Data context to monitor various security issues or policy issues related to HTTP GET requests. An HTTP GET request occurs when a client, such as a Web browser, requests a file from a Web server. The HTTP GET request is the most common way to retrieve files on a Web server.

#### Monitors

The URL\_Data context monitors the contents of a URL (minus the domain name or address itself) for particular strings, when accessed through an HTTP GET request.

**Note:** This context does not monitor the domain name associated with an HTTP GET request.

Example

Use this context to have the appliance monitor for attacks involving vulnerable CGI scripts. ISS Advisory #32, released on August 9, 1999, describes how to use this context to search for an attempt to exploit a vulnerability in a Microsoft Internet Information Server component.

**Reference:** For more information, see Vulnerabilities in Microsoft Remote Data Service at <a href="http://xforce.iss.net/alerts/advise32.php">http://xforce.iss.net/alerts/advise32.php</a>.

You could also use this context to generically search whether employees using computers to access company-banned sites, such as pornography sites.

User\_Login\_Name Use the User\_Login\_Name context to detect user names exposed in plain text during authentication requests. This context works for many protocols, so you can use it to track attempts to use a particular account no matter what protocol the attacker uses.

#### Monitors

The User\_Login\_Name context monitors for plain text user names in authentication requests using the FTP, POP, IMAP, NNTP, HTTP, Windows, or R\* protocols.

Example

Use this context to track attempts to use compromised accounts or if you suspect recently dismissed employees have attempted to access their old accounts online. If you know the account named "FredJ" was compromised in an attack, configure a signature using this context to search for attempts to access the account.

User\_Probe\_NameUse the User\_Probe\_Name context to identify attempts to access to computers on your<br/>network using default program passwords.

#### Monitors

The User\_Probe\_Name context monitors any user name associated with FINGER, SMTP, VRFY, and SMTP EXPN. An attacker can use these default accounts to access to your servers or other computers in the future.

• Example

Like the Password and SNMP\_Community contexts, you can use the X-Force database to build a list of default accounts and passwords relevant to the systems and software on your network.

**Reference:** For more information about default passwords, look up SNMP in the X-Force database at <a href="http://xforce.iss.net">http://xforce.iss.net</a>.

## **Regular Expressions in User-Defined Events**

| Introduction                        | uses to detect path<br>event signatures.                                                                                                    | ons (strings) are a combination of static text and variables the appliance<br>terns in the contexts (network packets) you specify for user-defined<br>Use regular expressions when you create user-defined event signatures<br>opliance to detect more than a single static text string.                                                                                                    |
|-------------------------------------|----------------------------------------------------------------------------------------------------|----------------------------------------------------------------------------------------------------|
| Regular expression<br>library       |                                                                                                    | es a custom ISS regular expression library called Deterministic Finite<br>regular expression.                                                                                                    |
| Changing the order<br>of precedence | The natural order<br>of precedence, mu<br>parentheses to cha<br>be 24 instead of 12<br>but many other no<br><b>Reference:</b> For m<br>about using regul | n these regular expressions to offset the standard order of precedence.<br>of precedence would interpret 4+2*4 as 12, because in the natural order<br>altiplication takes precedence over addition. However, you can use<br>ange this precedence. For example, if you use (4+2)*4, the answer would<br>2. This example describes a mathematical use of the order of precedence,<br>on-numerical uses exist.<br>Hore information about the order of precedence or other information<br>ar expressions, see <i>Mastering Regular Expressions: Powerful Techniques for<br/>Is (O'Reilly Nutshell)</i> by Jeffrey E. Friedl (Editor), Andy Oram (Editor). |
| Regular expression<br>syntax        | You can use the fo                                                                                                    | ollowing regular expression syntax in a user-defined event signature:                                                                                                    |
|                                     | Meta-Character                                                                                                    | Description                                                                                                    |
|                                     | (r)                                                                                                    | matches r                                                                                                    |

| Meta-Character | Description                                     |
|----------------|-------------------------------------------------|
| (r)            | matches r                                       |
| x              | matches x                                       |
| xr             | matches x followed by r                         |
| \s             | matches either a space or a tab (not a newline) |
| \d             | matches a decimal digit                         |
| \"             | matches a double quote                          |
| \'             | matches a single quote                          |
| //             | matches a backslash                             |
| \n             | matches a newline (ASCII NL or LF)              |
| \r             | matches a carriage return (ASCII CR)            |
| \t             | matches a horizontal tab (ASCII HT)             |
| \v             | matches a vertical tab (ASCII VT)               |
| \f             | matches a formfeed (ASCII FF)                   |
| \b             | matches a backspace (ASCII BS)                  |
| ∖a             | matches a bell (ASCII BS)                       |
| \000           | matches the specified octal character code      |

Table 24: String standard expressions

| Meta-Character | Description                                                                                                    |
|----------------|----------------------------------------------------------------------------------------------------|
| \xhhh          | matches the specified hexidecimal character code                                                                                                    |
|                | matches any character except newline                                                                                                    |
| \@             | matches nothing (represents an accepting position)                                                                                                    |
|                | matches nothing                                                                                                    |
| [xy-z]         | matches x, or anything between y and z inclusive (character class)                                                                                                    |
| [^xy-z]        | <ul> <li>matches anything but x, or between y and z inclusive</li> <li>the caret must be the first character, otherwise it is part of the set literally</li> <li>enter the dash as the first character if you want to include it</li> </ul> |
| "text"         | <ul><li>matches text literally without regard for meta-characters within</li><li>the text is not treated as a unit</li></ul>                                                                                                    |
| r?             | matches r or nothing (optional operator)                                                                                                    |
| r*             | matches zero or more occurrences of r (kleene closure)                                                                                                    |
| r+             | matches one of more occurrences of r (positive kleene closure)                                                                                                    |
| r{m,n}         | matches r at least m times, and at most n times (repeat operator)                                                                                                    |
| rll            | matches either r or I (alternation operator)                                                                                                    |
| r/l            | matches r only if followed by I (lookahead operator)                                                                                                    |
| ^r             | matches r only at the beginning of a line (bol anchor)                                                                                                    |
| r\$            | matches r only at the end of the line (eol anchor)                                                                                                    |
| r, l           | matches any arbitrary regular expression                                                                                                    |
| m, n           | matches an integer                                                                                                    |
| x,y,z          | matches any printable or escaped ascii character                                                                                                    |
| text           | matches a sequence of printable or escaped ascii characters                                                                                                    |
| 000            | matches a sequence of up to three octal digits                                                                                                    |
| hhh            | matches a sequence of hex digits                                                                                                    |

 Table 24: String standard expressions (Continued)

## Viewing User-Defined Event Information

| Introduction                      | The User Defined Events page displays all of the custom event signatures you have created for the appliance. You can control how user-defined events appear in this view, to make managing and searching events easier.   |
|-----------------------------------|----------------------------------------------------------------------------------------------------|
| Selecting columns<br>to display   | To select columns to display:                                                                                                    |
|                                   | 1. On the User Defined Events page, click Select Columns.                                                                                                    |
|                                   | 2. Select the check box next to the columns that you want to appear.                                                                                                    |
|                                   | 3. Click <b>OK</b> .                                                                                                    |
|                                   | <b>Note:</b> If you have grouped and sub-grouped events, the columns for those events no longer appear in the User-Defined Events page. Instead, they appear as items in a grouping tree that you can expand or collapse. |
|                                   | 4. Save your changes.                                                                                                    |
| Grouping user-<br>defined events  | To group user-defined events:                                                                                                    |
|                                   | 1. On the User Defined Events page, click Group By.                                                                                                    |
|                                   | 2. From the All Columns list, select the column by which you want to group events, and then click <b>Add</b> .                                                                                                    |
|                                   | The columns you select appear in the Group By These Columns list.                                                                                                    |
|                                   | 3. Repeat Step 3 for each column by which you want to group events.                                                                                                    |
|                                   | Each column you select to group by creates a subgroup underneath the last "group" you created.                                                                                                    |
|                                   | 4. Click <b>OK</b> .                                                                                                    |
|                                   | 5. Collapse or expand the groups on the User Defined Events tab to view events.                                                                                                    |
|                                   | 6. Save your changes.                                                                                                    |
| Filtering user-<br>defined events | To filter user-defined events:                                                                                                    |
|                                   | 1. On the User Defined Events page, select the Filter check box to enable filtering.                                                                                                    |
|                                   | 2. Click Filter.                                                                                                    |
|                                   | 3. For each category, select the filters you want to apply.                                                                                                    |
|                                   | The default is <i>Any</i> , which results in the appliance searching for any result that matches the regular expression you entered.                                                                                      |
|                                   | 4. Click <b>OK</b> .                                                                                                    |
|                                   | 5. Save your changes.                                                                                                    |

## Configuring OpenSignature

| Introduction                           | OpenSignature (formerly Trons) uses a flexible rules language to allow you to write<br>customized, pattern-matching IDS signatures to detect specific threats that are not already<br>preemptively covered in IPS products. This feature is integrated into the ISS Protocol<br>Analysis Module (PAM) as a rule interpreter.                                 |
|----------------------------------------|----------------------------------------------------------------------------------------------------|
| Risks associated<br>with OpenSignature | The capabilities of custom signature development are very broad. With this flexibility comes added risk. Poorly written rules or signatures could impact sensor performance or have other consequences. Risks of using your own custom signatures include but are not limited to the following:                                                              |
|                                        | unacceptable appliance performance                                                                                                    |
|                                        | • throwing PAM into an infinite loop (crashing PAM)                                                                                                    |
|                                        | • blocking all network traffic to a specific segment (inline mode with or without bypass)                                                                                                    |
|                                        | • a required resolution involving reinstalling the appliance's factory image to return to a "good" state                                                                                                    |
|                                        | <b>Caution</b> : ISS does not guarantee appliance performance if you choose to use OpenSignature.<br>Enable this functionality at your own risk. ISS Customer Support is not available to help you write or troubleshoot custom rules for your environment. If you require assistance to create custom signatures, please contact ISS Professional Services. |
| OpenSignature<br>syntax                | The syntax options for each custom rule are as follows:                                                                                                    |
| Cyntax                                 | <action>: alert</action>                                                                                                    |
|                                        | <protocol>: tcp, udp, icmp, ip</protocol>                                                                                                    |
|                                        | <ip and="" netmask="">: single IP address (a.b.c.d), range of IP addresses (a.b.c.d-w.x.y.z), network address using CIDR notation (a.b.c.0/24)</ip>                                                                                                    |
|                                        | The Negation operator is indicated with an '!':                                                                                                    |
|                                        | alert tcp !192.168.1.0/24                                                                                                    |
|                                        | This means an alert prompts you when anything other than what is indicated with the '!' is used.                                                                                                    |
|                                        | <b>Important:</b> If you have improperly formatted an OpenSignature rule, you may receive a PAM configuration error response.                                                                                                    |

#### Chapter 8: Configuring Other Intrusion Detection Settings

#### Enabling the OpenSignature Parser

To enable the OpenSignature Parser:

- 1. Select Global Tuning Parameters.
- 2. On the Tuning Parameters tab, click Add.
- 3. Complete the settings as indicated in the following table:

| Setting | Description                                                   |
|---------|---------------------------------------------------------------|
| Name    | Type the following to enable OpenSignature: pam.trons.enabled |
| Value   | Type the following:<br>true                                   |

4. Save your changes.

Adding or changing 7 rules

ging To add or change rules:

1. On the **TronsRule** page, click **Add**, or highlight the rule you want to edit, and then click **Edit**.

**Tip:** You can edit some properties directly on the TronsRule page by double-clicking the item you want to configure.

2. Complete or change the settings as indicated in the following table.

| Setting          | Description                                                                                                    |
|------------------|----------------------------------------------------------------------------------------------------|
| Enabled          | Select the check box to enable the rule.                                                                                                    |
| Comment          | Type a unique description for the rule.                                                                                                    |
| Rule String      | Type the text string that tells the appliance when an event is triggered and how to respond to the event.                                                                                          |
| Event Throttling | Type an interval value in seconds.<br>At most, one event that matches an attack is reported during the<br>interval you specify.<br>The default value is 0 (zero), which disables event throttling. |

3. Click OK.

## **Configuring Global Tuning Parameters**

| Introduction                                  | Global tuning parameters affect intrusion detection settings at the group and site levels.                                                                                                    |
|-----------------------------------------------|----------------------------------------------------------------------------------------------------|
|                                               | Use Global Tuning Parameters to configure (or tune) certain parameters and apply them globally to a group of appliances to better meet your security needs or enhance the performance of the hardware. Generally, you edit or configure global tuning parameters for groups of appliances you manage through SiteProtector, but you can view the global tuning parameters that affect a specific appliance through Proventia Manager. |
|                                               | You can also specify whether you want to use blocking responses recommended by ISS X-<br>Force. While ISS recommends that you not disable X-Force blocking as a general rule, you<br>may need to disable this option at times so that you can determine whether current<br>suspicious activity on the network is valid, or so that you can protect against explicit<br>threats to the network.                                        |
| How global                                    | Global tuning parameters differ from local tuning parameters as follows:                                                                                                    |
| parameters differ<br>from local<br>parameters | • Global tuning parameters are intrusion detection settings that affect a group of intrusion detection appliances.                                                                                                    |
|                                               | • Local tuning parameters are settings that affect a specific intrusion detection appliance, such as network adapter card settings.                                                                                                    |
|                                               | Because local tuning parameters are specific to a particular appliance, you can configure them only at the device level.                                                                                                    |
|                                               | Where applicable, local tuning parameters you have enabled take precedence over global tuning parameters.                                                                                                    |
| Components you<br>can tune                    | You can tune the following components on a group of appliances:                                                                                                    |
|                                               | intrusion detection responses                                                                                                    |
|                                               | • intrusion detection security risks                                                                                                    |
|                                               | • packet filters                                                                                                    |
|                                               | automatic updates                                                                                                    |
|                                               | See "Configuring Advanced Parameters" on page 100 for information about applying advanced parameters to a single appliance.                                                                                                    |
| About advanced<br>parameters                  | Advanced parameters are composed of name/value pairs. Each name/value pair has a default value.                                                                                                    |
|                                               | For example, the parameter np.packet filter.log is a parameter that determines whether to log the details of packets that match packet filter rules you have enabled. The default value for this parameter is on.                                                                                                    |
|                                               | You can edit the value of any parameter that appears in the list on the Advanced<br>Parameters tab. If the parameter does not appear in the list, it does not mean the<br>parameter has no default value. You simply need to add the parameter to the list with the<br>new value.                                                                                                    |

#### Chapter 8: Configuring Other Intrusion Detection Settings

## Adding tuning parameters

To add tuning parameters:

- 1. Select Global Tuning Parameters.
- 2. On the **Tuning Parameters** tab, click **Add**.
- 3. Complete the settings as indicated in the following table.

| Setting | Description                                                                                                    |  |
|---------|----------------------------------------------------------------------------------------------------|--|
| Name    | Type a name for the parameter.<br>Example: np.log.count                                                                                                    |  |
| Value   | <ul> <li>Type a value according to the value type associated with the parameter:</li> <li>Boolean. Select a value of True or False.</li> <li>Number. Enter the appropriate number for the parameter. Example: 10</li> <li>String. Type the value for the parameter, such a log file location.</li> </ul> |  |
| Comment | Type a unique description for the parameter.<br><b>Example</b> : Number of event log files.                                                                                                    |  |

- 4. Click OK.
- 5. Save your changes.

Working with global tuning parameters

To edit, copy, or remove global tuning parameters:

- 1. Select Global Tuning Parameters.
- 2. Select the Tuning Parameters tab, and then do one of the following:

| If you want to | Then                                                                                                    |
|----------------|----------------------------------------------------------------------------------------------------|
| Edit           | <b>Tip</b> : You can edit some properties directly on the Tuning<br>Parameters tab by double-clicking the item you want to<br>configure. |
|                | 1. Select the parameter, and then click the 🥒 Edit icon.                                                                                 |
|                | 2. Select or clear the <b>Enabled</b> check box.                                                                                         |
|                | 3. Edit the parameter, and then click <b>OK</b> .                                                                                        |
| Сору           | 1. Select the parameter, and then click the 📋 Copy icon.                                                                                 |
|                | 2. Click the 💼 Paste icon.                                                                                                    |
|                | 3. Edit the parameter as needed, and then click <b>OK</b> .                                                                              |
| Remove         | 1. Select the parameter.                                                                                                    |
|                | 2. Click the 💥 Remove icon.                                                                                                    |

## **Configuring X-Force Default Blocking**

 Introduction
 When you use X-Force Default Blocking, the block response is enabled automatically for events (or signatures) that X-Force recommends.

 Procedure
 To configure default blocking:

 Select Global Tuning Parameters.
 Select the X-Force Default Blocking tab.
 X-Force blocking is enabled by default. To disable it, clear the Use X-Force blocking recommendations box.

#### Chapter 8: Configuring Other Intrusion Detection Settings

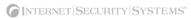

Chapter 9

## **Configuring Packet Filters**

## Overview

 Introduction
 You can configure packet filters to filter out packets you do not want the appliance to monitor across your network. You specify this information in rule statements.

 In this chapter
 This chapter contains the following topics:

 Topic
 Page

 Configuring Packet Filter Rules
 88

 Packet Filter Rules Language
 90

 Tuning Packet Filter Logging
 93

## **Configuring Packet Filter Rules**

**Introduction** You can add packet filter rules to ignore packets as the move across the network. You can manually add these rules, or you can enable the appliance to construct rules using the values you specify. This offers you greater flexibility when configuring packet filter settings.

Packet filter rule criteria You can define packet filter rules using any combination of the following criteria:

- Adapter
- VLAN range
- Protocol (TCP, UDP, or ICMP)
- Source or target IP address and port ranges

Adding packet filter Torrules

To add packet filter rules:

- 5. On the Packet Filter Settings page, click Add.
- 6. Complete the settings as indicated in the following table.

| Setting      | Description                                                                                                    |
|--------------|----------------------------------------------------------------------------------------------------|
| Rule ID      | Displays the rule's order in the list.                                                                                                    |
| Enabled      | Select this check box to enable the rule.                                                                                                    |
| Rule Comment | Type a unique description for the rule.                                                                                                    |
| Log          | Select whether to log details of the packets that match the rule in the Packet Filter log located in the /var/iss/event directory.                                                                                                    |
| Rule Type    | <ul> <li>Select a rule type from the list:</li> <li>Constructed. Select this option to enable the Proventia Manager to construct the packet filter rule for you using the values you specify.</li> <li>Manually Entered. Select this option to construct your own packet filter rules. Type the Packet Filter Rule statement in the area provided.</li> <li>For more information, see "Packet Filter Rules Language" on page 90.</li> </ul> |
| VLAN         | Enter a range of VLAN tags.                                                                                                    |

#### **Configuring Packet Filter Rules**

| Setting             | Description                                                                                                    |  |
|---------------------|----------------------------------------------------------------------------------------------------|--|
| Protocol            | Select a protocol from the list.                                                                                                    |  |
|                     | If you select <i>Any</i> as the protocol for a rule, the following criteria is applied if the following conditions are met:                                                   |  |
|                     | • If you set an ICMP code, then an ICMP clause is added to the rule.                                                                                                    |  |
|                     | • If you set a source or destination port, then both a UDP and a TCP clause are added to the rule.                                                                            |  |
|                     | • If you set a Protocol Number greater than zero (0), then a protocol number clause is added to the rule.                                                                     |  |
|                     | • If you do not specify any protocol settings, then an IP clause is added to the rule. The source and destination IP addresses will also be added if you have specified them. |  |
|                     | <b>Note</b> : If you set a Protocol value other than Any, the packet filter rule is set to that protocol only.                                                                |  |
| IP Address and Port | Configure the source and target IP addresses and ports.                                                                                                    |  |

7. Click OK.

8. Save your changes.

Working with packet filter rules

To edit, copy, or remove packet filter rules:

- 1. Select Packet Filter Settings.
- 2. Do one of the following:

| If you want to | Then                                                                                                    |
|----------------|----------------------------------------------------------------------------------------------------|
| Edit           | Tip: You can edit some properties directly on the Packet Filter Rules tab by double-clicking the item you want to configure. |
|                | 1. Select the rule, and then click the 🥜 Edit icon.                                                                          |
|                | 2. Select or clear the <b>Enabled</b> check box.                                                                             |
|                | 3. Edit the rule, and then click <b>OK</b> .                                                                                 |
| Сору           | 1. Select the rule, and then click the I Copy icon.                                                                          |
|                | 2. Click the 💼 Paste icon.                                                                                                   |
|                | 3. Edit the rule as needed, and then click <b>OK</b> .                                                                       |
| Remove         | 1. Select the rule.                                                                                                    |
|                | 2. Click the 💥 Remove icon.                                                                                                  |

### Packet Filter Rules Language

**Introduction** A packet filter rule consists of several statements (or clauses) that define the traffic for which the rule applies. When you manually create packet filter rules for the appliance to use, you can use the syntax listed in this topic.

Packet Filter clauses A packet filter rule consists of several clauses chained together to match specific criteria for each packet. The clauses represent specific layers in the protocol stack. Each clause can be broken down into conditions and expressions. The expressions are the variable part of the rule in which you plug in the address, port, or numeric parameters.

You can use the following packet filter clauses:

Adapter clause

Specifies a set of adapters from A through H that attaches the rule to a specific adapter. The adapter clause indicates a specific adapter where the rule is applied. The supported adapter expressions are **any** and the letters **A** through **H**. If you do not specify an adapter clause, the rule matches packets on any adapter.

adapter <adapter-id> adapter A adapter any adapter A,C adapter A-C

#### • Ethernet clause

Specifies either a network protocol type or virtual LAN (VLAN) identifier to match the 802.1 frame. You can use the Ethernet clause to filter 801.1q VLAN traffic or allow/deny specific types of Ethernet protocols. You can find the list of protocol types at <a href="http://www.iana.org/assignments/ethernet-numbers">http://www.iana.org/assignments/ethernet-numbers</a>. Ethernet protocol constants can be specified in decimal, octal, hexadecimal, or alias notation. To make it easier to block specific types of Ethernet traffic, you can specify an alias instead of the well-known number. In some cases, the alias blocks more than one port (for example, IPX and PPPoE).

ether proto <protocol-id>
ether proto {arp|aarp|atalk|ipx|mpls|netbui|pppoe|rarp|sna|xns}
ether vid <vlan-number>
ether vid <vlan-number> proto <protocol-id>
ether proto !arp
ether vid 1 proto 0x0800
ether vid 2 proto 0x86dd
ether vid 3-999 proto 0x0800,0x86dd

#### • IP datagram clause

Specifies the transport level filtering fields such as IPv4 addresses, TCP/UDP source or destination ports, ICMP type or code, or a specific IP protocol number. The IP datagram clause identifies the protocol that resides inside the IP datagram and the protocol-specific conditions that must be satisfied in order for the statement to match. Currently, only ICMP, TCP, and UDP conditions are supported, but you can specify filters based on any IP protocol. If you do not specify an IP datagram clause, the statement will match any IP datagram protocol.

The first and second statements below block source and destination IP packets that match the IP address expression. The third statement below blocks source or destination IP packets that match the IP address expression. The fourth statement

below blocks IP packets that match the protocol type. The fifth statement is a combination of the first and second statements. The sixth statement is a combination of the first, second, and fourth statements.

|                             | <pre>1. ip src addr <ipv4-addr> 2. ip dst addr <ipv4-addr> 3. ip addr <ipv4-addr> 4. ip proto <protocol-type> 5. ip src addr <ipv4-addr> dst addr <ipv4-addr> 6. ip src addr <ipv4-addr> dst addr <ipv4-addr> proto <protocol-type> Examples ip addr 192.168.10.1/24 ip addr 192.168.10.0-192.168.10.255</protocol-type></ipv4-addr></ipv4-addr></ipv4-addr></ipv4-addr></protocol-type></ipv4-addr></ipv4-addr></ipv4-addr></pre>                                                                                                    |
|-----------------------------|----------------------------------------------------------------------------------------------------|
| Packet Filter<br>conditions | <b>TCP and UDP Conditions</b><br>You can specify TCP and UDP port numbers in decimal, octal, or hexadecimal notation.<br>The port's value range is 0 through 65534.                                                                                                    |
|                             | <pre>tcp src port <tcp-udp-port> tcp dst port <tcp-udp-port> tcp dst port <tcp-udp-port> src port <tcp-udp-port> udp src port <tcp-udp-port> udp dst port <tcp-udp-port> udp dst port <tcp-udp-port> src port <tcp-udp-port> ICMP conditions You can specify ICMP conditions in decimal, octal, or hexadecimal notation. You can find the polid combas for tops and a depth to be stated of the policy of the stated of the policy of the stated of the policy of the stated of the policy of the stated of the policy of the policy of the stated of the policy of the stated of the policy of the stated of the policy of the stated of the policy of the policy of</tcp-udp-port></tcp-udp-port></tcp-udp-port></tcp-udp-port></tcp-udp-port></tcp-udp-port></tcp-udp-port></tcp-udp-port></pre> |
|                             | <pre>the valid number for type and code at <u>http://www.iana.org/assignments/icmp- parameters</u>. icmp type <protocol-type> icmp code <message-code> icmp type <protocol-type> code <message-code></message-code></protocol-type></message-code></protocol-type></pre>                                                                                                    |
| Expressions                 | An expression describes a list of header values that must match the clause's protocol<br>parser. Each clause is directly responsible for matching a specific layer in the protocol<br>stack. The syntax and accept range of values is determined by the clause. The expression<br>can be a single value, a comma separated list of values, or a range set. Currently,<br>expressions exist to specify adapter numbers, IPv4 addresses, TCP and UDP port<br>numbers, ICMP message type and codes, and IP datagram protocol numbers.                                                                                                    |
|                             | <value><br/><value>, <value><br/><value>, <value><br/>Expressions that begin with an exclamation marks (!) are called a <i>not-expressions</i>. Not-<br/>expressions will match all values except those you specify. Not-expressions that do not<br/>match any values will generate an error.</value></value></value></value></value>                                                                                                    |

#### IPv4 address expression examples

The <n> can be either hex or decimal number in a range from 0 to 255. All hex numbers must have a 0x prefix. The following table lists examples.

| Example                      | Description                                                               |
|------------------------------|---------------------------------------------------------------------------|
| n.n.n.n                      | Single address                                                            |
| n.n.n.n, n.n.n.n             | Address list                                                              |
| n.n.n.n/ <netmask></netmask> | Specific address using CIDR format; netmask value must range from 1 to 32 |
| n.n.n.n - n.n.n.n            | Address range, where first value is greater than last                     |

Table 25: IPv4 address syntax

#### TCP/UDP ports, protocol identifiers, or numbers

The values listed for any constant must be within the fields required range; otherwise the parser refuses the parse clause.

0xFFFF 65535 0, 1, 2 0 - 2 ! 3 - 65535

**Complete packet** The following statements are examples of complete packet filter rules. If you do not specify a protocol, the rule assumes and uses the **any** protocol.

- adapter A ip src addr xxx.xxx.x (where x is a number in the IP address)
- adapter A ip src addr xxx.xxx.x dst addr any tcp src port 20 dst port 80

(where x is a number in the IP address)

- adapter any ip src addr any dst addr xxx.xxx.x
- adapter any ip src addr any dst addr any icmp type 8
- tcp
- adapter B icmp
- udp

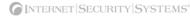

## **Tuning Packet Filter Logging**

Introduction

Using Local Advanced Parameters, you can tune the way packet filter logging behaves for the appliance. You can specify values such as the number of packet filter logs, the log name, or the maximum log size.

Packet Filter logging parameters You can edit the following packet filter logging parameters:

|                                | 1                                                                                                 |                                |
|--------------------------------|---------------------------------------------------------------------------------------------------|--------------------------------|
| Name                           | Description                                                                                       | Values                         |
| np.packet filter.log           | Determines whether to log the details of packets that match packet filter rules that are enabled. | string<br>Default: on          |
| np.packet<br>filter.log.count  | Number of packet filter log files.                                                                | number<br>Default: 10          |
| np.packet<br>filter.log.prefix | Prefix of packet filter log file name.                                                            | string<br>Default: /var/iss/fw |
| np.packet<br>filter.log.size   | Maximum size of a packet filter log file in bytes.                                                | number<br>Default: 1400000     |
| np.packet<br>filter.log.suffix | Suffix of packet filter log file name.                                                            | string<br>Default: .log        |

Table 26: Packet Filter advanced parameters

#### Procedure

To tune the packet filter log settings:

- 1. Select Local Tuning Parameters.
- 2. Select the Advanced Parameters tab.
- 3. Select the parameter you want to change, and then click Edit.
- 4. Complete or change the settings as indicated in the following table.

| Setting | Description                                                                                                    |
|---------|----------------------------------------------------------------------------------------------------|
| Enabled | Select this check box to enable the parameter.                                                                 |
| Name    | Displays the name of the parameter.<br><b>Note</b> : ISS recommends that you do not edit the parameter's name. |
| Comment | Describes the parameter. Type a new description if necessary.                                                  |
| Value   | Edit the value for the parameter.<br><b>Note</b> : ISS recommends that you keep the default parameter value.   |

- 5. Click OK.
- 6. Save your changes.

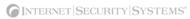

Chapter 10

## **Configuring Local Tuning Parameters**

## Overview

**Introduction** Local tuning parameters affect intrusion detection settings at the device level for individual appliances. This chapter describes how to configure local tuning parameters for the appliance, such as the alert queue, the network card adapter properties, and advanced parameters.

#### **In this chapter** This chapter contains the following topics:

| Торіс                           |    |
|---------------------------------|----|
| Configuring Alerts              | 96 |
| Managing Network Adapter Cards  |    |
| Managing the Alert Queue        |    |
| Configuring Advanced Parameters |    |
| Configuring TCPReset            |    |

## **Configuring Alerts**

Introduction You can configure alert messages that notify you about appliance-related events. You can also determine what action the appliance should take when an event causes an alert, such as sending an email to the appliance administrator, or running an executable in response to the event. Alert types You can enable three types of sensor event alerts: **Error**. These alerts notify you when a sensor system error has occurred. Warning. These alerts notify you when a problem has occurred on the appliance itself. **Informative**. These alerts notify you about what actions users may have performed on the appliance, such as changing passwords, downloading logs, or editing a parameter. System alerts and Through the Configuration Menu on the appliance, you can configure the appliance to SNMP send SNMP traps in the event of system health-related events such as the following: no free disk space disk failure overly-high CPU usage When the appliance detects these problems, it can send an SNMP trap to the SNMP receiver that was specified when the appliance was installed. These system-related alerts can be sent as SNMPv1 or SNMP v2c traps. See "SNMP configuration" on page 23 for information about configuring SNMP system health-related alerts. Procedure To configure an alert: 1. Select Local Tuning Parameters. Select the Alerts tab. 3. In the area for the alert type (Sensor Error, Warning, Informative) to configure, select the **Enable** check box. 4. Select a **Priority** for the alert: Low, Medium, or High. 5. Select the **Display on console** check box to enable the alert to appear in the console. Note: In Proventia Manager, alerts appear on the Alerts tab. In SiteProtector, alerts appear on the Analysis tab in the Console. 6. To send an SNMP trap, complete or change settings indicated in the following table. Setting Description Send SNMP Trap Select the check box to enable the option, and then do one of the following:

To use a previously configured SNMP trap, select one from the

To configure a new SNMP trap, click Configure SNMP.

list, and then go to Step 7.

#### **Configuring Alerts**

| Setting        | Description                                                                         |  |  |  |
|----------------|-------------------------------------------------------------------------------------|--|--|--|
| Configure SNMP | Click Add, and then specify the following:                                          |  |  |  |
|                | • Name. Type the name of the SNMP trap or response.                                 |  |  |  |
|                | <ul> <li>Manager. Type the IP address where the SNMP Manager is running.</li> </ul> |  |  |  |
|                | The appliance must be able to access the SNMP Host to send SNMP traps.              |  |  |  |
|                | • <b>Community</b> . Type the appropriate community name (public or private).       |  |  |  |

7. To send an email notification, complete or change the settings as indicated in the following table.

| Setting         | Description                                                                                                    |  |  |
|-----------------|----------------------------------------------------------------------------------------------------|--|--|
| Send Email      | Select the check box to enable the option, and then do one of the following:                                                |  |  |
|                 | <ul> <li>To use a previously configured email notification, select one<br/>from the list, and then go to Step 8.</li> </ul> |  |  |
|                 | • To configure a new email notification, click <b>Configure Email</b> .                                                     |  |  |
| Configure Email | Click Add, and then specify the following:                                                                                  |  |  |
|                 | Name. Type a meaningful name.                                                                                               |  |  |
|                 | • <b>SMTP Host</b> . Type the mail server (as a fully qualified domain name or IP address).                                 |  |  |
|                 | <b>Note:</b> The SMTP Host must be accessible to the appliance to send email notifications.                                 |  |  |
|                 | From. Type individual or group email address(es).                                                                           |  |  |
|                 | Separate addresses with commas.                                                                                             |  |  |
|                 | • <b>To</b> . Type individual recipient or email group(s).                                                                  |  |  |
|                 | Separate addresses with commas.                                                                                             |  |  |
|                 | • <b>Subject</b> . Type a subject, or select Common Parameters from the list.                                               |  |  |
|                 | When you select common parameters, they are populated with the corresponding event information.                             |  |  |
|                 | • <b>Body</b> . Type the message body, or select Common Parameters from the list.                                           |  |  |
|                 | When you select common parameters, they are populated with the corresponding event information.                             |  |  |

8. Save your changes.

# Managing Network Adapter Cards

Introduction You can view and manage settings for the appliance's network adapter cards. **Important:** If you change any settings on this page, the appliance may lose link temporarily. Editing network To edit network adapter card properties: adapter card properties 1. On the **Local Tuning Parameters** page, select the **Adapter Management** tab. 2. Select an adapter in the list, and then click Edit. Type a meaningful name to associate with the **Port**. Note: The port names correspond to the labels 1A, 1B, 2C, 2D, 3E, 3F, 4G, and 4H on the front of the appliance. The ports are arranged as pairs of ports on a card as follows: 1A with 1B on Card1 ■ 2C with 2D on Card2 ■ 3E with 3F on Card3 ■ 4G with 4H on Card4 4. From the **TCP Resets** drop-down, specify whether kills should be sent through this port or through the TCP Reset (external kill) port.

**Note:** TCPReset is not available for Proventia A201 appliances.

5. For the **Port/Duplex Speed Settings**, select the method the network adapter should use to determine link speed and mode.

| Method                 | Description                                                                                                    |
|------------------------|----------------------------------------------------------------------------------------------------|
| Auto Negotiate         | Allows two interfaces on a link to select the best common mode automatically, the moment a cable is connected.                                                                                                    |
|                        | <b>Note</b> : ISS recommends that you use this setting unless you have to change the setting for a switch or other network device that does not support auto-negotiation, or if the auto-negotiation process is taking too long to establish a link. |
| 10 MB Half Duplex      | Device either transmits or receives information at 10 megabits per second, but not at the same time.                                                                                                    |
| 10 MB Full Duplex      | Device transmits information at 10 megabits per second in both directions at the same time.                                                                                                    |
| 100 MB Half<br>Duplex  | Device either transmits or receives information at 100 megabits per second, but not both at the same time.                                                                                                    |
| 100 MB Full<br>Duplex  | Device transmits information at 100 megabits per second in both directions at the same time.                                                                                                    |
| 1000 MB Full<br>Duplex | Device transmits information at 1000 megabits per second in both directions at the same time.                                                                                                    |

- 6. Click OK.
- 7. Save your changes.

# Managing the Alert Queue

| Introduction                     | the Alert Queue page                                                                           | e to deter                                               | le named SensorEventQueue.adf to store event alerts. Use<br>rmine how large this file can become before alerts are lost<br>es alerts after the maximum file size is reached.                                                                                                    |  |
|----------------------------------|------------------------------------------------------------------------------------------------|----------------------------------------------------------|----------------------------------------------------------------------------------------------------|--|
| Alert queue and<br>SiteProtector | file. When you are ma<br>directly through the o<br>communication goes<br>Event Collector and t | anaging<br>queue to<br>down be<br>the Site I<br>on resun | s page only change settings for the Proventia Manager queue<br>the appliance through SiteProtector, event data flows<br>the Event Collector and into the Site Database. However, if<br>etween the appliance and the Event Collector, or between the<br>Database, the event data is stored in the queue file. When<br>nes, the queued data is committed through the Event<br>c. |  |
| Procedure                        | To manage the alert c                                                                          | queue siz                                                | ze:                                                                                                    |  |
|                                  | 1. Select Local Tuni                                                                           | ing Para                                                 | meters.                                                                                                    |  |
|                                  | 2. Select the <b>Alert Queue</b> tab.                                                          |                                                          |                                                                                                    |  |
|                                  | 3. Complete or change the settings as indicated in the following table.                        |                                                          |                                                                                                    |  |
|                                  | Setting                                                                                        |                                                          | Description                                                                                                    |  |

| Setting                                      | Description                                                                                                    |  |  |  |  |
|----------------------------------------------|----------------------------------------------------------------------------------------------------|--|--|--|--|
| Proventia Manager Alert<br>Queue Max Size    | Type the maximum size of the alert queue file.                                                                                               |  |  |  |  |
| Proventia Manager Alert<br>Queue Full Policy | Select the method the appliance should use once the queue reaches its maximum size, as follows:                                              |  |  |  |  |
|                                              | <ul> <li>Stop Logging. The queue file stops logging alerts when the maximum file size is reached.</li> </ul>                                 |  |  |  |  |
|                                              | • Wrap Around. The queue file overwrites the oldest alert in order to create space for the new alert, when the maximum file size is reached. |  |  |  |  |

4. Save your changes.

**Important:** When you save changes on this page, the agent must restart. This may briefly impact the network and security, as the agent goes into bypass for a short time.

# **Configuring Advanced Parameters**

| Introduction                         | You can use the Advanced Parameters tab to configure (or tune) certain parameters for a specific appliance to better meet your security needs or enhance the performance of the hardware.                                                                                                    |           |                             |                                                                                                    |  |  |  |
|--------------------------------------|----------------------------------------------------------------------------------------------------|-----------|-----------------------------|----------------------------------------------------------------------------------------------------|--|--|--|
|                                      | You can tune the following components for each appliance:                                                                                                    |           |                             |                                                                                                    |  |  |  |
|                                      | intrusion detection responses                                                                                                    |           |                             |                                                                                                    |  |  |  |
|                                      | intrusion detection security risks                                                                                                    |           |                             |                                                                                                    |  |  |  |
|                                      | • automatic updates                                                                                                    |           |                             |                                                                                                    |  |  |  |
| About advanced<br>parameters         | Advanced parameters are composed of name/value pairs. Each name/value pair has a default value. For example, the parameter np.packet filter.log is a parameter that determines whether to log the details of packets that match packet filter rules you have enabled. The default value for this parameter is on.<br>You can edit the value of any parameter that appears in the list on the Advanced Parameters tab. If the parameter does not appear in the list, it does not mean the parameter has no default value. You simply need to add the parameter to the list with the new value.<br>For information about update advanced parameters, see. For information about packet filter logging parameters, see "Tuning Packet Filter Logging" on page 93. |           |                             |                                                                                                    |  |  |  |
| Common advanced<br>tuning parameters | The following table describes cor                                                                                                    | nmon adva | nced tuning pa              | arameters:                                                                                                    |  |  |  |
|                                      | Name                                                                                                    | Туре      | Default Value               | Description                                                                                                    |  |  |  |
|                                      | crm.history.enabled                                                                                                    | boolean   | true                        | Determines whether to log administrative history.                                                                                                    |  |  |  |
|                                      | crm.history.file                                                                                                    | string    | /var/iss/<br>crmhistory.log | The administrative history file name.                                                                                                    |  |  |  |
|                                      | crm.policy.numbackups number 4 The number of previou files to save.                                                                                                    |           |                             |                                                                                                    |  |  |  |
|                                      | engine.adapter.high-water.default                                                                                                    | number    | 5                           | The number of packets per<br>traffic sampling interval that are<br>expected to flow on each<br>adapter. The high-water mark is<br>used to prevent multiple low<br>traffic warnings from being<br>issued when the traffic is<br>hovering around low-water |  |  |  |

 Table 27:
 Common advanced tuning parameters

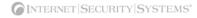

mark.

| Name                             | Туре    | Default Value             | Description                                                                                                    |
|----------------------------------|---------|---------------------------|----------------------------------------------------------------------------------------------------|
| engine.adapter.low-water.default | number  | 1                         | The minimum number of<br>packets per traffic sampling<br>interval that are expected to<br>flow on each adapter. The low-<br>water mark is used as the<br>threshold to issue<br>Network_Quiet and<br>Network_Normal audit events. |
| engine.droplog.enabled           | boolean | false                     | Determines whether logging of dropped packets is enabled.                                                                                                    |
| engine.droplog.fileprefix        | string  | /var/iss/drop             | The drop log file name prefix.                                                                                                    |
| engine.droplog.filesuffix        | string  | .enc                      | The drop log file name suffix.                                                                                                    |
| engine.droplog.flush             | boolean | false                     | Disables buffering of dropped packets. Enabling this adversely affects performance.                                                                                                    |
| engine.droplog.maxfiles          | number  | 10                        | The number of drop log files to save.                                                                                                    |
| engine.droplog.maxkbytes         | number  | 10000 (kb)                | The maximum size of a drop log file.                                                                                                    |
| engine.evidencelog.fileprefix    | string  | /var/iss/<br>evidence     | The evidence file name prefix.                                                                                                    |
| engine.evidencelog.filesufffix   | string  | .enc                      | The evidence file name suffix.                                                                                                    |
| engine.evidencelog.maxfiles      | number  | 10                        | The number of evidence files to save.                                                                                                    |
| engine.evidencelog.maxkbytes     | number  | 10000 (kb)                | The maximum size of an evidence file.                                                                                                    |
| engine.log.file                  | string  | /var/iss/<br>engine#.log  | The engine log file name.                                                                                                    |
| engine.pam.logfile               | string  | /var/iss/<br>pam#.log     | The PAM log file name.                                                                                                    |
| engine.statistics.interval       | number  | 120                       | The number of seconds between statistics gathering.                                                                                                    |
| np.packet filter.log             | string  | on                        | Determines whether to log the details of packets that match packet filter rules that are enabled.                                                                                                    |
| np.statistics                    | string  | on                        | Determines whether logging of PAM statistics is enabled.                                                                                                    |
| np.statistics.file               | on      | /var/iss/<br>pamstats.dat | The PAM statistics file name.                                                                                                    |

Table 27: Common advanced tuning parameters (Continued)

## Chapter 10: Configuring Local Tuning Parameters

| Name                        | Туре    | Default Value | Description                                                                                                    |
|-----------------------------|---------|---------------|----------------------------------------------------------------------------------------------------|
| pam.traffic.sample          | boolean | true          | Enables traffic sampling for the<br>purpose of detecting abnormal<br>levels of network activity. This<br>parameter affects the<br>Network_Quiet and<br>Network_Normal audit events.                                                         |
| pam.traffic.sample.interval | number  | 300           | The interval, expressed in<br>seconds, at which traffic flow<br>should be sampled for the<br>purpose of detecting abnormal<br>levels of network activity. This<br>parameter affects the<br>Network_Quiet and<br>Network_Normal audit event. |
| sensor.trace.level          | number  | 3             | The Proventia IDS log level.                                                                                                    |

Table 27: Common advanced tuning parameters (Continued)

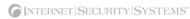

# Adding advanced parameters

To add advanced parameters:

- 1. Select Local Tuning Parameters.
- 2. Select the Advanced Parameters tab.
- 3. Click Add.
- 4. Complete the settings as indicated in the following table.

| Setting | Description                                                                                                    |
|---------|----------------------------------------------------------------------------------------------------|
| Enabled | Select this check box to enable the parameter.                                                                                                    |
| Name    | Type a name for the parameter.<br><b>Example</b> : engine.log.file                                                                                                    |
| Comment | Type a unique description for the parameter.<br>Example: The engine log file.                                                                                                    |
| Value   | <ul> <li>Select one of the following options:</li> <li>Boolean. Select a value of True or False.</li> <li>Number. Enter the appropriate number for the parameter.</li> <li>String. Type the value for the parameter, such a log file location.<br/>Example: /var/iss/engine#.log</li> </ul> |

- 5. Click OK.
- 6. Save your changes.

Working with advanced parameters To edit, copy, or remove advanced parameters:

- 1. Select Local Tuning Parameters.
- 2. Select the Advanced Parameters tab, and then do one of the following:

| If you want to | Then                                                                                                    |  |  |  |  |
|----------------|----------------------------------------------------------------------------------------------------|--|--|--|--|
| Edit           | <b>Tip</b> : You can edit some properties directly on the Advanced<br>Parameters tab by double-clicking the item you want to<br>configure. |  |  |  |  |
|                | 1. Select the parameter, and then click the 🥒 Edit icon.                                                                                   |  |  |  |  |
|                | 2. Select or clear the <b>Enabled</b> check box.                                                                                           |  |  |  |  |
|                | 3. Edit the parameter, and then click <b>OK</b> .                                                                                          |  |  |  |  |
| Сору           | 1. Select the parameter, and then click the 📋 Copy icon.                                                                                   |  |  |  |  |
|                | 2. Click the 💼 Paste icon.                                                                                                    |  |  |  |  |
|                | 3. Edit the parameter as needed, and then click <b>OK</b> .                                                                                |  |  |  |  |
| Remove         | 1. Select the parameter.                                                                                                    |  |  |  |  |
|                | 2. Click the 💥 Remove icon.                                                                                                    |  |  |  |  |

3. Save your changes.

# Configuring TCPReset

| Introduction | You can use the appliance to monitor (read-only) SPAN ports on network equipment. To monitor (read-only) SPAN ports, you must configure the appliance's TCPReset (kill) port. If using (read-only) monitoring ports, the appliance must send kills on another interface. TCPReset is not available for Proventia A201 appliances. |
|--------------|----------------------------------------------------------------------------------------------------|
|              | <b>Note</b> : The appliance is configured by default to send kills through the monitoring ports even in passive monitoring mode. For example, if you are monitoring through a hub, you do not need to configure the external kill port.                                                                                           |
| Procedure    | To configure TCPReset:                                                                                                    |
|              | 1. Connect the kill port to the network.                                                                                                    |
|              | 2. To determine the MAC address of the router of the kill port (eth0), do one of the following:                                                                                                    |
|              | <ul> <li>Contact your system administrator to get the MAC address of the router. Once you have received the MAC address, go to Step 4.</li> </ul>                                                                                                    |
|              | <ul> <li>Run the get-reset-config script on the appliance to get the MAC address. Go to Step 3.</li> </ul>                                                                                                    |
|              | 3. Login to the appliance as root and run get-reset-config.                                                                                                    |
|              | Note the following:                                                                                                    |
|              | <ul> <li>If you run the script without parameters, it displays usage information.</li> </ul>                                                                                                    |
|              | <ul> <li>If you run the script with required parameters, it displays the MAC address.</li> </ul>                                                                                                    |
|              | <b>Note:</b> The get-reset-config utility requires a temporary IP address to connect to the network in order to detect the router's MAC address. During normal operation, the kill port is in stealth mode and does not require an IP address                                                                                     |
|              | 4. In Proventia Manager, select <b>System→Local Tuning Parameters</b> .                                                                                                    |
|              | 5. Select the <b>Advanced Parameters</b> tab.                                                                                                    |
|              | 6. Add the local tuning parameter np.macaddress.destination to configure the MAC address of the router:                                                                                                    |
|              | np.macaddress.destination = XX:XX:XX:XX:XX                                                                                                    |
|              | <b>Note</b> : See "Adding advanced parameters" on page 103 for more information about adding a local parameter.                                                                                                    |
|              | 7. Select the <b>Adapter Management</b> tab.                                                                                                    |
|              | 8. Select the adapter for which you want to enable the External Kill port, and then click <b>Edit</b> .                                                                                                    |
|              | <ol><li>On each port where you want to enable the External Kill port, change TCP Resets<br/>from "This Port" to "TCP Reset Port", and then click OK.</li></ol>                                                                                                    |
|              | 10. To enable External Kill ports on other adapters, repeat Steps 8 and 9.                                                                                                    |
|              | <b>Example</b> : You can enable the External Kill port to send TCP Resets for events received on ports A, B, C, and D, but you can also choose to send TCP resets for events received on ports E and F through E and F.                                                                                                    |
|              | 11. Click Save Changes.                                                                                                    |

Chapter 11

# Managing System Settings

# Overview

**Introduction** This chapter explains how to view system status and how to change system settings and properties. For the procedures in this chapter, you will use the Proventia Manager. Even if you are managing the appliance through SiteProtector, you must use Proventia Manager to configure these local settings.

## **In this chapter** This chapter contains the following topics:

| Торіс                                   | Page |
|-----------------------------------------|------|
| Viewing System Status                   | 106  |
| Managing Log Files                      |      |
| Working with System Tools               |      |
| Configuring User Access                 |      |
| Installing and Viewing Current Licenses |      |

## **Viewing System Status**

Introduction

Review system status information occasionally to ensure the appliance is not overwhelmed by network traffic. System settings can also help you detect any sudden changes in memory or CPU usage.

**Procedure** To view system status:

1. In the navigation pane, select **System**.

The following system information appears:

| Table        | Statistic                                                      | Description                                        |
|--------------|----------------------------------------------------------------|----------------------------------------------------|
| Memory Usage | Total Memory                                                   | Amount of memory installed on the appliance.       |
|              | Used Memory Amount of memory currently used by running p       |                                                    |
|              | Free Memory                                                    | Amount of unused memory on the appliance.          |
| CPU Usage    | User Percentage of CPU resources used by user-level processes. |                                                    |
|              | System                                                         | Percentage of system resources used by the kernel. |
|              | Idle                                                           | Percentage of CPU resources currently not used.    |

2. To refresh the information, select a value from the Refresh Data list.

Tip: Select Refresh Now to manually refresh the page.

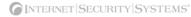

# **Managing Log Files**

| Introduction                       | The Log Files page in Proventia Manager displays all the log files associated with the appliance. Use this page to view, download, or delete system logs.                       |  |  |
|------------------------------------|----------------------------------------------------------------------------------------------------|--|--|
| About timestamps<br>in log files   | Timestamps in log files are stored in Unix time (the number of seconds elapsed since 00:00:00 on January 1, 1970 UTC).                                                          |  |  |
|                                    | You can use a tool called logtime to translate these timestamps to local time.                                                                                                  |  |  |
|                                    | <b>Important:</b> You must perform this operation on the appliance itself.                                                                                                    |  |  |
| Downloading log<br>files           | To download log files:                                                                                                    |  |  |
|                                    | 1. In the navigation pane, select <b>System→Log Files</b> .                                                                                                    |  |  |
|                                    | 2. Select a file to download, and then click <b>Download</b> .                                                                                                    |  |  |
|                                    | 3. Select <b>Save the file to disk</b> , and then click <b>OK</b> .                                                                                                    |  |  |
|                                    | 4. Type a <b>File Name</b> , and then click <b>Save</b> .                                                                                                    |  |  |
|                                    | <b>Note:</b> After the download, the saved log file still exists on the appliance.                                                                                              |  |  |
| Deleting log files                 | To delete log files:                                                                                                    |  |  |
|                                    | 1. In the navigation pane, select <b>System</b> $\rightarrow$ Log Files.                                                                                                    |  |  |
|                                    | 2. Do one of the following:                                                                                                    |  |  |
|                                    | <ul> <li>Select a file to delete, and then click <b>Delete</b>.</li> </ul>                                                                                                    |  |  |
|                                    | ■ Click <b>Delete All</b> .                                                                                                    |  |  |
|                                    | 3. Click <b>OK</b> .                                                                                                    |  |  |
| Translating log file<br>timestamps | To translate the log file timestamps:                                                                                                    |  |  |
|                                    | 1. Log on to the appliance as root.                                                                                                    |  |  |
|                                    | 2. Run logtime with the required parameters. If you run logtime without the arguments, logtime will display usage information.                                                  |  |  |
|                                    | <b>Example</b> : To translate timestamps in the packet filter log file frw000.log, run the following command:                                                                   |  |  |
|                                    | logtime /var/iss/frw000.log /var/iss/newfrw000.log                                                                                                    |  |  |
|                                    | This command creates a new file called newfrw000.log based on the frw000.log file, but the timestamps in the new file are in local time. The original log file is not modified. |  |  |
|                                    | If you create the new translated log file in /var/iss directory, you can download it from Proventia Manager.                                                                    |  |  |
|                                    |                                                                                                    |  |  |

# Working with System Tools

| Introduction                    | Use the System Tools page to perform basic system tasks, such as the following:                 |                                                                                                    |  |  |
|---------------------------------|-------------------------------------------------------------------------------------------------|----------------------------------------------------------------------------------------------------|--|--|
|                                 | • handling p                                                                                    | roblems with the appliance management port                                                                                                    |  |  |
|                                 | • testing whe                                                                                   | ther the appliance is communicating correctly with SiteProtector                                                                                                    |  |  |
|                                 | 0                                                                                               | ther the appliance can communicate with configured SNMP trap mail servers, or NTP servers                                                                                                    |  |  |
|                                 | Important: You                                                                                  | can only perform these tasks in Proventia Manager.                                                                                                    |  |  |
| Rebooting the appliance         | To reboot the aj                                                                                | opliance:                                                                                                    |  |  |
|                                 | 1. In Proventia Manager, select <b>System→Tools</b> .                                           |                                                                                                    |  |  |
|                                 | 2. Click <b>Reboot</b> .                                                                        |                                                                                                    |  |  |
|                                 | 3. Click <b>OK</b> to                                                                           | o reboot the appliance.                                                                                                    |  |  |
| Shutting down the appliance     | To shut down the appliance:                                                                     |                                                                                                    |  |  |
|                                 | 1. In Proventia Manager, select <b>System→Tools</b> .                                           |                                                                                                    |  |  |
|                                 | 2. Click Shut Down.                                                                             |                                                                                                    |  |  |
|                                 | 3. Click <b>OK</b> to shut down the appliance.                                                  |                                                                                                    |  |  |
| Pinging a computer              | To ping a comp                                                                                  | uter:                                                                                                    |  |  |
|                                 | 1. In Proventia Manager, select <b>System→Tools</b> .                                           |                                                                                                    |  |  |
|                                 | 2. In the Diag<br><b>Ping</b> box.                                                              | nostics area, type the IP address of the computer you want to test in the                                                                                                    |  |  |
|                                 | 3. Click <b>Submit</b> .                                                                        |                                                                                                    |  |  |
| Using the<br>traceroute utility | To use the trace                                                                                | route utility:                                                                                                    |  |  |
| -                               | 1. Select System→Tools.                                                                         |                                                                                                    |  |  |
|                                 | 2. In the Diagnostics area, type the IP address you want to trace in the <b>Traceroute</b> box. |                                                                                                    |  |  |
|                                 | 3. Select a <b>Protocol</b> , as follows:                                                       |                                                                                                    |  |  |
|                                 | Protocol                                                                                        | Description                                                                                                    |  |  |
|                                 | UDP                                                                                             | When you select a UDP traceroute protocol (UNIX "traceroute" command), the appliance sends a UDP packet to a random port on the target host. The TTL (Time to Live) field and the destination port field are incremented for each "ICMP Port Unreachable" message that is returned, or 30 hops are reached. |  |  |
|                                 | ICMP                                                                                            | When you select a ICMP traceroute protocol (Windows "tracert" command), the TTL (Time to Live) field and the destination port field are incremented for each "ICMP Echo Request" message that is returned, or 30 hops are reached.                                                                          |  |  |

4. Click Submit.

# **Configuring User Access**

| Introduction                                                                                                    | You can change the following passwords in the Proventia Manager interface:                                                                                                    |  |  |  |
|----------------------------------------------------------------------------------------------------|----------------------------------------------------------------------------------------------------|--|--|--|
| • root password for the command line                                                                                                    |                                                                                                    |  |  |  |
|                                                                                                    | administrative password for the Proventia appliance                                                                                                    |  |  |  |
|                                                                                                    | Web administrative password for the Proventia Manager                                                                                                    |  |  |  |
| <b>Important:</b> Record and protect your passwords. If you lose a password, you reinstall the appliance and reconfigure the network settings. |                                                                                                    |  |  |  |
|                                                                                                    | You can also enable or disable the bootloader (root) password. The bootloader password protects the appliance from unauthorized users during the boot process. When you enable the bootloader password, then you must enter the root password to use a boot option other than the default. |  |  |  |
| Changing<br>passwords                                                                                                    | To change passwords:                                                                                                    |  |  |  |
| •                                                                                                    | 1. In Proventia Manager, select System→Access.                                                                                                    |  |  |  |
|                                                                                                    | 2. In the area for the password you want to change, type the <b>Current Password</b> .                                                                                                    |  |  |  |
|                                                                                                    | 3. Click Set Password.                                                                                                    |  |  |  |
|                                                                                                    | 4. Type the new password twice to confirm it, and then click <b>OK</b> .                                                                                                    |  |  |  |
|                                                                                                    | 5. Click Save Changes.                                                                                                    |  |  |  |
| Enabling or<br>disabling the boot                                                                                                    | To enable the boot loader password:                                                                                                    |  |  |  |
| loader password                                                                                                    | 1. In the navigation pane, select <b>System</b> $\rightarrow$ <b>Access</b> .                                                                                                    |  |  |  |
|                                                                                                    | 2. Select or clear the <b>Enable bootloader password</b> check box, depending on whether you want to enable or disable the password.                                                                                                    |  |  |  |

3. Click Save Changes.

# **Installing and Viewing Current Licenses**

| Introduction                        | Use the Licensing page to view important information about the current status of the license file, including expiration dates, and to enter new license key files to activate Proventia Manager. Each license key file you install is unique to the product license a may require that you provide IP address range information specific to the network. You can also access the License Information page, which tells you how to acquire a curren license. |  |  |  |
|-------------------------------------|----------------------------------------------------------------------------------------------------|--|--|--|
|                                     | <b>Important:</b> ISS is bound by its confidentiality policy not to share the network information with any other organization, except as required by law.                                                                                                    |  |  |  |
| Installing a license<br>key file    | To install a license key file:                                                                                                    |  |  |  |
|                                     | <ol> <li>In Proventia Manager, select System→Licensing.</li> </ol>                                                                                                    |  |  |  |
|                                     | 2. Click <b>Browse</b> in the Upload a new License Key box.                                                                                                    |  |  |  |
|                                     | 3. Locate the license key file that you downloaded.                                                                                                    |  |  |  |
|                                     | 4. Click <b>OK</b> .                                                                                                    |  |  |  |
|                                     | 5. Click <b>Upload</b> .                                                                                                    |  |  |  |
| Viewing current<br>license settings | To view current license settings:                                                                                                    |  |  |  |
| -                                   | 1. In Proventia Manager, select <b>System→Licensing</b> .                                                                                                    |  |  |  |

2. Review the following **Status** information:

| Status                 | Description                                                                                   |  |
|------------------------|-----------------------------------------------------------------------------------------------|--|
| Serial Number          | The serial number of the license key.                                                         |  |
|                        | <b>Note</b> : Each license key has its own serial number, unique to the Identity and the OCN. |  |
| OCN                    | The Order Confirmation Number (OCN) or your customer number with ISS.                         |  |
| Expiration             | The date the license expires, in yyyy-mm-dd format.                                           |  |
| Maintenance Expiration | The date the maintenance agreement expires, in yyyy-mm-dd format.                             |  |

3. To access information about acquiring or maintaining licenses, click License Renewal Information.

The License Information page appears and tells you how to contact an ISS representative.

Chapter 12

# Viewing Alerts and System Information

## Introduction

This chapter describes how to view system alerts, events, logs, and statistics in the Proventia Manager.

This chapter contains the following topics:

## Tonio

| Торіс                        | Page |
|------------------------------|------|
| Viewing Alerts               | 112  |
| Managing Saved Alert Files   |      |
| Viewing Notifications Status |      |
| Viewing Statistics           |      |

## **Viewing Alerts**

Introduction

Use the Alerts page in the Proventia Manager to view and manage system- and securityrelated alerts. The alerts list contains the following alert types:

- intrusion detection alerts are related to attempted attacks that occur in the network
- system alerts are related the appliance and its operation

**Reference**: See "Configuring Alerts" on page 96 for more information about creating alerts to display in the management console.

**How the appliance** The current list is saved as three comma separated values (.csv) files. The three files are used to cross-reference the data that appears in the Alerts page. The files are as follows:

| This file              | Contains                                                                                                    |
|------------------------|----------------------------------------------------------------------------------------------------|
| filename_eventdata.csv | the distinct records that match the alert record number. This file also lists the alert name and the risk level. |
| filename_eventinfo.csv | the data listed in the alert specific information section of the alert.                                          |
| filename_eventresp.csv | the data from the responses executed section of the alert.                                                       |

Table 28: Alert list files

Viewing alert information

To view alert information:

- 1. Do one of the following:
  - Click the **Alerts** button.
  - Select one of the following:

Notifications→Alerts

## Intrusion Detection→Alerts

### System→Alerts

The Alerts tab displays the following information about each alert:

| Column            | Description                                                  |
|-------------------|--------------------------------------------------------------|
| Rec.#             | Record number of the alert.                                  |
| Risk Level        | Risk level icon for the alert.                               |
| Alert Name        | The alert name.                                              |
| Source IP         | The source IP address for the alert.                         |
| Source Port       | The source port and port name for the alert.                 |
| Destination IP    | The destination (or target) IP address of the alert.         |
| Destination Port  | The destination (or target) port and port name of the alert. |
| Protocol          | The alert's protocol and protocol number.                    |
| Vuln Status       | The vulnerability status.                                    |
| Alert Date & Time | The date and time the alert occurred.                        |

| 2. | To view an | alert's details | s, click the | Alert Name. |
|----|------------|-----------------|--------------|-------------|
|----|------------|-----------------|--------------|-------------|

Tip: To view the previous or next alert's details, click the UP or DOWN arrows.

- 3. To refresh the view, from the Refresh Data list, select one of the following:
  - To refresh the list immediately, select **Refresh Now**.
  - To refresh the list automatically, select the time interval.

**Tip:** Select **Auto Off** to turn off automatic refresh. If you select this option, you must manually refresh the page to view the latest alerts.

#### Filtering alerts To filter alerts:

- 1. Do one of the following:
  - Click the Alerts button.
  - Select one of the following:

Notifications→Alerts

### Intrusion Detection→Alerts

System→Alerts

2. On the Alerts tab, select one of the Filter Options listed in the following table:

| Option               | Description                                                                                               |  |
|----------------------|----------------------------------------------------------------------------------------------------|--|
| Risk Level           | Displays alerts by the level you select from the <b>Risk Level</b> list.                                  |  |
| Alert Name           | Type the Alert Name for which you want to search.                                                         |  |
|                      | You can use wildcard characters to search for alert names.                                                |  |
| Alert Type           | Select an Alert Type, Intrusion Detection or System.                                                      |  |
| Date and Time        | Enter a specific <b>Start Date and Time</b> or <b>End Date and Time</b> to search for alerts.             |  |
| Source IP            | Search for alerts for the Source IP address you specify.                                                  |  |
| Target IP            | Search for alerts for the Target IP address you specify.                                                  |  |
| Source and Target IP | Search for alerts for both the <b>Source and Target IP</b> addresses you specify.                         |  |
| Source Port Number   | Search for alerts for the Source Port Number you specify.                                                 |  |
| Target Port Number   | Search for alerts for the Target Port Number you specify.                                                 |  |
| Protocol Number      | Search for alerts by the <b>Protocol Number</b> you specify.                                              |  |
| Multiple Values      | Enter a combination of filters to search for alerts.                                                      |  |
|                      | For example, you could enter values for Date and Time, Source IP, and Protocol Type to narrow the search. |  |

#### Chapter 12: Viewing Alerts and System Information

Saving the alerts To save list

## To save the alerts list:

- 1. Do one of the following:
  - Click the **Alerts** button.
  - Select one of the following:

Notifications  $\rightarrow$  Alerts

## Intrusion Detection→Alerts

## System→Alerts

- 2. On the Alerts tab, click **Save alerts list to file**.
- 3. Select the log where you want to save the information, and then click **Download**.
- 4. On the File Download dialog box, click **Save**.
- 5. Do one of the following:
  - To save this information in a new file, type the new file name and click **Save**.
  - To save this information in an existing file, click **Save**.

# **Clearing alerts from** To clear alerts from the list: **the list**

- 1. Do one of the following:
  - Click the **Alerts** button.
  - Select one of the following:

Notifications→Alerts Intrusion Detection→Alerts System→Alerts

- 2. On the Alerts tab, click **Clear alerts list**.
- 3. Click OK.

# Managing Saved Alert Files

| Introduction               | Use the Log File Management page in Proventia Manager to view and manage saved<br>alerts files by either downloading the files to another system, deleting the files, or by<br>doing both. After you download files to another system, the saved file still exists on the<br>appliance. |  |  |  |
|----------------------------|----------------------------------------------------------------------------------------------------|--|--|--|
| Downloading alert<br>files | To download alert files:                                                                                                    |  |  |  |
|                            | 1. Do one of the following:                                                                                                    |  |  |  |
|                            | <ul> <li>Click the Alerts button.</li> </ul>                                                                                                    |  |  |  |
|                            | <ul> <li>Select one of the following:</li> </ul>                                                                                                    |  |  |  |
|                            | Notifications→Alerts                                                                                                    |  |  |  |
|                            | Intrusion Detection→Alerts                                                                                                    |  |  |  |
|                            | System→Alerts                                                                                                    |  |  |  |
|                            | 2. On the Alerts page, click View/manage alerts files.                                                                                                    |  |  |  |
|                            | 3. Select a file to download, and then click <b>Download</b> .                                                                                                    |  |  |  |
|                            | 4. Select <b>Save the file to disk</b> , and then click <b>OK</b> .                                                                                                    |  |  |  |
|                            | 5. Type a <b>File Name</b> , and then click <b>Save</b> .                                                                                                    |  |  |  |
| Deleting alert files       | To delete alert files:                                                                                                    |  |  |  |
|                            | 1. Do one of the following:                                                                                                    |  |  |  |
|                            | <ul> <li>Click the Alerts button.</li> </ul>                                                                                                    |  |  |  |
|                            | <ul> <li>Select one of the following:</li> </ul>                                                                                                    |  |  |  |
|                            | Notifications→Alerts                                                                                                    |  |  |  |
|                            | Intrusion Detection $\rightarrow$ Alerts                                                                                                    |  |  |  |
|                            | System→Alerts                                                                                                    |  |  |  |
|                            | 2. On the Alerts page, click View/manage alerts files.                                                                                                    |  |  |  |
|                            | 3. Do one of the following:                                                                                                    |  |  |  |
|                            | <ul> <li>Select a file to delete, and then click <b>Delete</b>.</li> </ul>                                                                                                    |  |  |  |
|                            | ■ Click <b>Delete All</b> .                                                                                                    |  |  |  |
|                            | 4. Click <b>OK</b> .                                                                                                    |  |  |  |
|                            |                                                                                                    |  |  |  |

# **Viewing Notifications Status**

Introduction

The Notifications Status area provides valuable information about actions taking place on the appliance.

You can view or change the following:

- Alert log event data
- System logs

Viewing alert log event data Use the Alert Event Log information on the Notifications Status page to monitor the size and number of your event logs. Monitoring this information will help you effectively manage system and event data. If a serious event occurs, you will be able to find the information and solve the problem quickly.

The Alert Event Log table provides the following information:

| Item                    | Description                                                         |
|-------------------------|---------------------------------------------------------------------|
| Number of Logged Alerts | The number of alerts written to the log file.                       |
| Percentage Full         | The percentage of allocated space that contains alerts log entries. |
| Time of Last Alert      | The date and time of the last alert written to the log file.        |

 Table 29:
 Alert log event data

**Viewing system logs** Use the System Logs page to view the system log. System logs contain important information about actions the application has taken, either because a user performed the action (system restart or manual feature configuration), or the appliance has performed the action itself (such as an automatic update).

Refreshing<br/>notification statusYou can refresh the page manually or automatically at certain intervals.dataTo refresh the data:

- Select an option from the **Refresh Data** list:
  - Refresh Now (Use this option to manually refresh the page.)
  - every 10 seconds
  - every 20 seconds
  - every 30 seconds
  - every 1 minute
  - every 2 minutes
  - Auto Off (Use this option to disable automatic refresh.)

The appliance refreshes the page to display the latest events.

## **Viewing Statistics**

Introduction

Use the Statistics page to view the statistics of network traffic processed by the appliance. You can use these statistics for testing purposes, troubleshooting, or some type of auditing to discover network data and attack trends.

**Viewing statistics** To view the statistics:

- 1. On the Proventia Manager navigation pane, select Statistics.
- 2. Select one of the following statistics pages to view:

| Statistic                  | Description                                                                                                    |
|----------------------------|----------------------------------------------------------------------------------------------------|
| Protection Statistics      | Use the Protection Statistics page to view information about the current appliance configuration and behavior that occurred as a result of the configuration. This information includes statistics about enabled event checks, as well as details about attack and blocking actions the appliance has taken.                                                                                                    |
| Packet Analysis Statistics | Use the Packet Analysis Statistics page to view all the statistics output by the Protocol Analysis Module (PAM). You can use this information to track protocol counts and protocol processing.                                                                                                    |
| Driver Statistics          | Use the Driver Statistics page to view network activity on each<br>adapter used on the appliance, as well as information about<br>packet counts (such as packets injected, rejected, or dropped), or<br>any unanalyzed packets that have passed through the network.<br>Unanalyzed packets can pass through when the appliance is<br>overloaded, or because of routine events such as policy "push"<br>through groups. |

# Types of driver packets

The following table describes the driver packets:

| Packets             | Description                                                                                                    |  |
|---------------------|----------------------------------------------------------------------------------------------------|--|
| Received Packets    | The number of packets received since the adapter instance was created.                                                                                                    |  |
| Transmitted Packets | The number of packets transmitted since the adapter instance was created. This number includes packets forwarded, injected, or unanalyzed.                                                                            |  |
| Forwarded Packets   | The number of packets forwarded to a twinned or mirror interface<br>since the adapter instance was created. This number does not<br>include injected packets, but does include packets forwarded<br>without analysis. |  |
| Dropped Packets     | The number of packets not forwarded (dropped) since the adapter instance was created. (Includes those dropped without analysis.)                                                                                      |  |
| Injected Packets    | The number of packets injected (i.e. transmitted packets constructed by the application) since the adapter instance was created.                                                                                      |  |

Table 30: Driver packets

## Chapter 12: Viewing Alerts and System Information

| Packets            | Description                                                                                                    |
|--------------------|----------------------------------------------------------------------------------------------------|
| Unanalyzed Packets | The number of packets forwarded or dropped without analysis<br>since the adapter instance was created. Unanalyzed packets are<br>processed by the driver whenever the application cannot process<br>them as quickly as they are being received. Whether unanalyzed<br>packets are forwarded or dropped as well as the threshold at<br>which the driver determines that the application is not keeping up<br>is determined by configuration parameters. |

Table 30: Driver packets

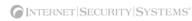

# Index

# a

adapter clause 90 admin password 23 advanced parameters updates 30 agent management 21 agent name 21 agent status 21 Agent Manager 34, 37 agent name 18, 20-21 agent status 21 alerts 96, 112 alert queue 99 csv files 112 error 96 filters 113 informative 96 SNMP traps 96 warning 96 appliance agent management 21 agent name 18 alerts 96, 112 configuration checklist 16 date/time configuration 18 detection status 21 documentation vii group settings in SiteProtector 35 heartbeat 34 host configuration 18 information 20 log event data 116 management 21 management features 13 network configuration 18, 22 notifications 116 password management 23 passwords 18, 109 port link settings 18 protection features 12 registration with SiteProtector 36 remote connection 17 root access 21

settings 20 SiteProtector management 34 SNMP configuration 23 status icons 21 system logs 116 system status 21, 106 time configuration 22 time zone configuration 18 updates 24 appliance information 20 agent name 20 base version 20 firmware version 20 gateway 21 host name 20 IP address 20 netmask 21 primary DNS 21 secondary DNS 21 serial number 20 XPU version 20 appliance management 21 backup configuration 21 reboot 21 root access 21 shut down 21 appliance management restore configuration 21 automatic updates 26 available updates 29

# b

backup description 22 last created 22 backup configuration 21 base version 20, 21 Block response 44 boot loader password 23, 109

# С

configuration checklist 16 connection events 68 connection policy 68 conventions, typographical in commands viii in procedures viii in this manual viii CPU usage 106 cumulative updates 29

# d

date and time 22 date/time configuration 18 default blocking 87 detection status 21 DNS\_Query context 75 documentation vii driver packets 117 dropped 117 forwarded 117 injected 117 received 117 transmitted 117 unanalyzed 118 driver statistics 117

# e

email responses 45 sensor parameters 45 SMTP host 45 Email\_Receiver context 75 Email\_Sender context 76 Email\_Subject context 76 error alerts 96 events connection 68 security 56 user-defined 72

File\_Name context 76 filters alerts 113 connection events 70 response 62,66

security events 60 user-defined events 82 firmware last update 21 updates 24 version 20

# Q

gateway 21 global protection domain 56 global security policy 54 global tuning parameters 85

# h

heartbeat 34 host configuration 18 host name 20, 22 Hyperterminal 17

# I

ICMP conditions 91 Ignore response 44 informative alerts 96 Internet Security Systems technical support ix Web site ix intrusion detection 12, 17 last update 22 updates 24 IP address 20 IP datagram clause 90 IP settings 22 ISS MIB file 48

# k

kills 104

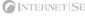

last firmware update 21 last intrusion detection update 22 last restart 21 last system backup 22 license file 20 licenses 110 local tuning parameters 100 common 100 log event data 116 log evidence responses 47 log files 107

# m

management features 13 management port link settings 22 manual updates 28 memory usage 106 messages 22 model number 21

# n

navigation buttons 17 navigation pane 17 intrusion detection 17 notifications 17 packet filters 17 statistics 18 support 18 system 18 updates 18 netmask 21 network adapter cards 98 network configuration 18, 22 host name 22 IP settings 22 management port link settings 22 network time protocol (NTP) 22 News\_Group context 77 notifications 17, 116

# 0

OpenSignature 83 Parser 84 risks 83 syntax 83

# р

packet filter clauses 90 packet filter clauses 90 adapter 90 IP datagram 90 packet filter conditions 91 ICMP 91 TCP and UDP 91 packet filter expressions 91 IPv4 address examples 92 protocol identifiers 92 TCP/UDP ports 92 packet filters 17,88 complete rule examples 92 conditions 91 expressions 91 logging 93 logging parameters 93 rule criteria 88 rule language 90 parameters global tuning 85 local tuning 100 packet filter logging 93 Password context 77 password management 23 admin password 23 boot loader password 23 Proventia Manager password 23 root password 23 passwords 18, 109 admin 23 boot loader 23, 109 Proventia Manager 23 root 23 ping 108 policies connection 68 security 56, 59 user-defined 72 port link settings 18 primary DNS 21 protection domains 54 global security policy 54 security events 54, 59 protection features 12 protection statistics 117 Proventia Manager 16 detection status 21

#### Index

Home page 21 icons 18 license file 20 log on 16 messages 22 navigation buttons 17 navigation pane 17 password 23 SiteProtector management 34 status icons 21 system status 21 Proventia Setup 17

## r

reboot 21,108 regular expressions 80 library 80 precedent order 80 security events 60 syntax 80 remote connection 17 response filters 62 columns 66 configurable attributes 62 filters 66 group by 66 order 62 response objects 44 responses 44 Block response 44 email 45 Ignore response 44 log evidence 47 response objects 44 SNMP 48 user specified 50 restore configuration 21 rollbacks 24, 29 root access 21 root password 23 RS Kill 104

## S

secondary DNS 21 security events 56 columns 60 filters 60 global protection domain 56

group by 60 protection domains 59 regular expressions 60 reset values 61 response filters 62 sensor parameters 45, 50 serial number 20 settings 20 agent name 18 date/time configuration 18 host configuration 18 network configuration 18 passwords 18 port link 18 time zone configuration 18 shut down 21, 108 SiteProtector 34 Agent Manager 34, 37 alert queue 99 appliance updates 35 group settings 35 heartbeat 34 icons 39 policies and settings 39 register appliance 36 registration 38 response objects 44 X-Press Update Server 24 SMTP host 45 SNMP configuration 23 SNMP daemon 23 system information 23 trap receiver 23 SNMP daemon 23 SNMP responses 48 ISS MIB file 48 SNMP system information 23 SNMP trap receiver 23 SNMP\_Community context 78 statistics 18, 117 driver 117 driver packets 117 packet analysis packet analysis statistics 117 protection 117 status agent 21 detection 21 icons 21 notifications 116

system 21 status icons 21 support 18 system logs 116 system status 21, 106 backup description 22 base version number 21 CPU usage 106 last backup 22 last firmware update 21 last intrusion detection update 22 last restart 21 memory usage 106 model number 21 uptime 21 system tools 108 ping 108 reboot 108 shut down 108 traceroute utility 108

# t

TCP and UDP conditions 91 TCPReset 104 Technical Support 18 technical support, Internet Security Systems ix time configuration 22 network time protocol (NTP) 22 time zone 22 time zone 22 time zone configuration 18 tome configuration date and time 22 traceroute utility 108 ICMP protocol 108 UDP protocol 108 trap receiver 23 typographical conventions viii

# U

update packages 24 update tools 29 updates 18, 24 advanced parameters 30 automatic 26 available 29 cumulative 29 download available 28

download problems 25 firmware 24 install available 28 intrusion detection 24 manual 28 packages 24 rollbacks 24, 29 SiteProtector 35 updates settings 27 Virtual Patch 25 X-Press Update Server 24 uptime 21 URL\_Data context 78 user access 109 boot loader password 109 passwords 109 user specified responses 50 executables 50 sensor parameters 50 shell scripts 50 User\_Login\_Name context 79 User Probe Name context 79 user-defined event contexts 75 DNS\_Query 75 Email\_Receiver 75 Email\_Sender context 76 Email\_Subject 76 File\_Name 76 News\_Group 77 Password 77 SNMP\_Community 78 URL\_Data 78 User\_Login\_Name 79 User\_Probe\_Name 79 user-defined events 72 columns 82 contexts 75 filters 82 group by 82 regular expressions 80 user-defined policy 72

## V

Virtual Patch 25

# W

warning alerts 96 Web site, Internet Security Systems ix

# Χ

X-Force default blocking 87 X-Press Update Server 24 XPU version 20

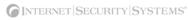

#### Internet Security Systems, Inc. Software License Agreement

THIS SOFTWARE PRODUCT IS PROVIDED IN OBJECT CODE AND IS LICENSED, NOT SOLD. BY INSTALLING, ACTIVATING, COPYING OR OTHERWISE USING THIS SOFTWARE PRODUCT, YOU AGREE TO ALL OF THE PROVISIONS OF THIS SOFTWARE LICENSE AGREEMENT ("LICENSE"). EXCEPT AS MAY BE MODIFIED BY AN APPLICABLE ISS LICENSE NOTIFICATION THAT ACCOMPANIES, PRECEDES, OR FOLLOWS THIS LICENSE, AND AS MAY FURTHER BE DEFINED IN THE USER DOCUMENTATION ACCOMPANYING THE SOFTWARE PRODUCT, YOUR RIGHTS AND AS MAD AS MAT FOR THEN BE DEFINED IN THE USER DOCUMENTATION A RECOMPANYING AS SET FORTH BELOW. IF YOU ARE NOT WILLING TO BE BOUND BY THIS LICENSE, RETURN ALL COPIES OF THE SOFTWARE PRODUCT, INCLUDING ANY LICENSE KEYS, TO ISS WITHIN FIFTEEN (15) DAYS OF RECEIPT FOR A FULL REFUND OF ANY PAID LICENSE FEE. IF THE SOFTWARE PRODUCT WAS OBTAINED BY DOWNLOAD, YOU MAY CERTIFY DESTRUCTION OF ALL COPIES AND ANY LICENSE KEYS IN LIEU OF RETURN.

- License Upon your payment of the applicable fees and ISS delivery to you of the applicable license notification, Internet Security Systems, Inc. ("ISS") grants to you as the only end user ("Licensee") a nonexclusive and nontransferable, limited license for the accompanying ISS software product, the related documentation, and any associated license key(s) (Software), for use only on the specific network configuration, for the number and type of devices, and for the time period ("Term") that are specified in ISS quotation and Licensees purchase order, as accepted by ISS. ISS limits use of Software based upon the number of nodes, users and/or the number and type of devices upon which it may be installed, used, gather data from, or report on, depending upon the specific Software licensed. A device includes any network addressable device connected to Licensees network, including remotely, including but not limited to personal computers, workstations, servers, routers, hubs and printers. A device may also include ISS hardware (each an Appliance) delivered with pre-installed Software and the Index, basis and the full behavior the full behavior of the devices on periods of the specific of the specific
- 2
- Application Server and Runtime Software, but does not include any promotional software or other software products provided in the same package, which shall be governed by the online software license agreements included with such promotional software or software product. Beta License If ISS is providing Licensee with the Software, security content and related documentation, and/or an Appliance as a part of an alpha or beta test,
- Beta License If ISS is providing Licensee with the Software, security content and related documentation, and/or an Appliance as a part of an alpha or beta test, the following terms of this Section 4 additionally apply and supersede any conflicting provisions herein or any other license agreement accompanying, contained or embedded in the subject prototype product or any associated documentation. ISS grants to Licensee a nonexclusive, nontransferable, limited license to use the ISS alpha/beta software program, security content, if any, Appliance and any related documentation furnished by ISS (Beta Products) for Licensees evaluation and comment (the "Beta License") during the Test Period. ISS standard test cycle, which may be extended at ISS discretion, extends for sixty (60) days, commencing on the date of delivery of the Beta Products (the "Test Period"). Upon expiration of the Test Period or termination of such return or destruction upon request. If ISS provides Licensee a beta Appliance, Licensee agrees to discontinue use of and return such Appliance to ISS upon ISS request and direction. If Licensee does not promptly comply with this reguest, ISS may, in its sole discretion, invoice Licensee in accordance with ISS current policies. Licensee agrees that ISS information reasonably requested by ISS regarding Licensee's experiences with the installation and operation of the Beta Products. and direction. If Licensee does not promptly comply with this request, ISS regarding Licensee's experiences with the installation and operation of the Beta Products. Licensee agrees that ISS shall have the right to use, in any manner and for any purpose, any information gained as a result of Licensees use and evaluation of the Beta Products. Such information shall include but not be limited to changes, modifications and corrections to the Beta Products. Licensee grants to ISS a perpetual, royalty-free, non-exclusive, transferable, sublicensable right and license to use, copy, make derivative works of and distribute any report, test result, suggestion or other item resulting from Licensee's evaluation of its installation and operation of the Beta Products. LICENSEE AGREES NOT TO EXPORT BETA PRODUCTS DESIGNATED BY ISS IN ITS BETA PRODUCT DOCUMENTATION AS NOT YET CLASSIFIED FOR EXPORT TO ANY DESTINATION OTHER THAN THE U.S. AND THOSE COUNTRIES ELIGIBLE FOR EXPORT UNDER THE PROVISIONS OF 15 CFR 740.17(A) (SUPPLEMENT 3), CURRENTLY CANADA, THE EUROPEAN UNION, AUSTRALIA, JAPAN, NEW ZEALAND, NORWAY, AND SWITZERLAND. If Licensee is ever held or deemed to be the owner of any copyright rights in the Beta Products or any changes, modifications or corrections to the Beta Products, Section. Licensee acknowledges and agrees to treat as Confidential Information all feedback, reports, test results, suggestions, and other items resulting from Licensee's evaluation and testing of the Beta Products (including its existence, nature and specific features) constitute Confidential Information as defined in Section 18. Licensee further agrees to treat as Confidential Information all feedback, reports, test results, suggestions, and other items resulting from Licensee's evaluation and testing of the Beta Products as contemplated in this Agreement. With regard to the Beta Products, Sha so obligation to provide support, maintenance, upgrades, modifications, or new releases. However, ISS agrees to use its reasonable efforts to correct error
- THE BETA PRODUCT LICENSE BY WRITTEN NOTICE TO ISS. Evaluation License If ISS is providing Licensee with the Software, security content and related documentation on an evaluation trial basis at no cost, such license Term is 30 days from installation, unless a longer period is agreed to in writing by ISS. ISS recommends using Software and security content for evaluation in a non-production, test environment. The following terms of this Section 5 additionally apply and supercede any conflicting provisions herein. Licensee agrees to remove or disable the Software and security content from the authorized platform and return the Software, security content and documentation to ISS upon expiration of the evaluation Term unless otherwise agreed by the parties in writing. ISS has no obligation to provide support, maintenance, upgrades, modifications, or new releases to the Software or security content under evaluation. LICENSEE AGREES THAT THE EVALUATION SOFTWARE, SECURITY CONTENT AND RELATED DOCUMENTATION ARE BEING DELIVERED AS IS FOR TEST AND EVALUATION PURPOSES ONLY WITHOUT WARRANTIES OF ANY KIND, INCLUDING WITHOUT LIMITATION ANY IMPLIED WARRANTY OF NONINFRINGEMENT, MERCHANTABILITY OR FITNESS FOR A PARTICULAR PURPOSE. IN NO EVENT WILL ISS BE LIABLE TO LICENSEE OR ANY OTHER PERSON FOR DAMAGES, DIRECT

OR INDIRECT, OF ANY NATURE, OR EXPENSES INCURRED BY LICENSEE. LICENSEES SOLE AND EXCLUSIVE REMEDY SHALL BE TO TERMINATE THE EVALUATION LICENSE BY WRITTEN NOTICE TO ISS.

- Covenants ISS reserves all intellectual property rights in the Software, security content and Beta Products. Licensee agrees: (i) the Software, security content or Beta Products is owned by ISS and/or its licensors, is a valuable trade secret of ISS, and is protected by copyright laws and international treaty provisions; (ii) to take all reasonable precautions to protect the Software, security content or Beta Product from unauthorized access, disclosure, copying or use; (iii) not to 6 modify, adapt, translate, reverse engineer, decompile, disassemble, or otherwise attempt to discover the source code of the Software, security content or Beta Product; (iv) not to use ISS trademarks; (v) to reproduce all of ISS and its licensors copyright notices on any copies of the Software, security content or Beta Product; and (vi) not to transfer, lease, assign, sublicense, or distribute the Software, security content or Beta Product or make it available for time-sharing, service bureau, managed services offering, or on-line use. Support and Maintenance - Depending upon what maintenance programs Licensee has purchased, ISS will provide maintenance, during the period for which
- documents iss.net/maintenance\_policy.pdf. Any supplemental Software code or related materials that ISS provides to Licensee as part of any support and maintenance and Support Policy that is available at http://
- Limited Warranty The commencement date of this limited warranty is the date on which ISS provides Licensee with access to the Software. For a period of ninety (90) days after the commencement date of this limited warranty is the date on which ISS provides Licensee with access to the Software For a period of ninety (90) days after the commencement date or for the Term (whichever is less), ISS warrants that the Software or security content will conform to material operational specifications described in its then current documentation. However, this limited warranty shall not apply unless (i) the Software or security content is installed, implemented, and operated in accordance with all written instructions and documentation supplied by ISS, (ii) Licensee notifies ISS in writing of any nonconformity within the warranty period, and (iii) Licensee has promptly and properly installed all corrections, new versions, and updates made available by ISS to Licensee. Furthermore, this limited warranty shall not apply to honconformities arising from any of the following: (i) misuse of the Software or security content, (iii) Licensee is a specification of the Software or security content, the software or security content is a specification. 8 Installed, implemented, and operated in accordance with all written instructions and documentation supplied by ISS, with cleansee not updates made available by ISS to Licensee. Furthermore, this limited warranty period, and (iii) Licensee has promptly and properly installed all corrections, new versions, and updates made available by ISS to Licensee. Furthermore, this limited warranty shall not apply to nonconformilies arising from any of the following: (i) mission of the Software or security content, (iii) modification of the Software or security content, (iii) modification of the Software or security content (iii) contract status and software and software and software, or (iv) interaction with software or security content or, it ISS determines that repair or replace the Software or security content to a software or security content to a software or security content to a software or soft more soft more softmare software or software or soft more softmare software or software or software or software or software or software or software or software software or software or software software or software software or software software or software software or software or software software or software software software or software or software software or software software or software software software software or software software or software software software software or software software or software software
- 10
- ADVISED OF THE POSSIBILITY OF SUCH DAMAGES. Termination Licensee may terminate this License at any time by notifying ISS in writing. All rights granted under this License will terminate immediately, without prior written notice from ISS, at the end of the term of the License, if not perpetual. If Licensee fails to comply with any provisions of this License, ISS may immediately terminate this License if such default has not been cured within ten (10) days following written notice of default to Licensee. Upon termination or expiration of a license for Software, Licensee shall cease all use of such Software, including Software pre-installed on ISS hardware, and destroy all copies of the Software and associated documentation. Termination of this License shall not relieve Licensee of its obligation to pay all fees incurred prior to such termination and shall not limit either party from pursuing any other remedies available to it. . General Provisions - This License, together with the identification of the Software and/or security content, pricing and payment terms stated in the applicable ISS
- guotation and Licensee purchase order (if applicable) as accepted by ISS, constitute the entire agreement between the parties respecting its subject matter. Standard and other additional terms or conditions contained in any purchase order or similar document are hereby expressly rejected and shall have no force or effect. If Licensee has not already downloaded the Software, security content and documentation, then it is available for download at http://www.iss.net/ download. All ISS hardware with pre-installed Software and any other products not delivered by download are delivered f.o.b. origin. This License will be governed by the substantive laws of the State of Georgia, USA, excluding the application of its conflicts of law rules. This License will not be governed by the United Nations Convention on Contracts for the International Sale of Goods, the application of which is expressly excluded. If any part of this License is found void or unenforceable, it will not affect the validity of the balance of the License, which shall remain valid and enforceable according to its terms. This License may only be modified in writing signed by an authorized officer of ISS. 14. Notice to United States Government End Users - Licensee acknowledges that any Software and security content furnished under this License is commercial
- computer software and any documentation is commercial technical data developed at private expense and is provided with **RESTRICTED RIGHTS**. Any use, modification, reproduction, display, release, duplication or disclosure of this commercial computer software by the United States Government or its agencies is subject to the terms, conditions and restrictions of this License in accordance with the United States Federal Acquisition Regulations at 48 C.F.R. Section 12.212 and DFAR Subsection 227.7202-3 and Clause 252.227-7015 or applicable subsequent regulations. Contractor/manufacturer is Internet Security Systems, Inc., 6303 Barfield Road, Atlanta, GA 30328, USA.
- Export and Import Controls; Use Restrictions Licensee will not transfer, export, or reexport the Software, security content, Beta Products, any related technology, or any direct product of either except in full compliance with the export controls administered by the United States and other countries and any applicable import and use restrictions. Licensee agrees that it will not export or reexport such items to anyone on the U.S. Treasury Department's list of Specially posignated National so the U.S. Commerce Department's Denied Persons List or Entity List or such additional lists as may be issued by the U.S. Government from time to time, or to any country to which the United States has embargoed the export of goods or for use with chemical or biological weapons, sensitive nuclear end-uses, or missiles. Licensee represents and warrants that it is not located in, under control of, or a national or resident of any such country or on any such list. Many ISS software products include encryption and export outside of the United States or Canada is strictly controlled by U.S. laws and regulations. ISS makes its current export classification information available at http://www.iss.net/export. Please contact ISS' Sourcing and Fulfillment for export questions relating to the Software or security content (fulfillment@iss.net). Licensee understands that the foregoing obligations are U.S. legal requirements and agrees that
- they shall survive any term or termination of this License.
  16. Authority Because the Software is designed to test or monitor the security of computer network systems and may disclose or create problems in the operation of the systems tested, Licensee and the persons acting for Licensee represent and warrant that: (a) they are fully authorized by the Licensee and the owners of the computer network for which the Software is licensed to enter into this License and to obtain and operate the Software in order to test and monitor that computer network; (b) the Licensee and the owners of that computer network understand and accept the risks involved; and (c) the Licensee shall procure and
- 17. Disclaimers Licensee acknowledges that some of the Software and security content is designed to test the security of computer networks and may disclose or create problems in the operation of the systems tested. Licensee further acknowledges that neither the Software nor security content is fault tolerant or designed or intended for use in hazardous environments requiring fail-safe operation, including, but not limited to, aircraft navigation, air traffic control systems, weapon systems, life-support systems, nuclear facilities, or any other applications in which the failure of the Software and security content could lead to death or personal injury, or severe physical or property damage. ISS disclaims any implied warranty of fitness for High Risk Use. Licensee accepts the risk associated with the foregoing disclaimers and hereby waives all rights, remedies, and causes of action against ISS and releases ISS from all liabilities arising therefrom.

- 18. Confidentiality "Confidential Information" means all information proprietary to a party or its suppliers that is marked as confidential. Each party acknowledges that during the term of this Agreement, it will be exposed to Confidential Information of the other party. The obligations of the party ("Receiving Party") which receives Confidential Information of the other party ("Disclosing Party") with respect to any particular portion of the Disclosing Party's (onfidential Information shall not attach or shall terminate when any of the following occurs: (i) it was in the public domain or generally available to the public at the time of disclosure to the Receiving Party, (ii) it entered the public domain or became generally available to the public through no fault of the Receiving Party subsequent to the time of the Receiving Party, (ii) it entered the public domain or became generally available to the public through no fault of the Receiving Party subsequent to the time of disclosure to the Receiving Party, (iii) it was or is furnished to the Receiving Party by a third parting having the right to furnish it with no obligation of confidentiality to the Disclosing Party, or (iv) it was independently developed by the Receiving Party by individuals not having access to the Confidential Information of the Disclosing Party. Each party acknowledges that the use or disclosure of Confidential Information of the Disclosing Party in violation of this License could severely and irreparably damage the economic interests of the Disclosing Party. The Receiving Party agrees not to disclose or use any Confidential Information of the Disclosing Party in violation of this License and to use Confidential Information of the Disclosing Party shall return to the Disclosing Party and, in any event, upon expiration or termination of this License, the Receiving Party shall return to the Disclosing Party's Confidential Information in the Receiving Party's possession or control and destroy all derivatives and other vestiges of the Disclosing Party. All Confidential Information of the Disclosing Party shall remain the exclusive property of the Disclosing Party with the Disclosing Party.
- 19. Compliance From time to time, ISS may request Licensee to provide a certification that the Software and security content is being used in accordance with the terms of this License. If so requested, Licensee shall verify its compliance and deliver its certification within forty-five (45) days of the request. The certification shall state Licensees compliance or non-compliance, including the extent of any non-compliance. ISS may also, at any time, upon thirty (30) days prior written notice, at its own expense appoint a nationally recognized software use auditor, to whom Licensee has no reasonable objection, to audit and examine use and records at Licensee offices during normal business hours, solely for the purpose of confirming that Licensees use of the Software and security content is in compliance with the terms of this License. ISS will use commercially reasonable efforts to have such audit conducted in a manner such that it will not unreasonably interfere with the normal business operations of Licensee. If such audit should reveal that use of the Software or security content has been expanded beyond the scope of use and/or the number of authorized devices or Licensee certifies such non-compliance, ISS shall have the right to charge Licensee the applicable current list prices required to bring Licensee in compliance with its obligations hereunder with respect to its current use of the Software and security content. In addition to the foregoing, ISS may pursue any other rights and remedies it may have at law, in equity or under this License. Data Protection - The data needed to process this transaction will be stored by ISS and may be forwarded to companies affiliated with ISS and possibly to
- 20 Licensees vendor within the framework of processing Licensees order. All personal data will be treated confidentially.

Revised October 7, 2005.